# ハーネス・配管設計支援システム Advanced Routing/HarnessDesign のご紹介

### **株式会社 エンブレム**

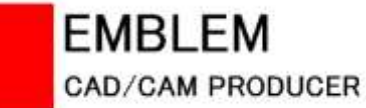

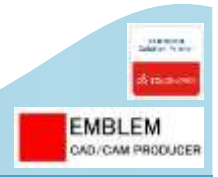

§1.デジタルモックアップから3DCADへ

**………………………………………………………………… 3**

#### §2. 「ハーネス検証システム」から「ハーネス設計システム」へ

**………………………………………………………………… 4**

**………………………………………………………………… 5**

§3.プログラムのコンポーネント化

- §4. Advanced Routing/HarnessDesign ハーネス・配管設計支援システムの機能概要
	- **………………………………………………………………… 6**

§5. Advanced Routing/HarnessDesign ハーネス・配管設計支援システムの機能特長

- **………………………………………………………………… 7**
- §6. Advanced Routing/HarnessDesignとSOLIDWORKS Routingの比較
	- **………………………………………………………………… 91**

#### §7. Advanced Routingの製品価格

**………………………………………………………………… 92**

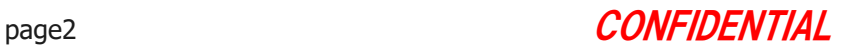

- ・ ソリッドベースの3DCADにおけるアセンブリのパフォーマンスが遅いために、Viewerなるものが出現した。
- ・ Viewerは、内部の形状データが、CSG、XVL等の軽くて簡易的なデータ形式で実装されているため、パフォーマンスが早い。
- ・ いつしか、そのViewerを使い、ハーネス設計や工程設計等の作業を行うようになった。
- → これには、デジタルモックアップという総称が付き、現在では、3DCADを補間する1つのシステムとしてのポジションを取得した。

#### ところが、

このデジタルモックアップ (DMU)なるものが存在するために、3DCAD→DMUというシリアルなワークフローが構築されてしまった。

- 1) このシリアルなワークフローのために、製品開発→設計試作という旧来のプロセスに戻り、3DCAD導入したにもかかわらず、 期待される効率及び製品としての品質が得られなくなってしまった。
- 2) DMUにて作成された設計データは、PDM内で構成部品管理できない。

シリアルなエンジニアリングではなく、設計のフロントローディングにて効率化・品質向上を目指していたはず。。。 そこで、

> 従来、DMUに実装されているハーネス検証システムを、SOLIDWORKSという3DCADに、 "ハーネス検証システム"ではなく、"ハーネス設計支援システム"として、実装しました。

#### 開発コンセプト

Advanced Routing/HarnessDesign(以下ADRHarnessDesign と云う)は、 100%エンブレム社によって、開発されています。 弊社における開発コンセプトを、以下に記述します。

- 1) お客様のご要望を深く考察し、ADRHarnessDesignの標準機能として実装することにより、現場の設計に強いシステムを構築しております。
- 2) 機能を実装する際に、アセンブリ内におけるパフォーマンスの向上に努めております。
- 3) SOLIDWORKSの最新機能をADRHarnessDesignの機能内に組み込むことで、より機能性が高く、パフォーマンスの良い ADRHarnessDesignの機能を 実現します。

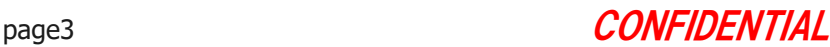

**EMBLEM** CAD/CAM PRODUCER

Copyright © 2022 EMBLEM Corporation , All rights reserved.

### 【§2.「ハーネス検証システム」から「ハーネス設計システム」へ 】

・ 現状「ハーネスを作成する」機能は、DMUに、「ハーネス検証システム」として実装されている。

・ ADRHarnessDesignは、SOLIDWORKSという3DCADに、 「ハーネス設計システム」として実装しました。

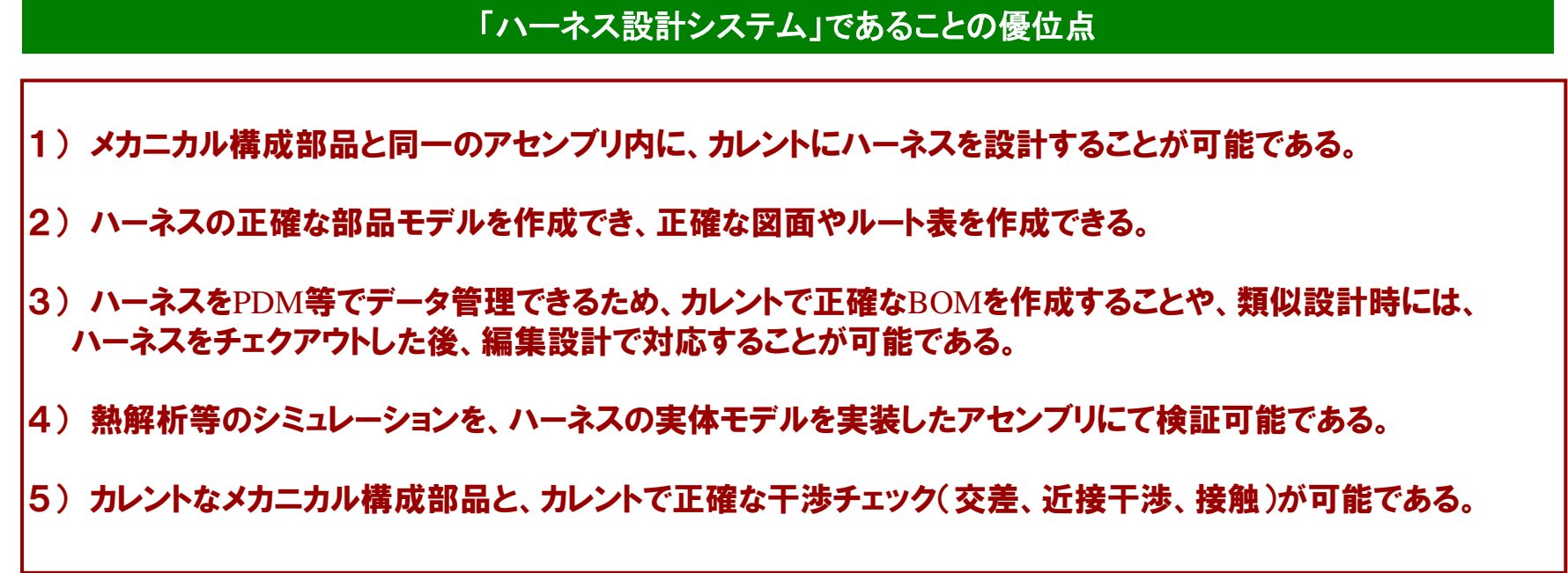

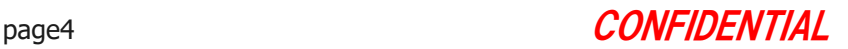

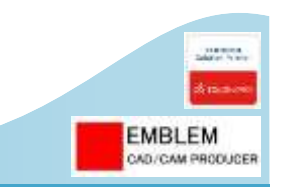

Copyright © 2022 EMBLEM Corporation , All rights reserved.

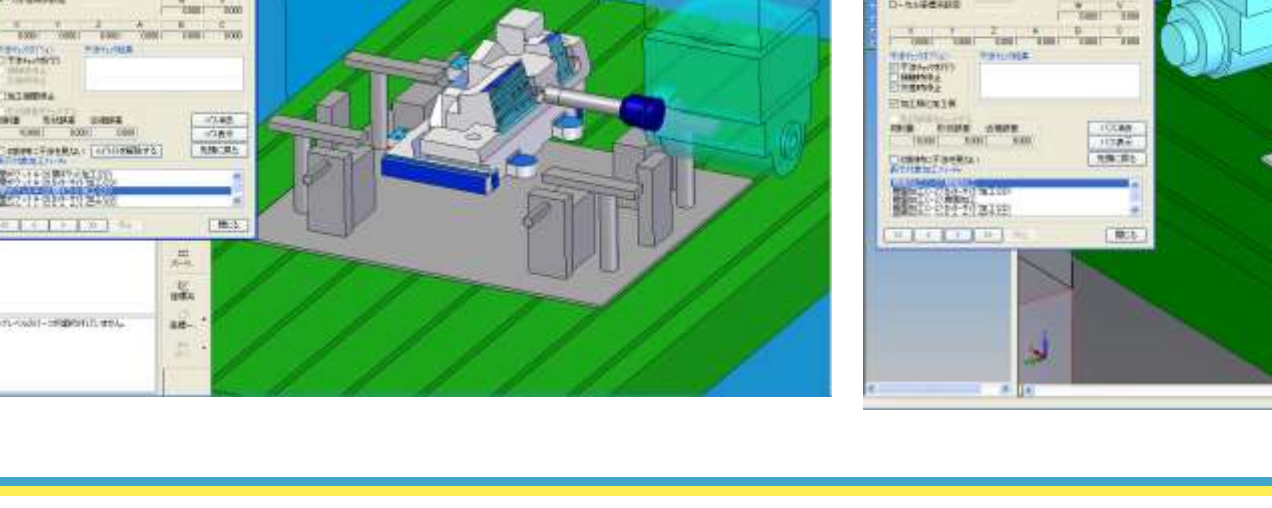

#### プログラムのコンポーネント化によるCAMシステムの構築例

加工シミュレーション

## 【§3.プログラムのコンポーネント化】

Advanced Routing/HarnessDesignは、ソフトウェアがコンポーネント化(部品化)されています。 そのため、他の3DCADシステムへの実装が可能です。

 $3$   $2^{100}$   $1^{10}$   $2^{11}$   $4^{11}$   $3^{11}$   $4^{11}$ 

利用

 $\frac{1}{2} \frac{1}{2} \frac{$ 

**UNITAR** 

**MONDAY** 

講師

なこうとも

**D-TERNIFE** 

**TAN COME!** 

**KIND CANYON** 

**C.T.Brightle's** 

**FINTNESS** 

1941

**D-THREESES** 

CONFIDENTI

**RIGHT**<br>RIGHT AVERS

**BUS WHITE** 

**MAY CONTROLLED BY** 

TOWER

**WINDOWS** 

**Niska passa** 

1001 1001

**BENNETHERN** 

Territoide) - Seggerals and a

**REPORT FOR THE** 

NIST END RIVE \$3.2 FED TOTAL CARDIO E ENVIRON E ESTE DE ESCALENTE EN MARCE SolidEdge SolidEdge SolidEdge SolidEdge SolidEdge SolidEdge SolidEdge SolidEdge SolidEdge SolidEdge Solid 鷨 **ROW The more** *<u><i><u><b>Therman</u>*</u>  $-2$  and  $-2$  and Common common commit-THE THE 加工コーチャ **MESTIC FIREST**  $-0.710$ サークを増えます "taer? **Take TOMAT** TIMET D-5166488 **PRIS. AV** 

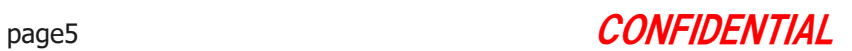

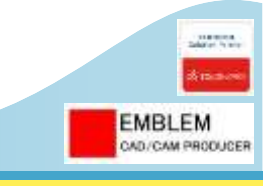

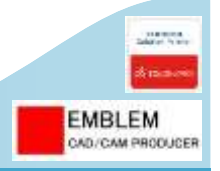

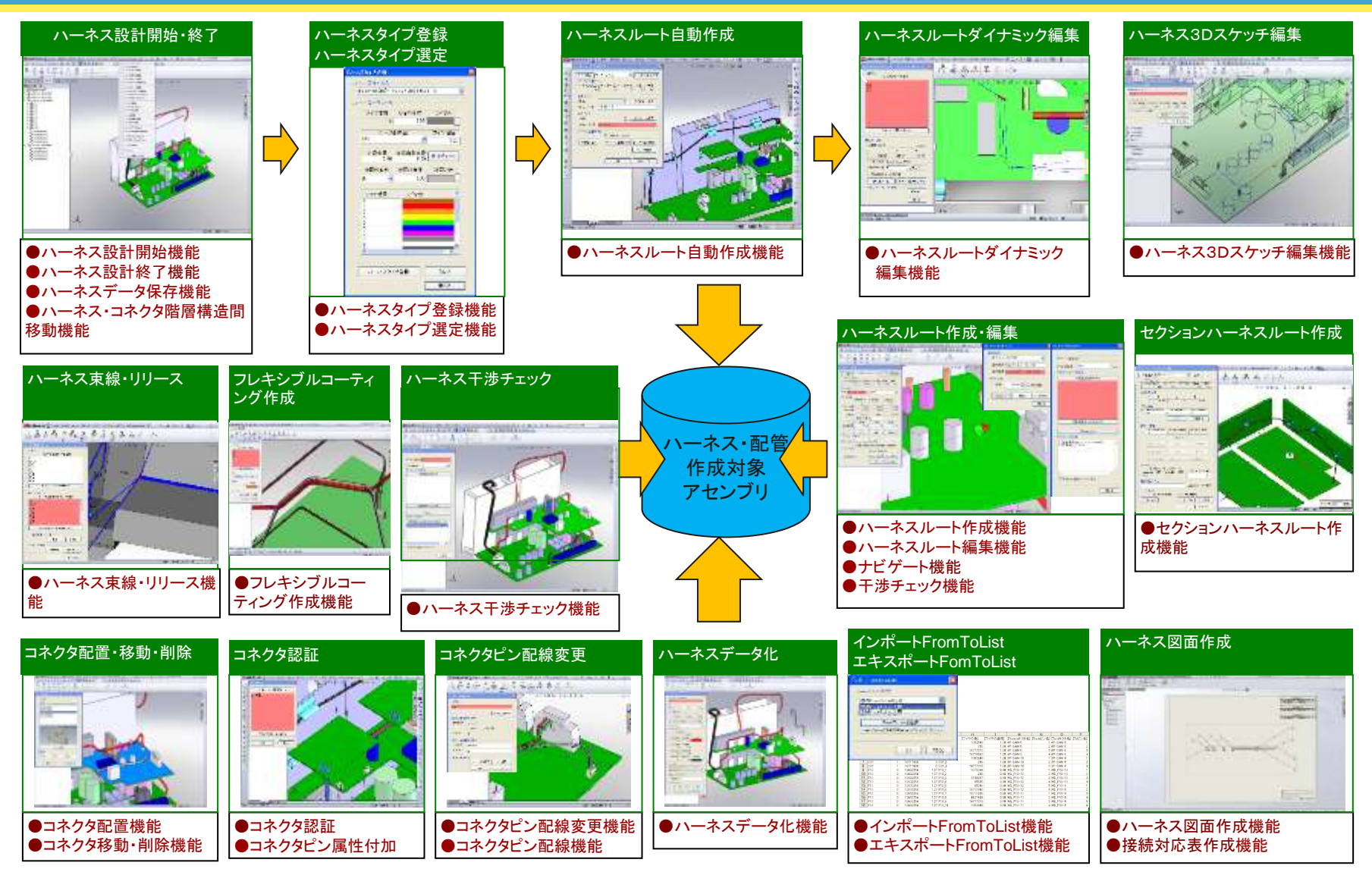

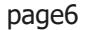

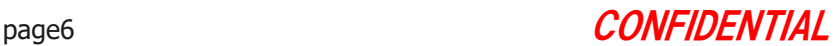

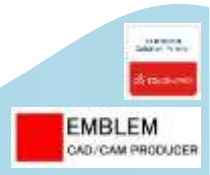

## §5-1. ハーネス設計を開始する

ハーネス設計を開始します。 ここでは、以下のことを行います。

- 1. ハーネス設計を開始します。
- 2. ハーネス、コネクタをサブアセンブリに移動させたり、サブ アセンブリのハーネスをトップアセンブリに移動させます。

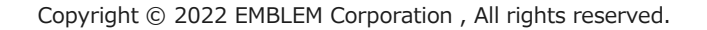

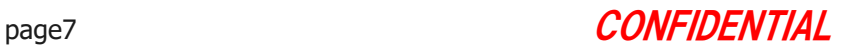

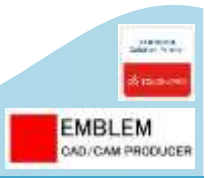

### ハーネス設計開始、ハーネス・コネクタ階層構造間移動

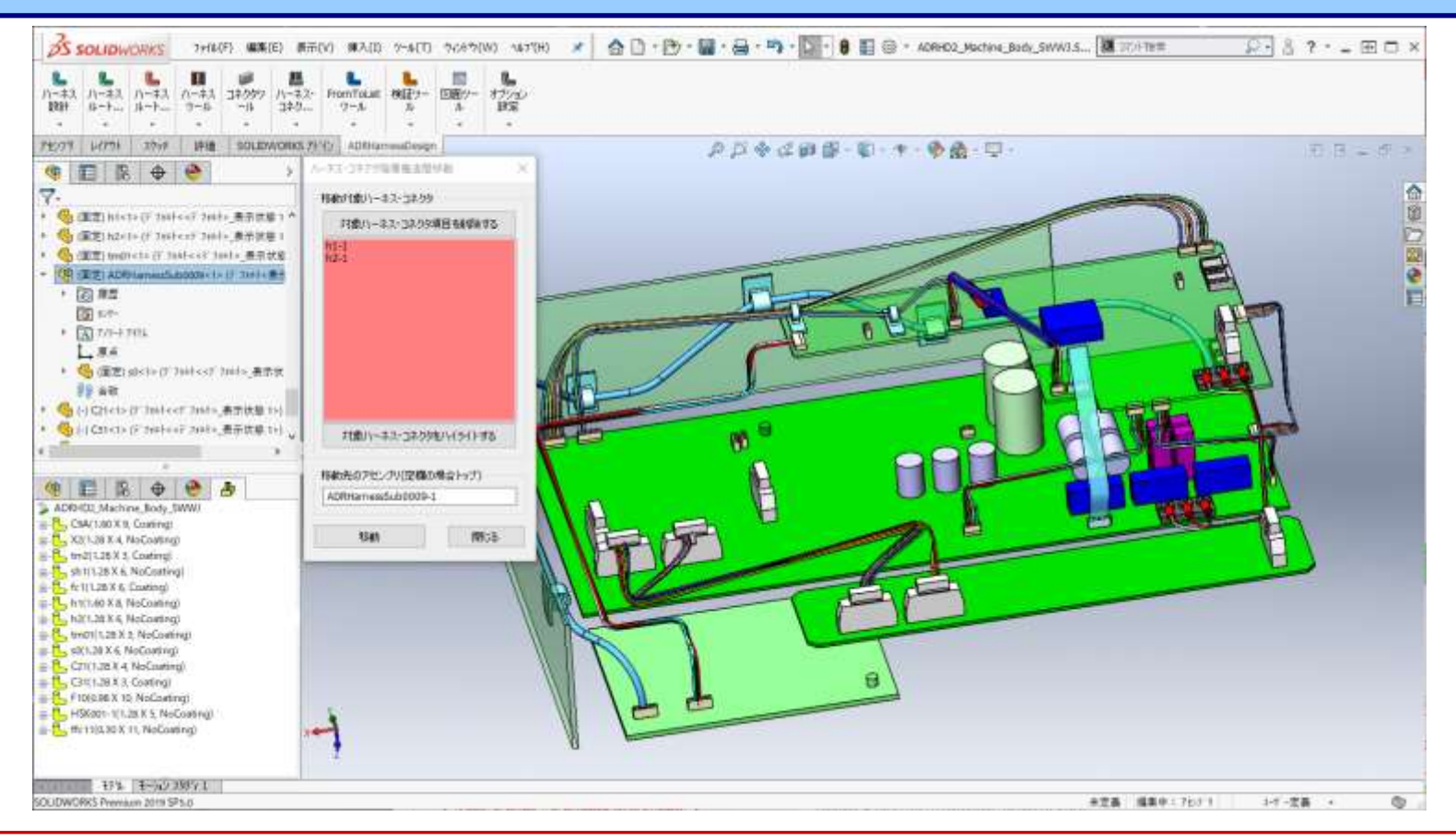

#### ① ハーネス設計開始時に指定したアセンブリ下にハーネス部品を作成することができます。 ② 作成済みのハーネス・コネクタ部品を、「ハーネス・コネクタ階層構造間移動」機能で、別のアセンブリに移動させる ことができます。

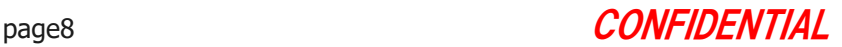

## §5-2. 自動でハーネスルートを作成・編集する

自動でハーネスルートを作成・編集します。 ここでは、以下のことを行います。

- 1. コネクタを指定して、ハーネスルートを自動作成します。
- 2. 作成したハーネスルートを、マウス操作でダイナミックに編集 します。
- 3. 作成したハーネスルートの干渉をチェックします。

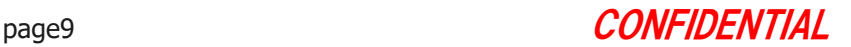

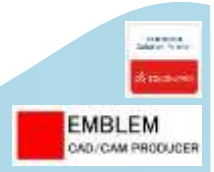

### ハーネスルート自動作成ー2

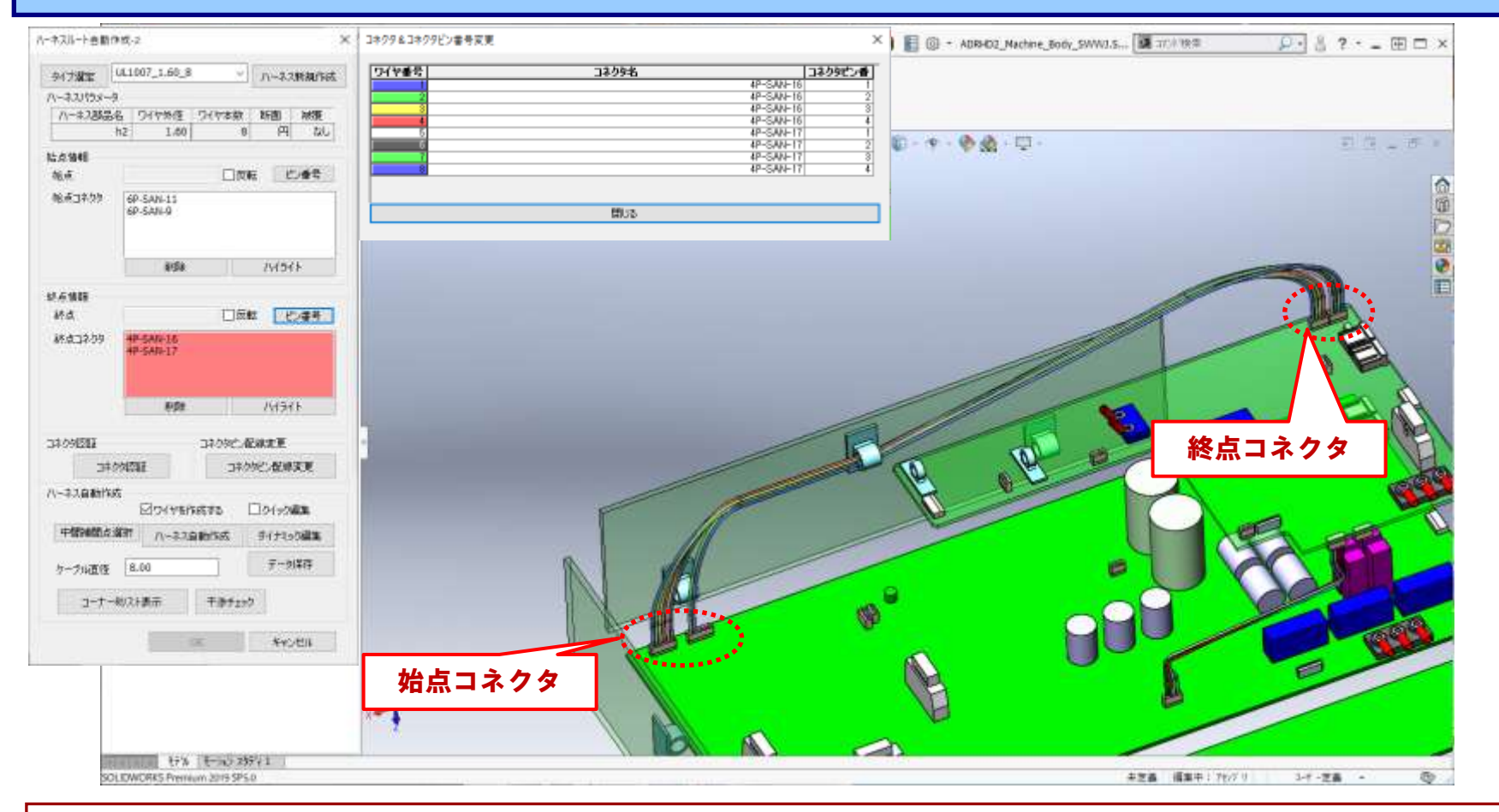

#### ①始点・終点コネクタに複数のコネクタを指定でき、そのコネクタ・コネクタピンとワイヤの接続情報をダイアログで 設定した後にハーネスを自動作成することができます。

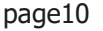

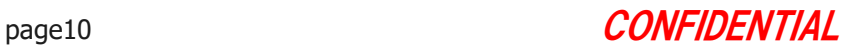

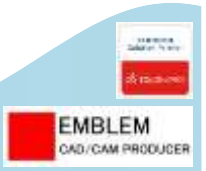

### ハーネスルート自動作成:ダイナミック編集(1)

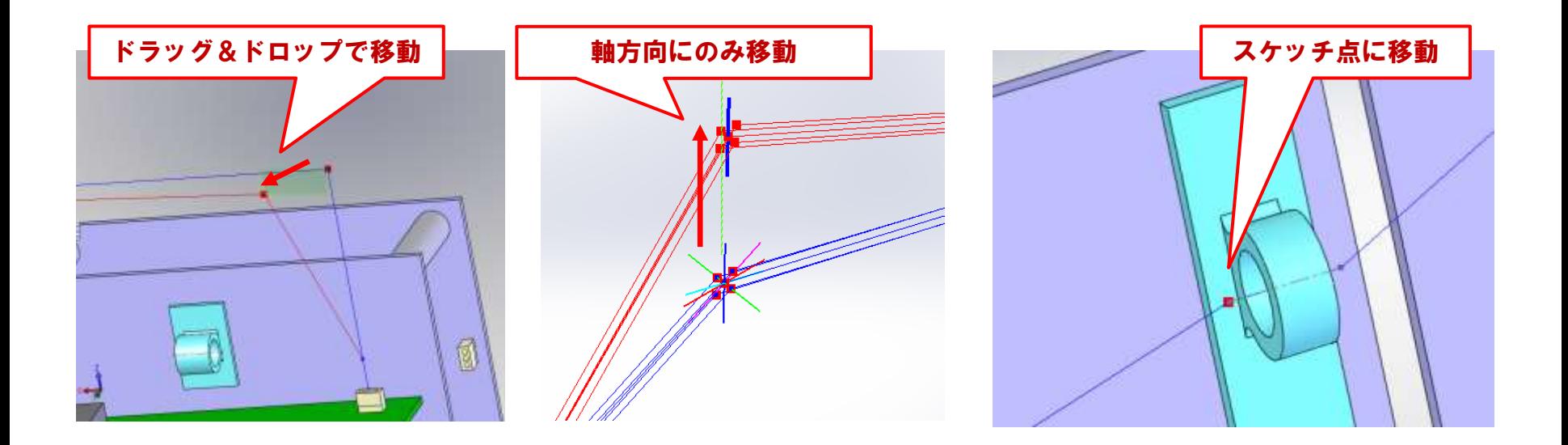

① マウスでルート点をドラッグ&ドロップして、移動させることができます。

② 軸方向カーソルをドラッグ&ドロップしてXYZ軸またはルート軸のいずれかの方向にのみ移動することができます。

③ 複数のワイヤをまとめて移動することができます。

④ 選択した参照点(エッジの中心、頂点、スケッチ点)に、ルート点を移動することができます。

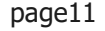

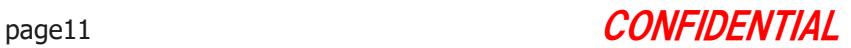

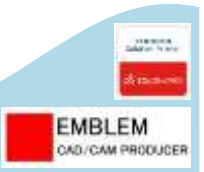

### ハーネスルート自動作成:ダイナミック編集(2)

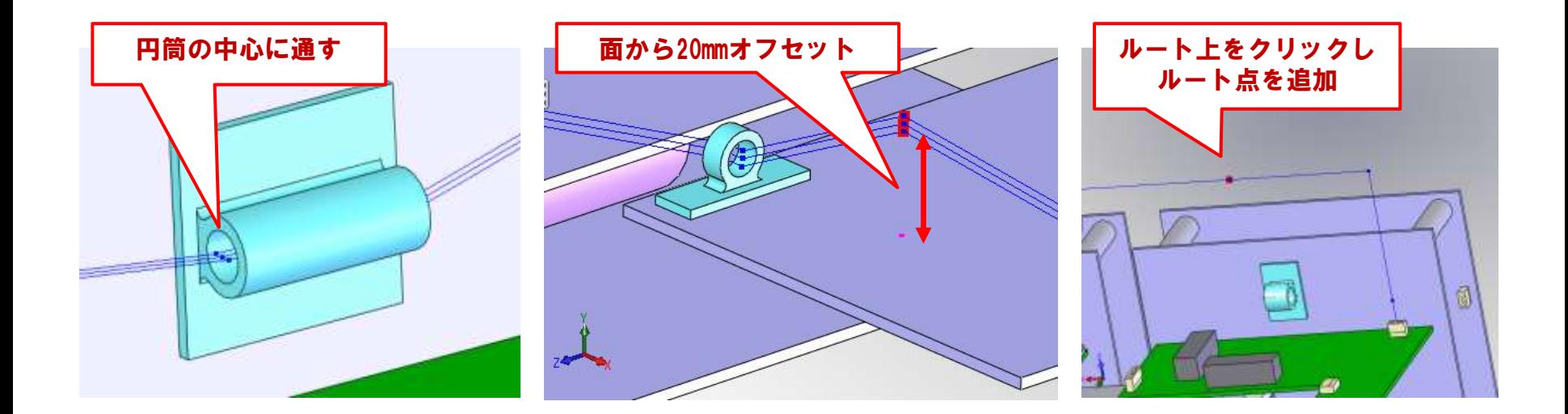

 選択した円筒面の中心を通るルートを作成することができます。 面から指定オフセット分離れた位置を通るルートを作成することができます。 マウスでルート直線上をクリックして、ルート点を追加することができます。 複数のワイヤに一度でルート点を追加することができます。 マウスで選択したルート点を削除することができます。 移動・追加・削除操作は、アンドゥすることができます。

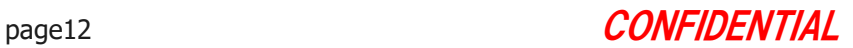

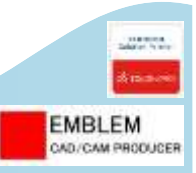

### ハーネスルート自動作成:ダイナミック編集(3)

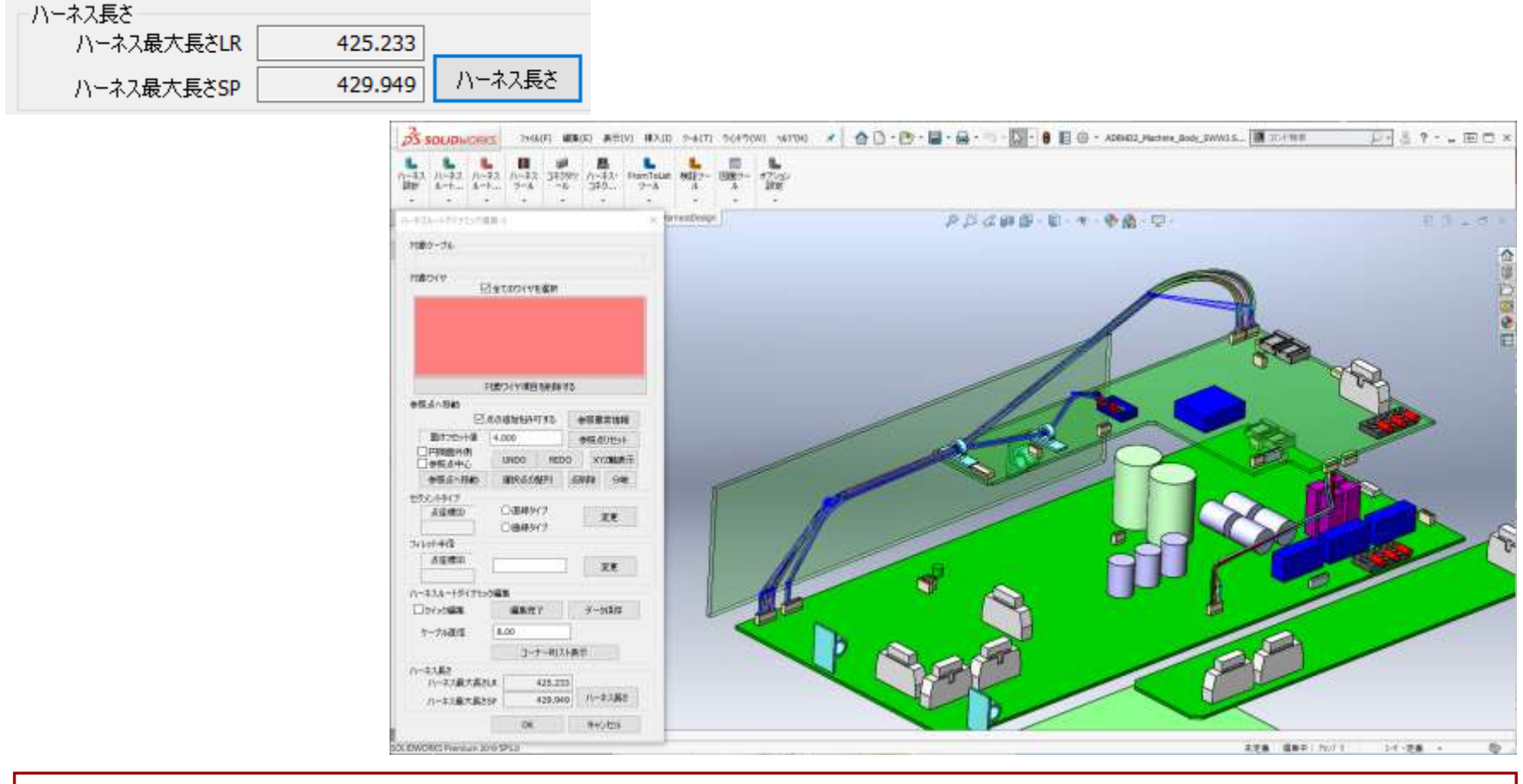

#### ① ハーネス長さを確認しながら編集することができます。 ② ワイヤが複数本からなるハーネスの場合、一番長いワイヤの長さを確認できます。

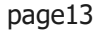

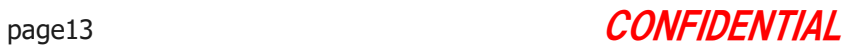

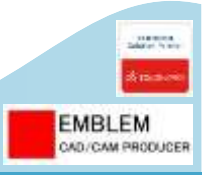

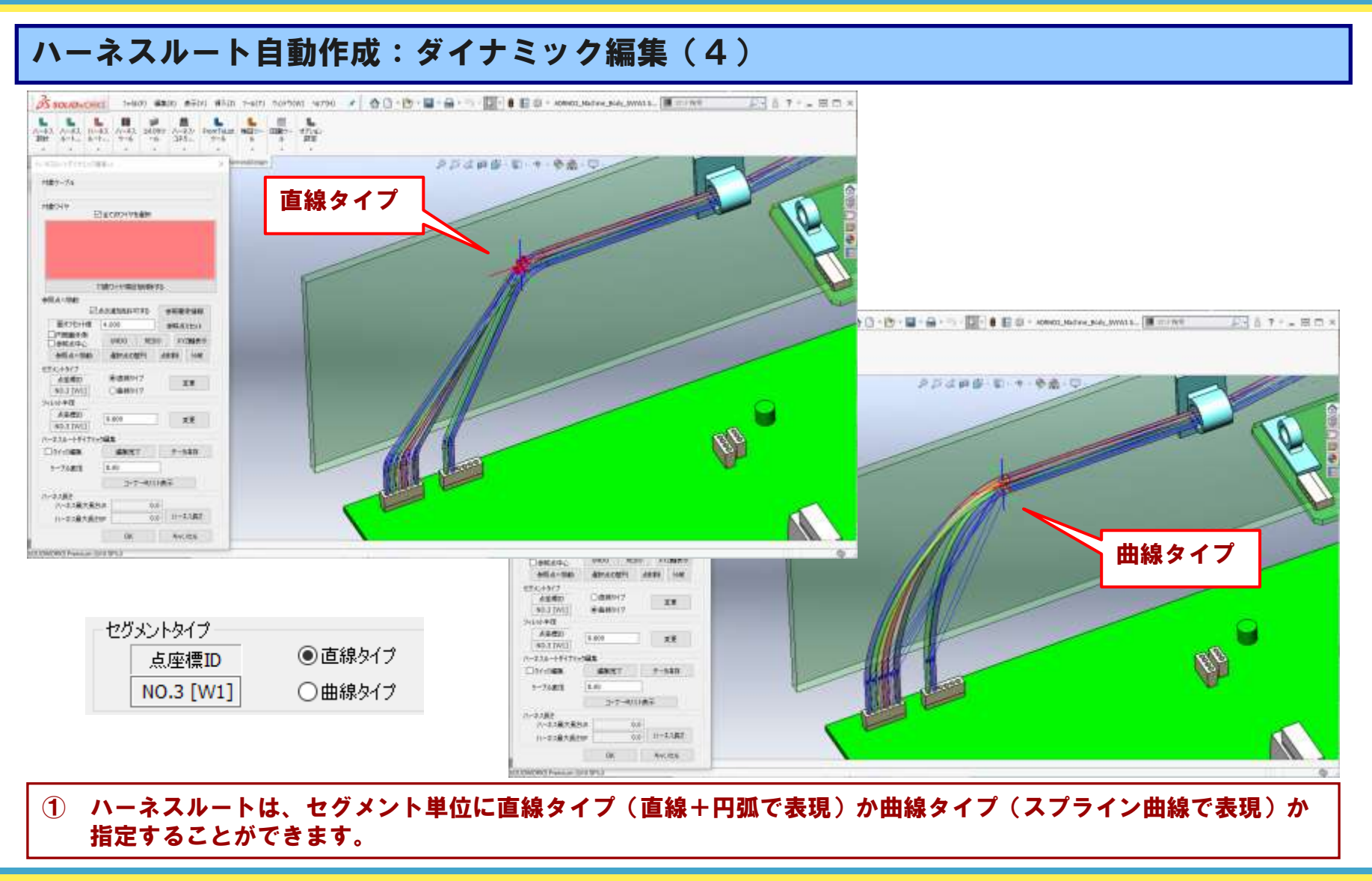

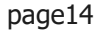

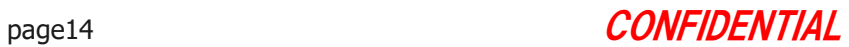

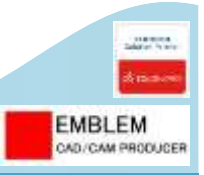

## ハーネスルート自動作成:ダイナミック編集(5)

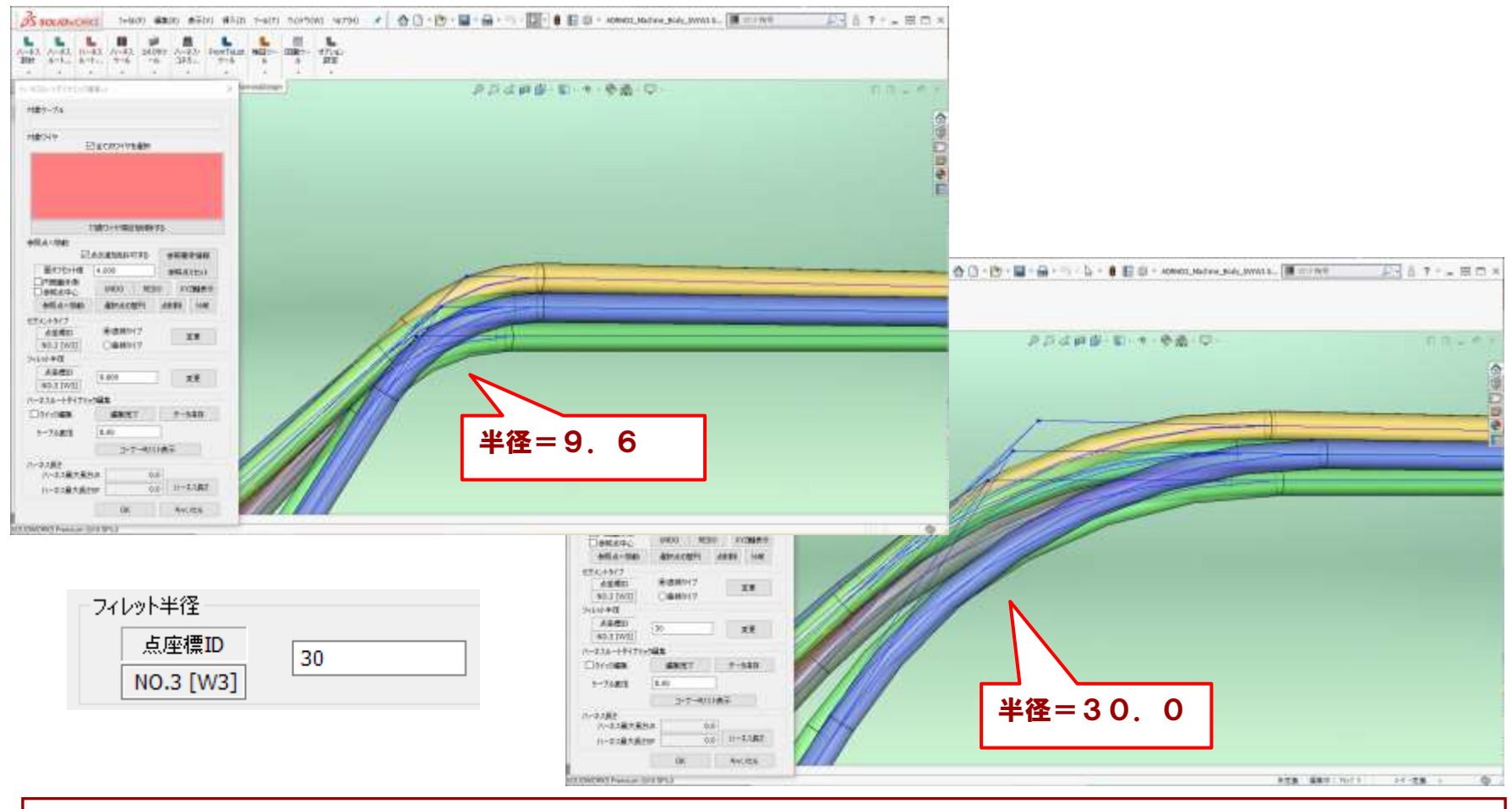

#### ① ハーネスルートの曲げ半径は、セグメント単位に任意の値に変更することができます。

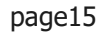

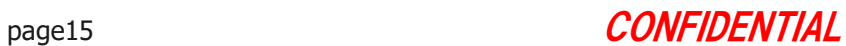

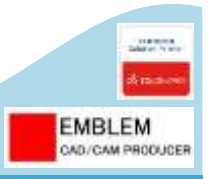

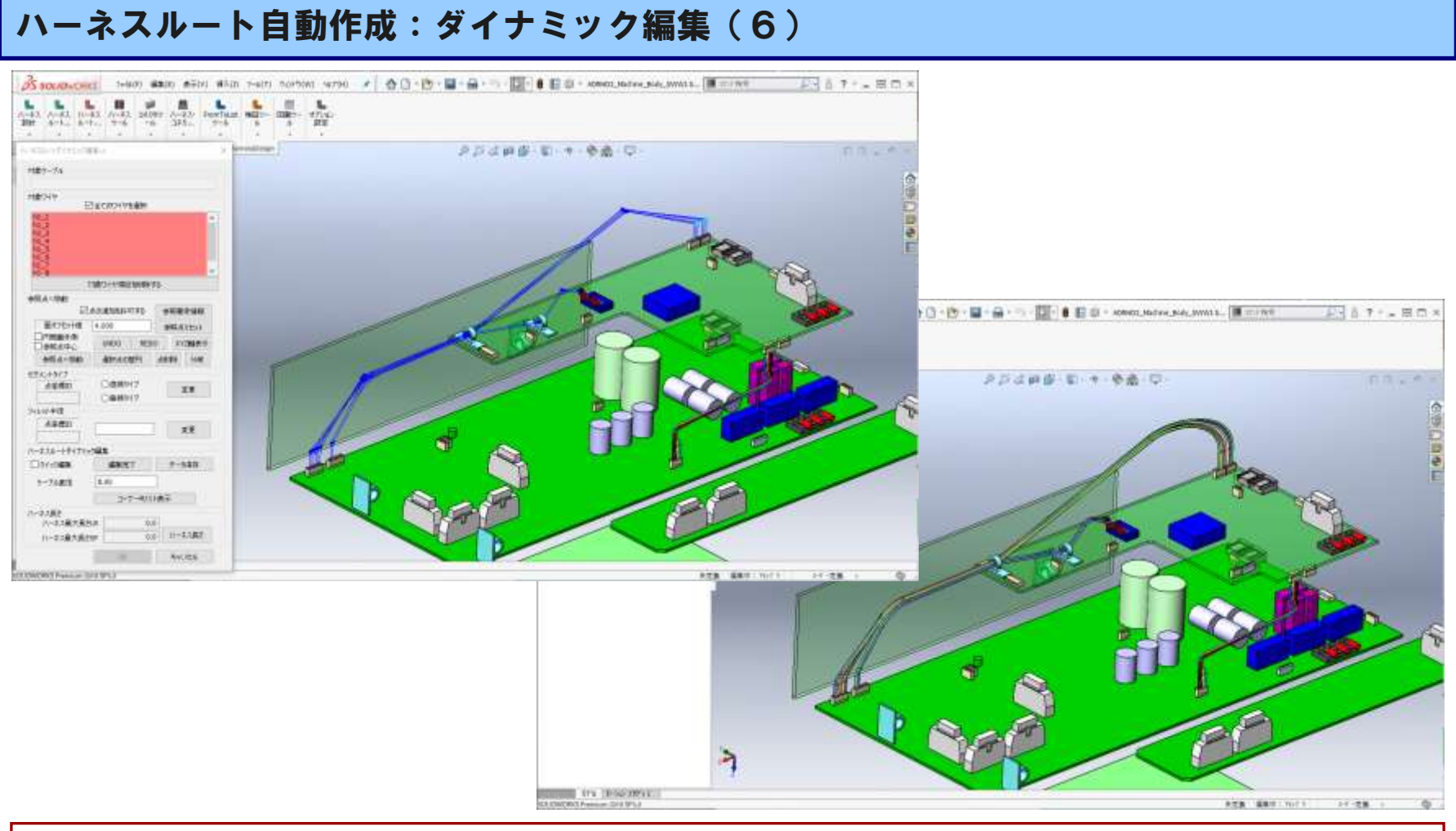

#### ① 分岐したワイヤルートを作成することができます。

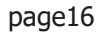

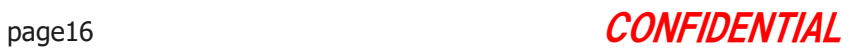

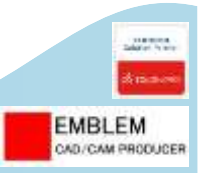

#### ハーネスルート自動作成:干渉チェック

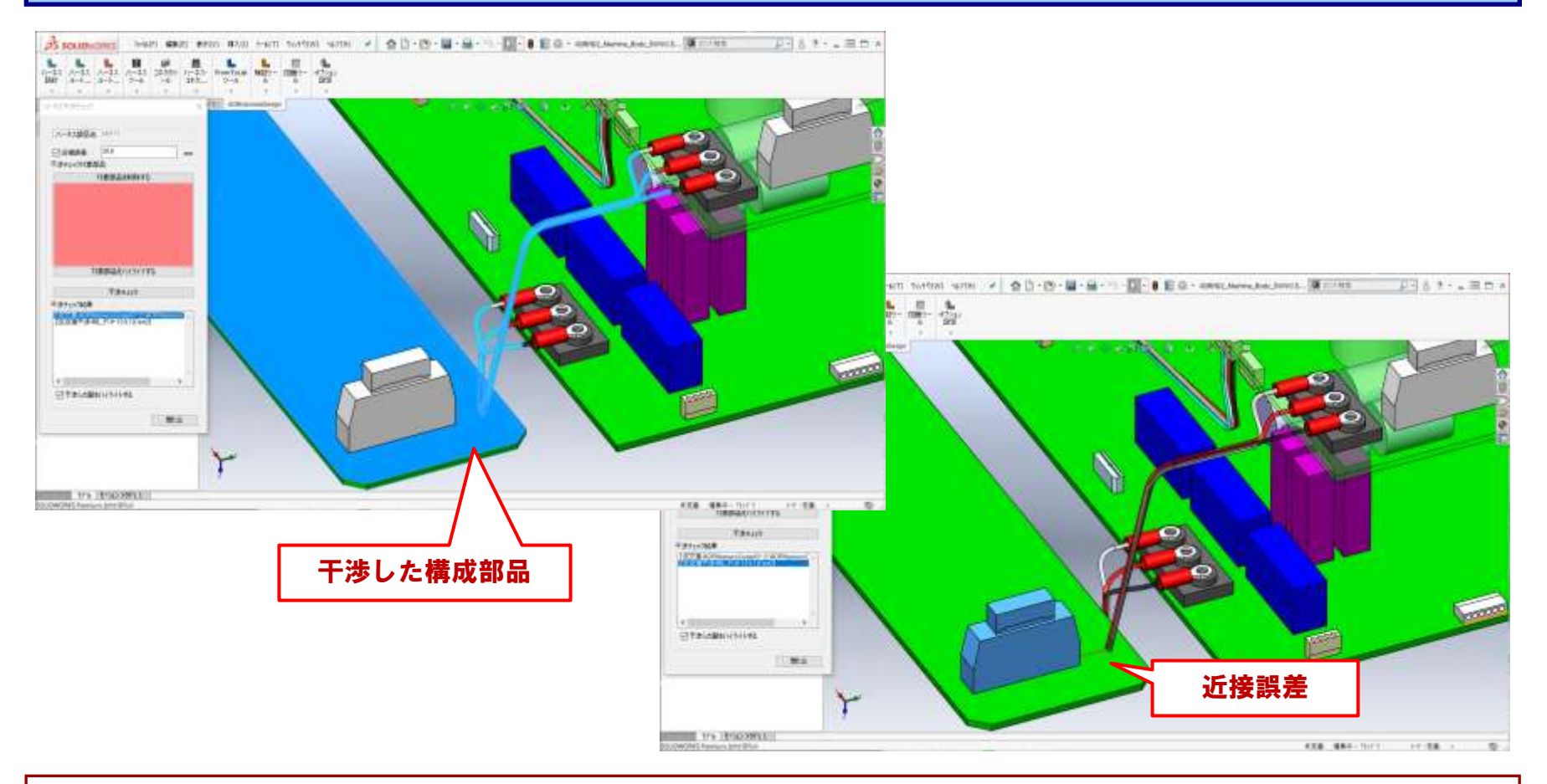

#### ① 「ハーネスルート自動作成」機能でハーネスルート作成中に、簡単にハーネス干渉チェックを行うことができます。 ② ハーネス干渉チェックでは、[交差][近接干渉][接触]の3つのタイプをチェックすることができます。

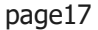

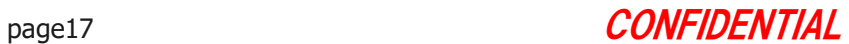

## §5-3. セクションハーネスルートを作成・編集する

セクション単位でハーネスルートを作成・編集します。 ここでは、以下のことを行います。

- 1. 複数面からのオフセット指定で、セクションハーネスルートを作成・編集します。
- 2. 円筒面を通過する位置で、セクションハーネスルートを作成・編集します。
- 3. 3D空間位置で、セクションハーネスルートを作成します。
- 4. 3Dスケッチ点を選択して、セクションハーネスルートを作成します。
- 5. ルート点をXYZ軸方向に移動させて、セクションハーネスルートを編集します。
- 6. セクションピースを作成します。
- 7. ケーブル表現とワイヤ表現のハーネス部品を混在させて作成します。
- 8. セクションハーネスルート点位置に、3Dスケッチ点を作成します。
- 9. セクションハーネスをノーマルハーネスに変換します。

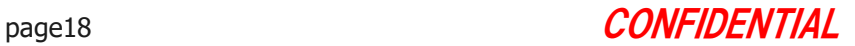

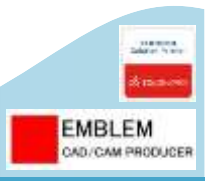

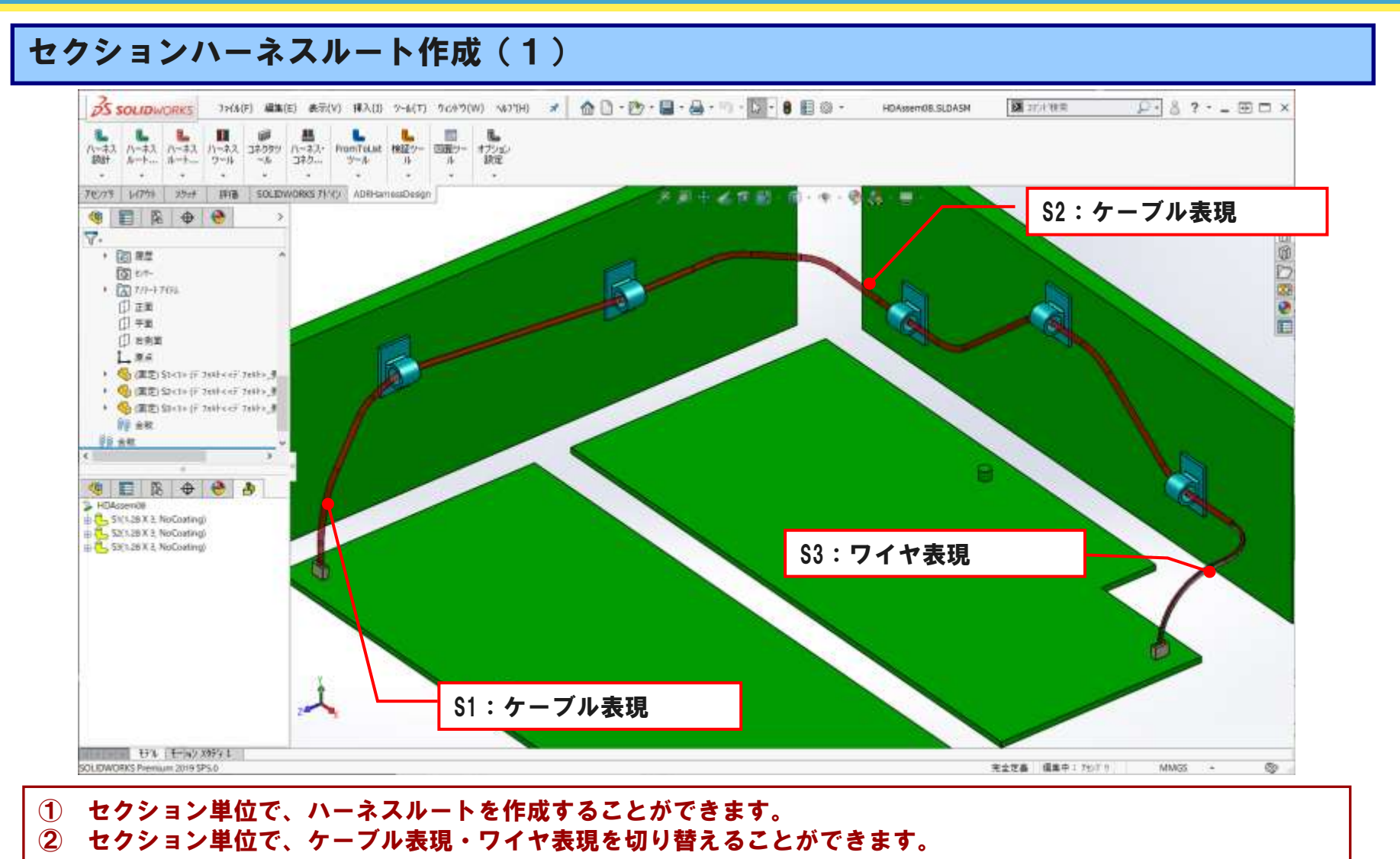

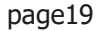

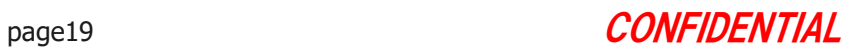

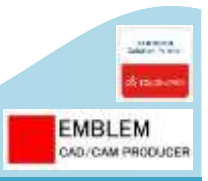

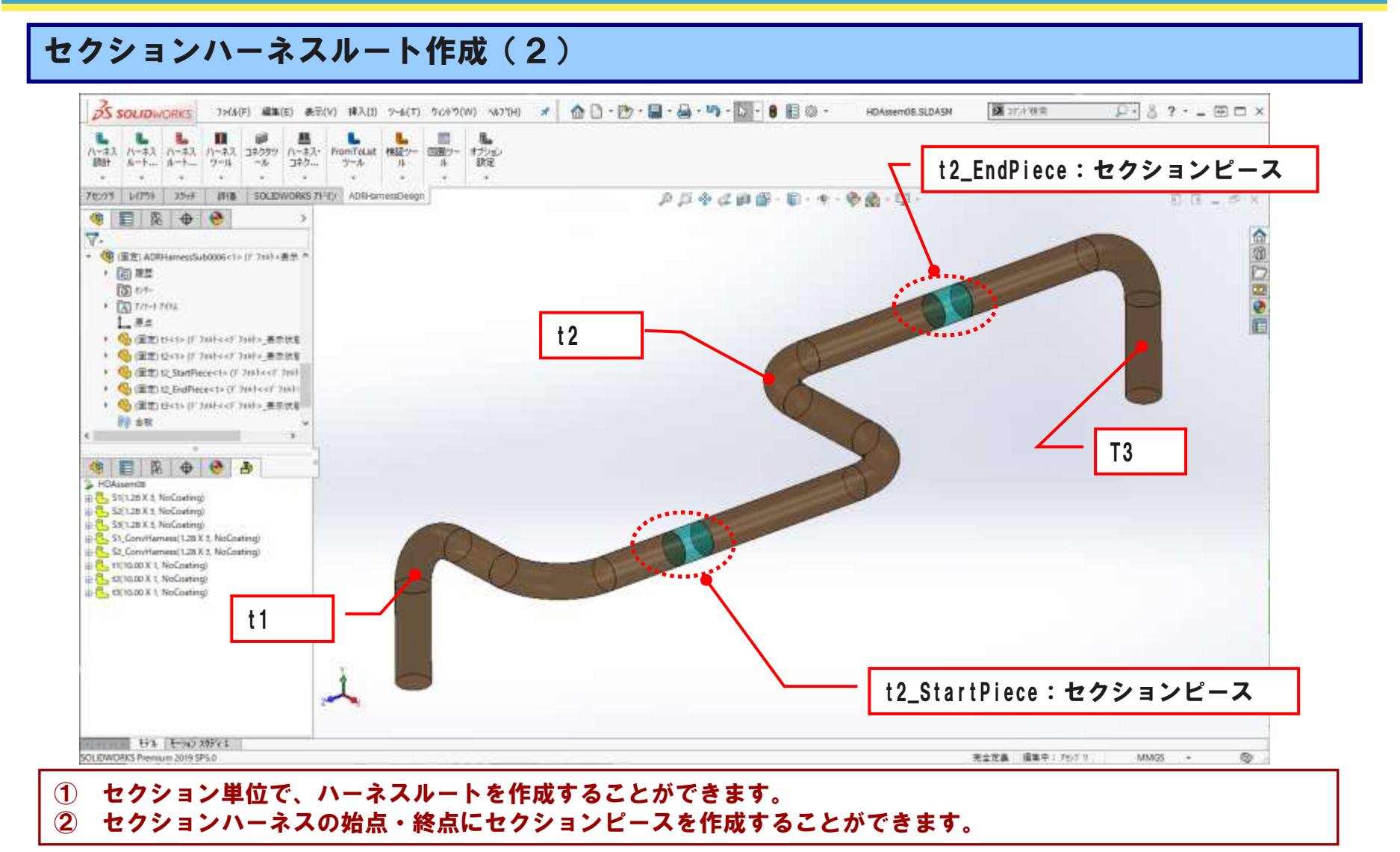

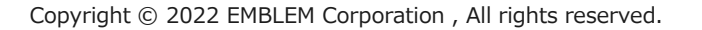

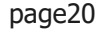

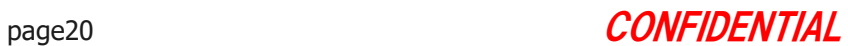

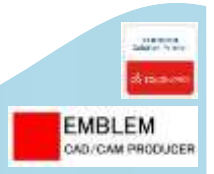

### セクションハーネスルート作成(3)

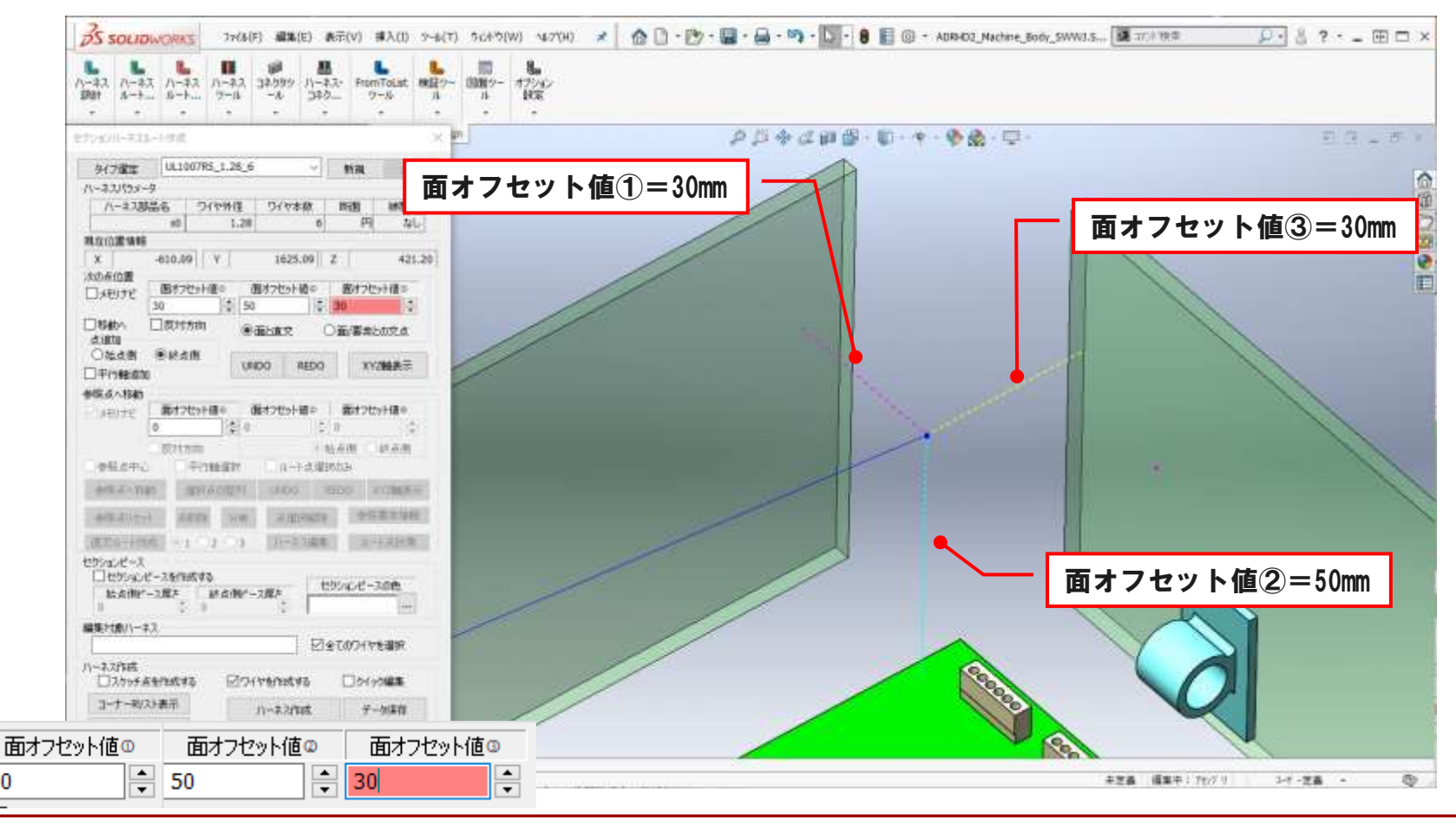

#### ① 複数面(最大3面)からのオフセット値を指定で、セクションハーネスルートを作成・編集することができます。

Copyright © 2022 EMBLEM Corporation , All rights reserved.

30

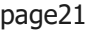

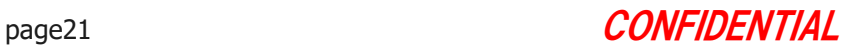

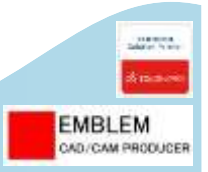

#### セクションハーネスルート作成(4)

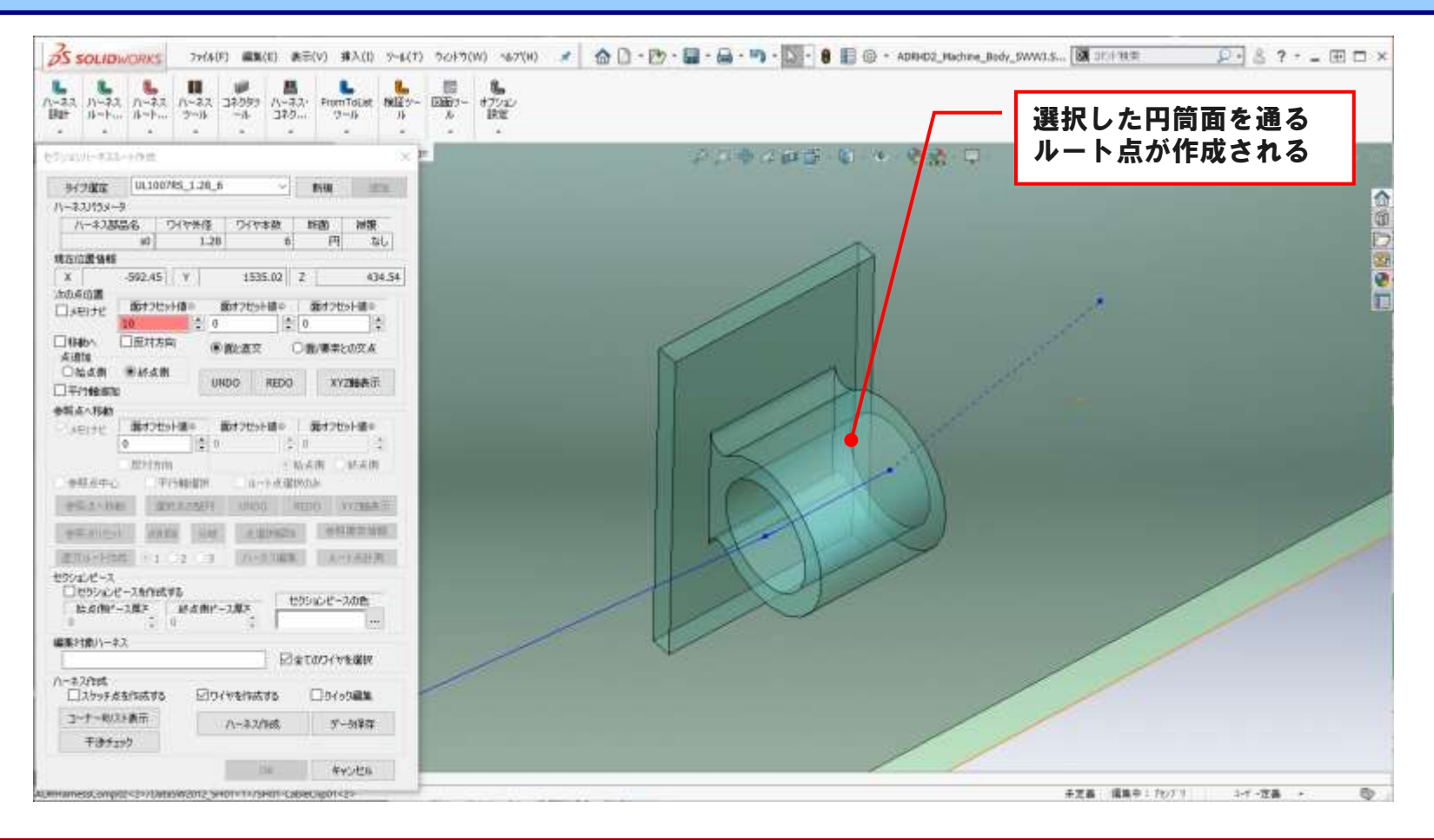

#### ① 円筒面を通過するセクションハーネスルートを作成することができます。

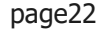

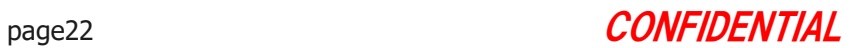

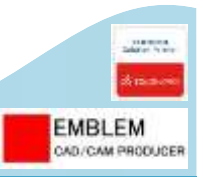

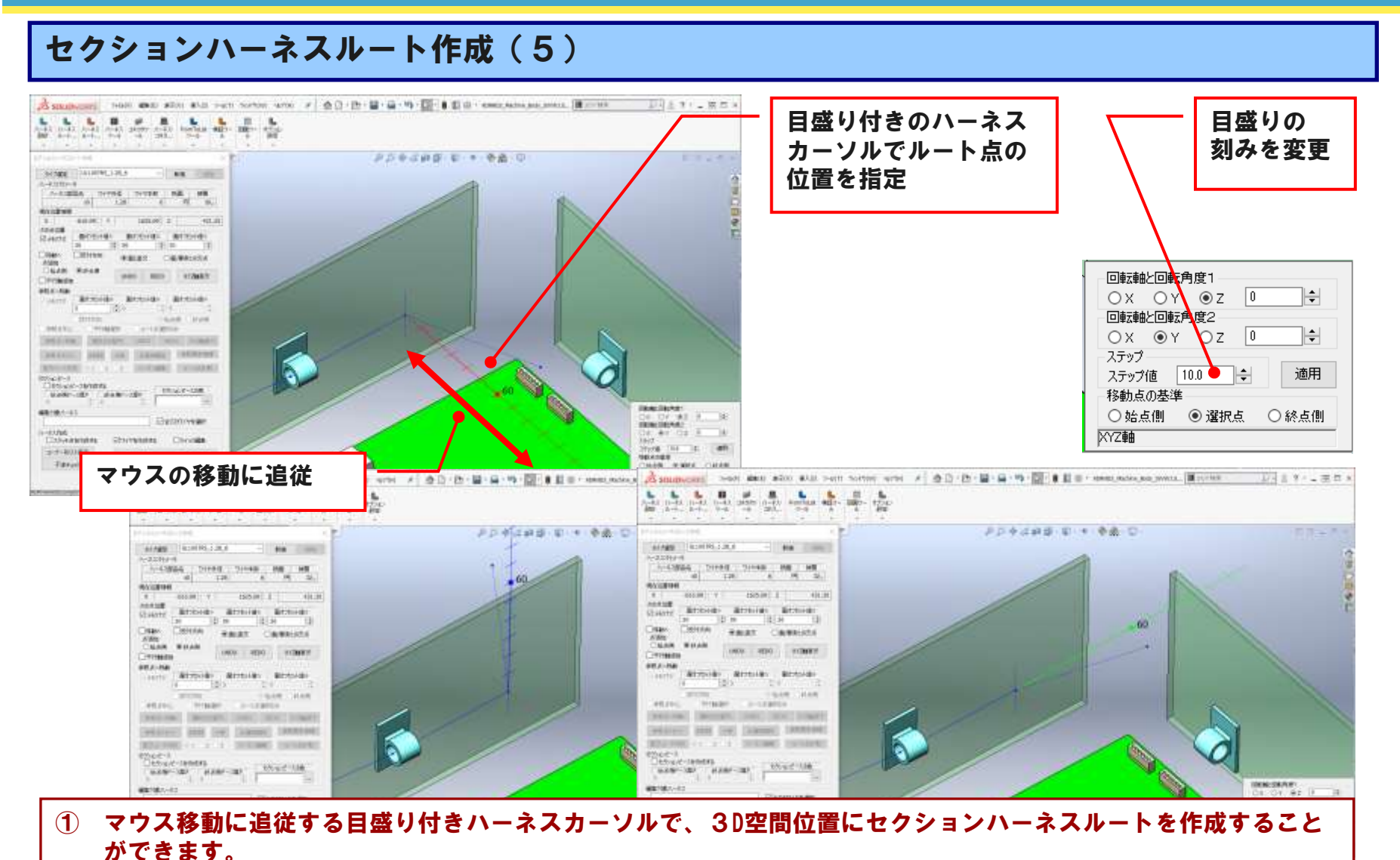

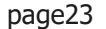

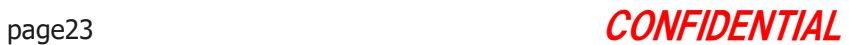

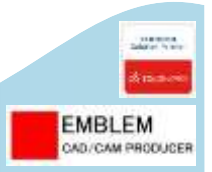

### セクションハーネスルート作成(6)

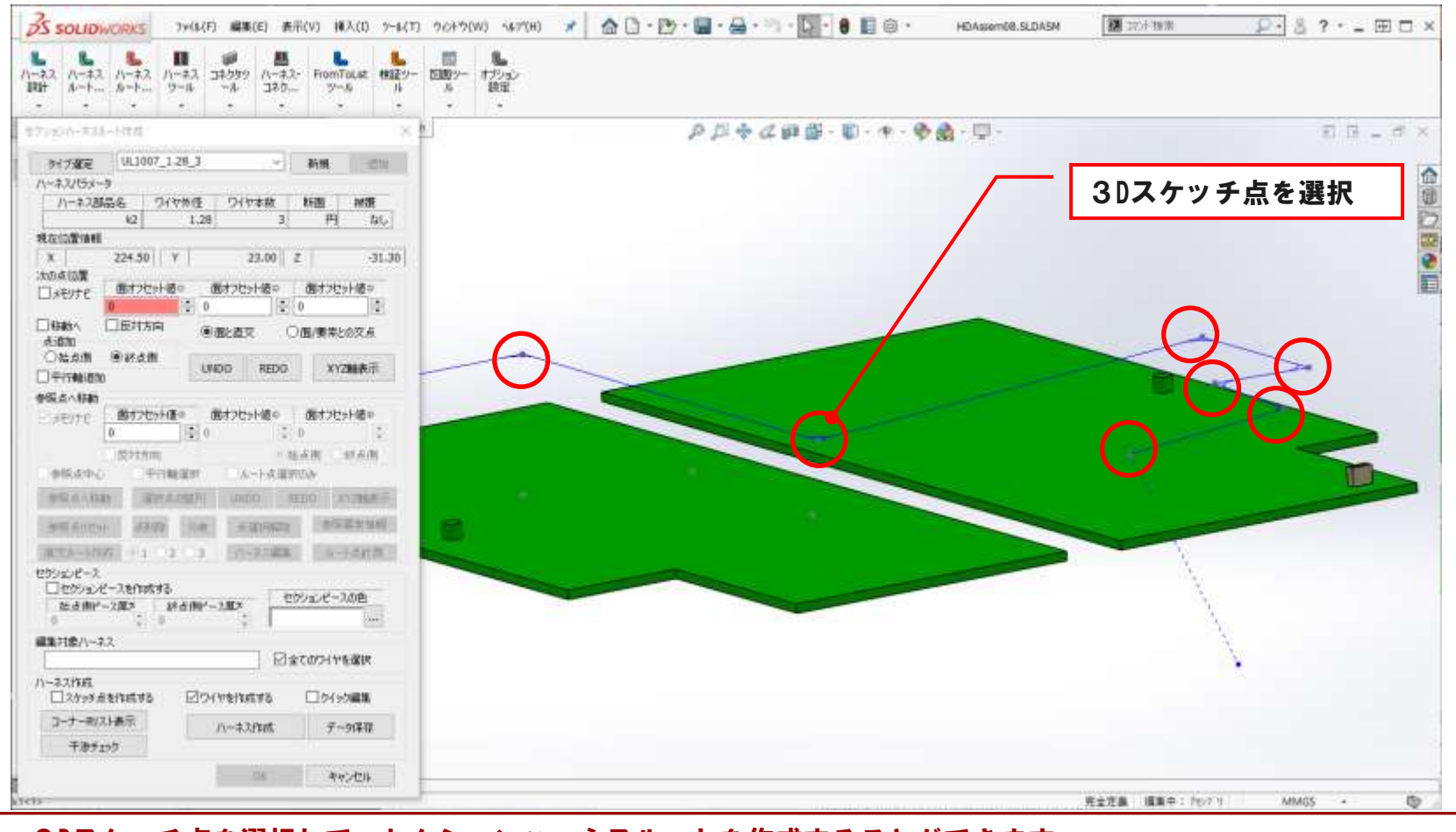

#### ① 3Dスケッチ点を選択して、セクションハーネスルートを作成することができます。

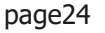

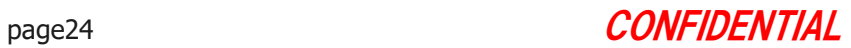

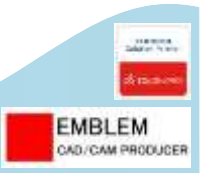

#### セクションハーネスルート作成(7)

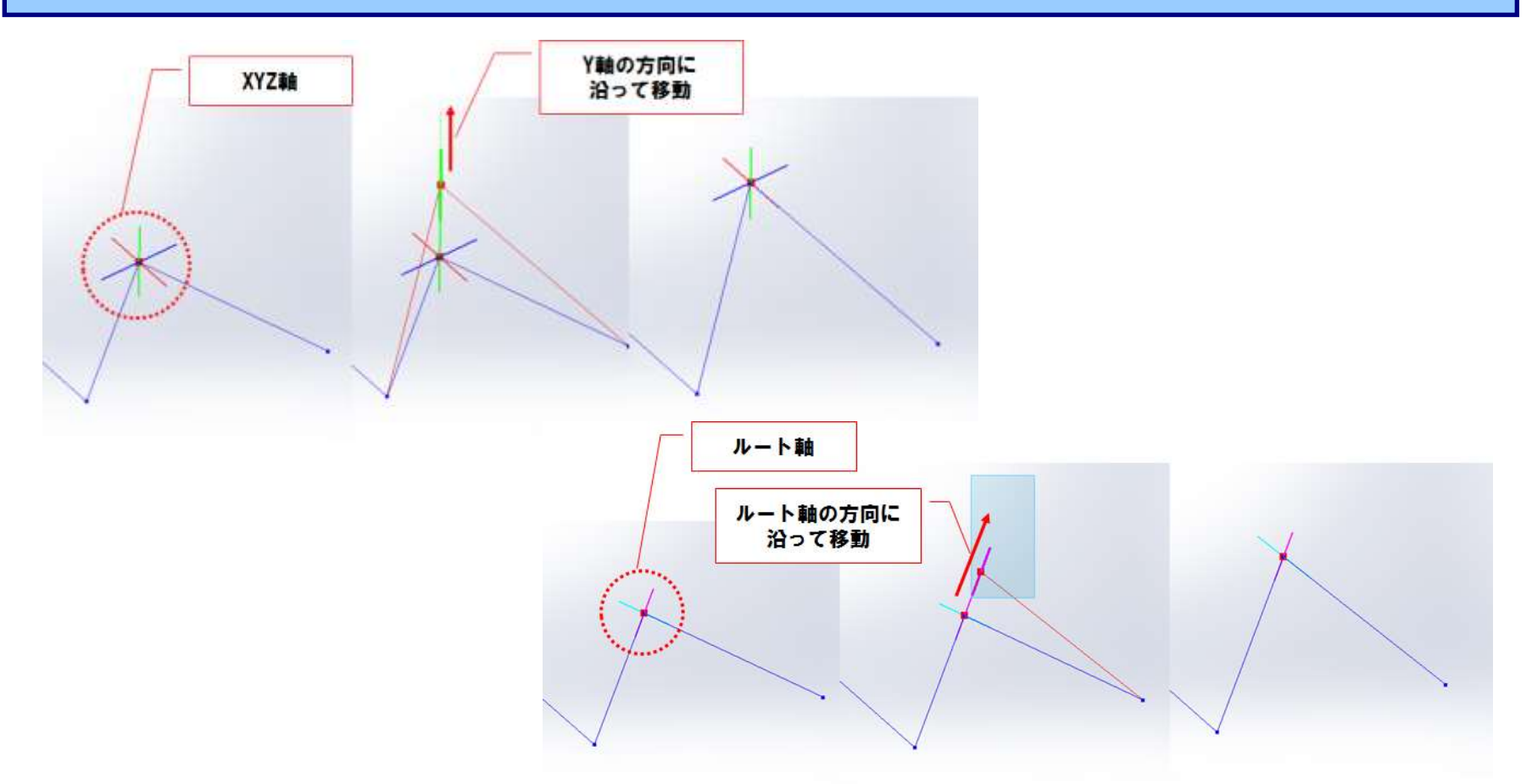

#### ① XYZ軸方向またはルート軸方向にドラッグ&ドロップで、ルート点を移動させることができます。

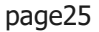

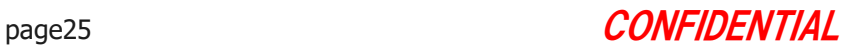

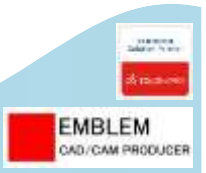

セクションハーネスルート作成(8) 2点を選択直交ルート作成 01 02 03 直交ルート作成 ◎ 1 ◎ 2 ◎ 3 直交ルート作成 01 02 03

#### ① 選択した2点間に直交するルートを作成することができます。 パターンを指定することによって、ルート方向を切り替えられます。

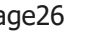

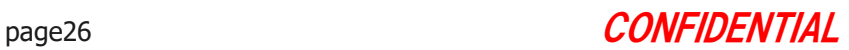

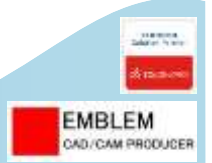

### セクションハーネスルート作成(9)

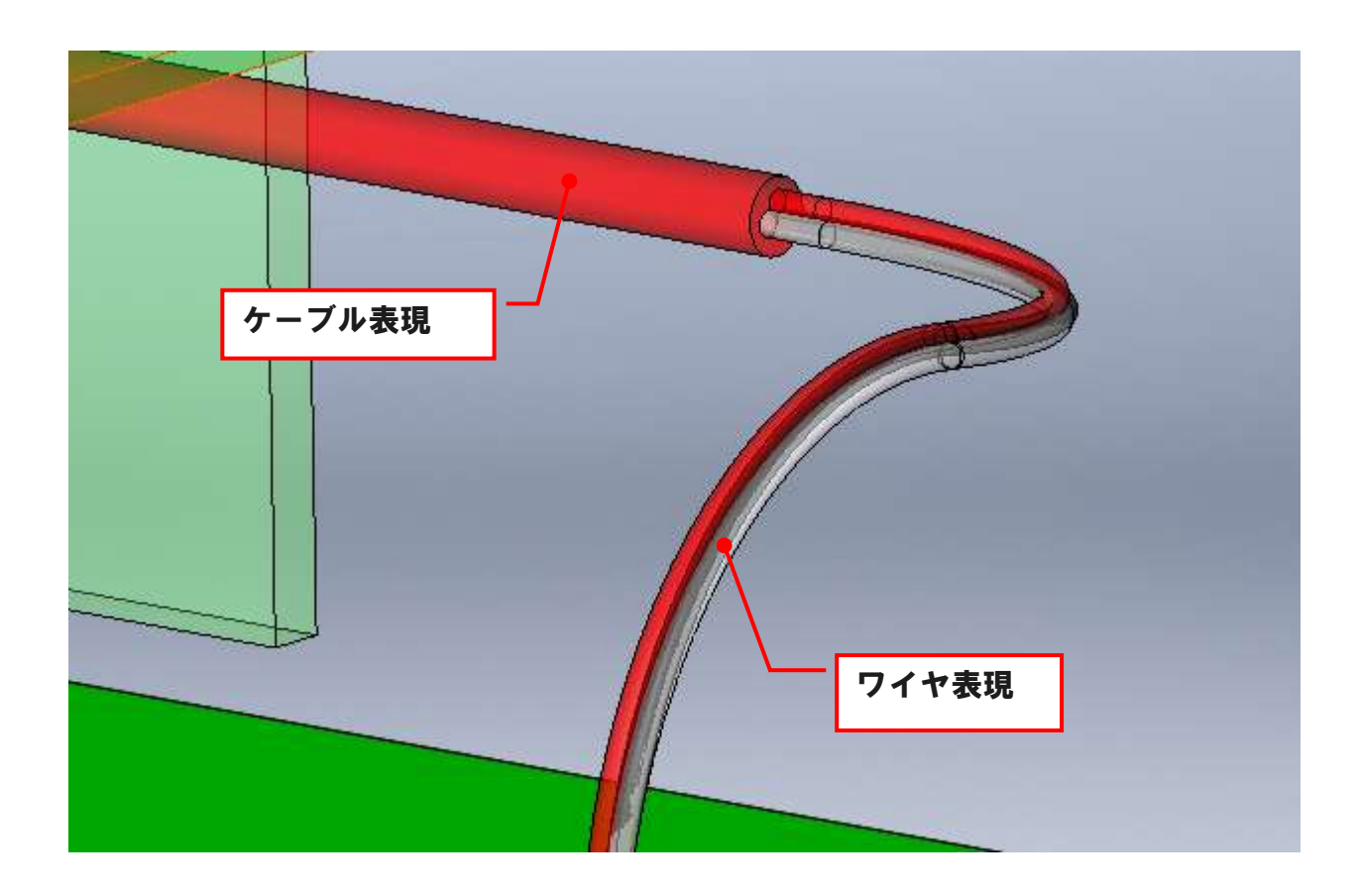

#### ① ケーブル表現とワイヤ表現のハーネス部品を混在させて作成できます。

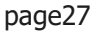

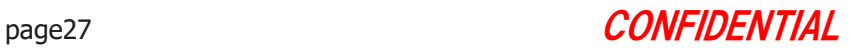

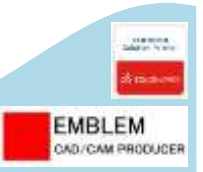

### セクションハーネスルート作成(10)

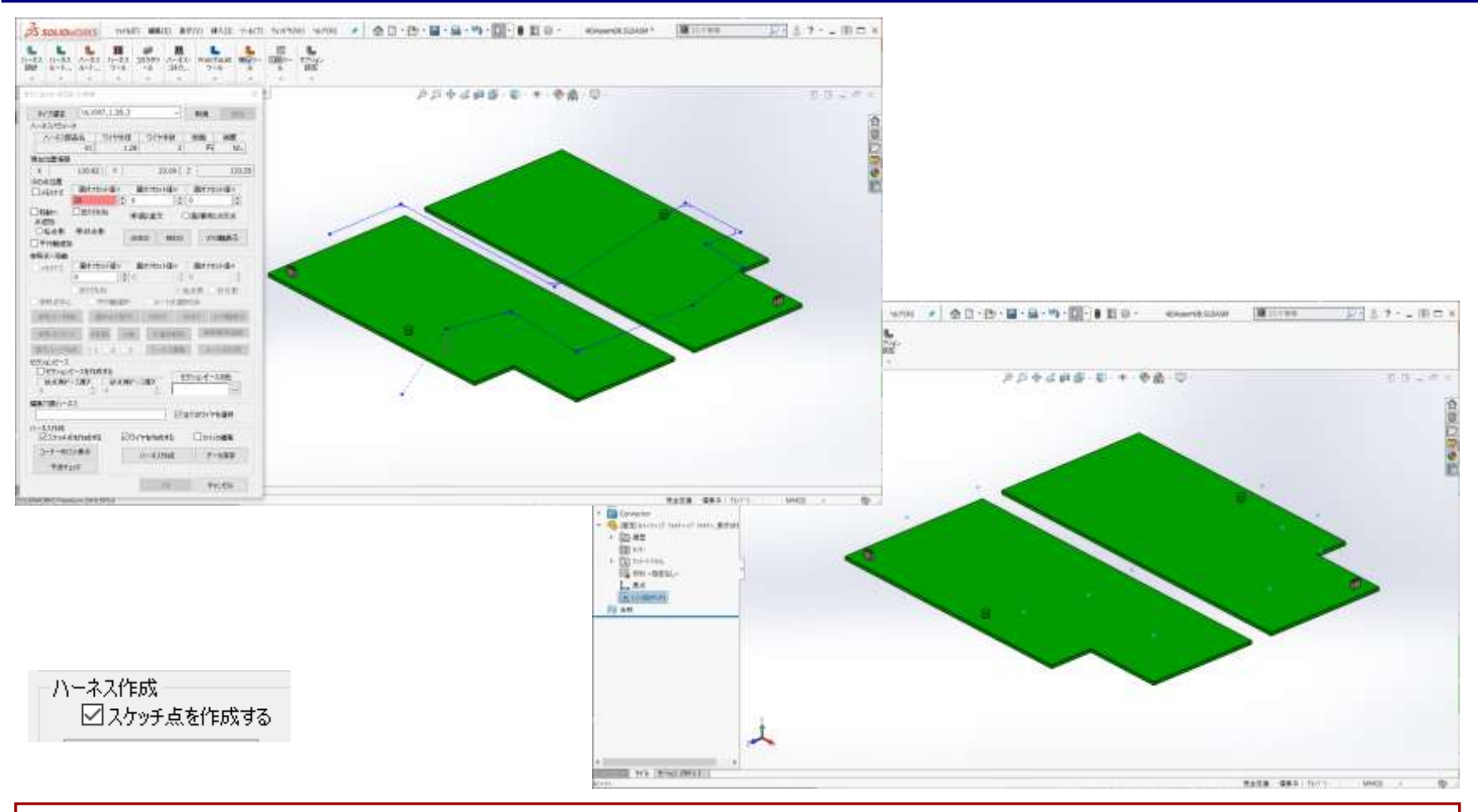

#### ① セクションハーネスルート点位置に、3Dスケッチ点のみを作成します。

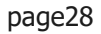

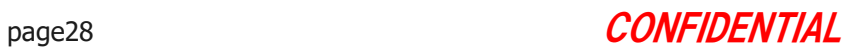

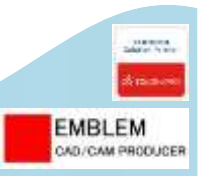

### セクションハーネス変換

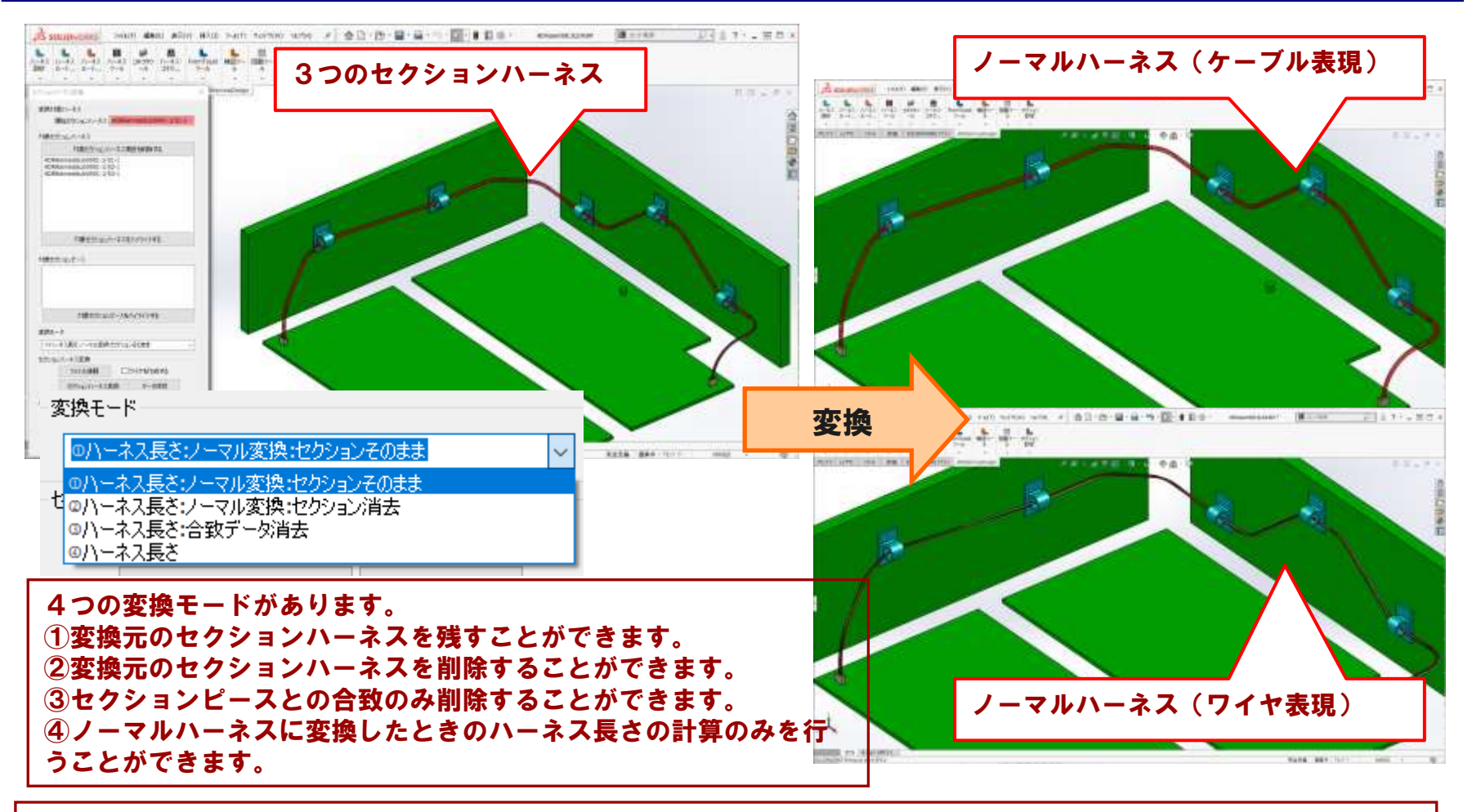

① 複数のセクションハーネスを選択して、1つのノーマルハーネスに変換することができます。

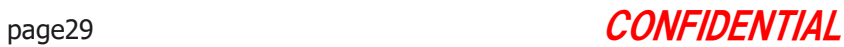

## §5-4. 数値指定でハーネスルートを作成・編集する

数値指定でハーネスルートを作成します。 ここでは、以下のことを行います。

- 1. 極座標(距離、方向、角度)指定で、ハーネスルートを作成します。
- 2. オフセット値指定、ナビゲート機能でハーネスルートを作成します。
- 3. 極座標(距離、方向、角度)指定で、ハーネスルートを編集します。
- 4. ハーネスルートを作成しながら干渉チェックを行います。
- 5. 3Dスケッチを編集して、ハーネスルートを変更します。

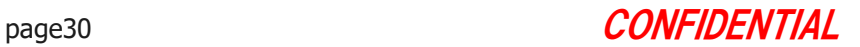

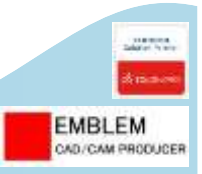

### ハーネスルート作成:極座標(距離、方向、角度)指定

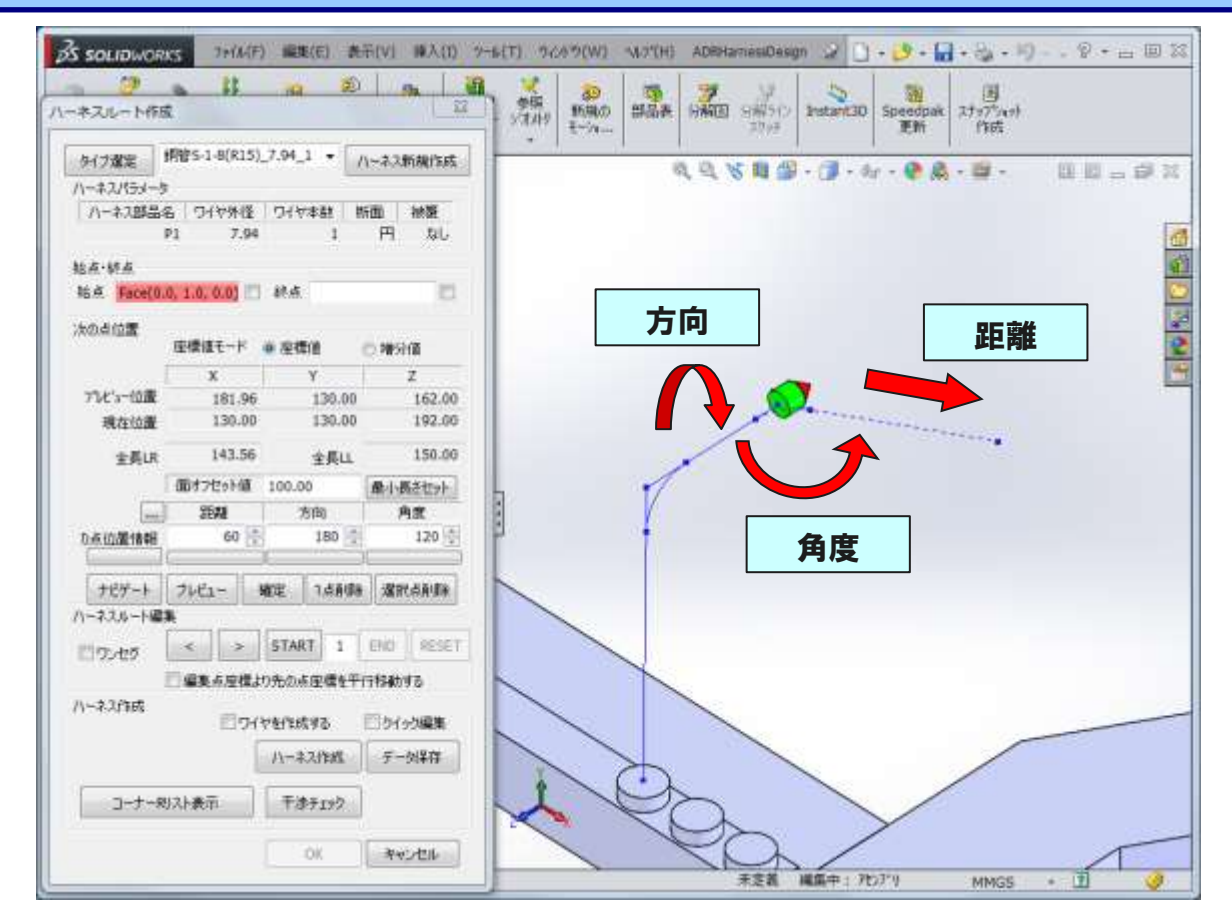

① [距離][方向][角度]という3つの諸元により、 3D空間におけるハーネスルートの点座標を自由且つ正確に定義 していくことが可能です。

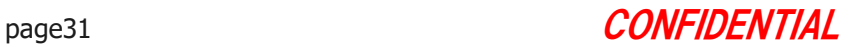

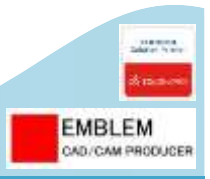

### ハーネスルート作成:オフセット値指定、ナビゲート機能

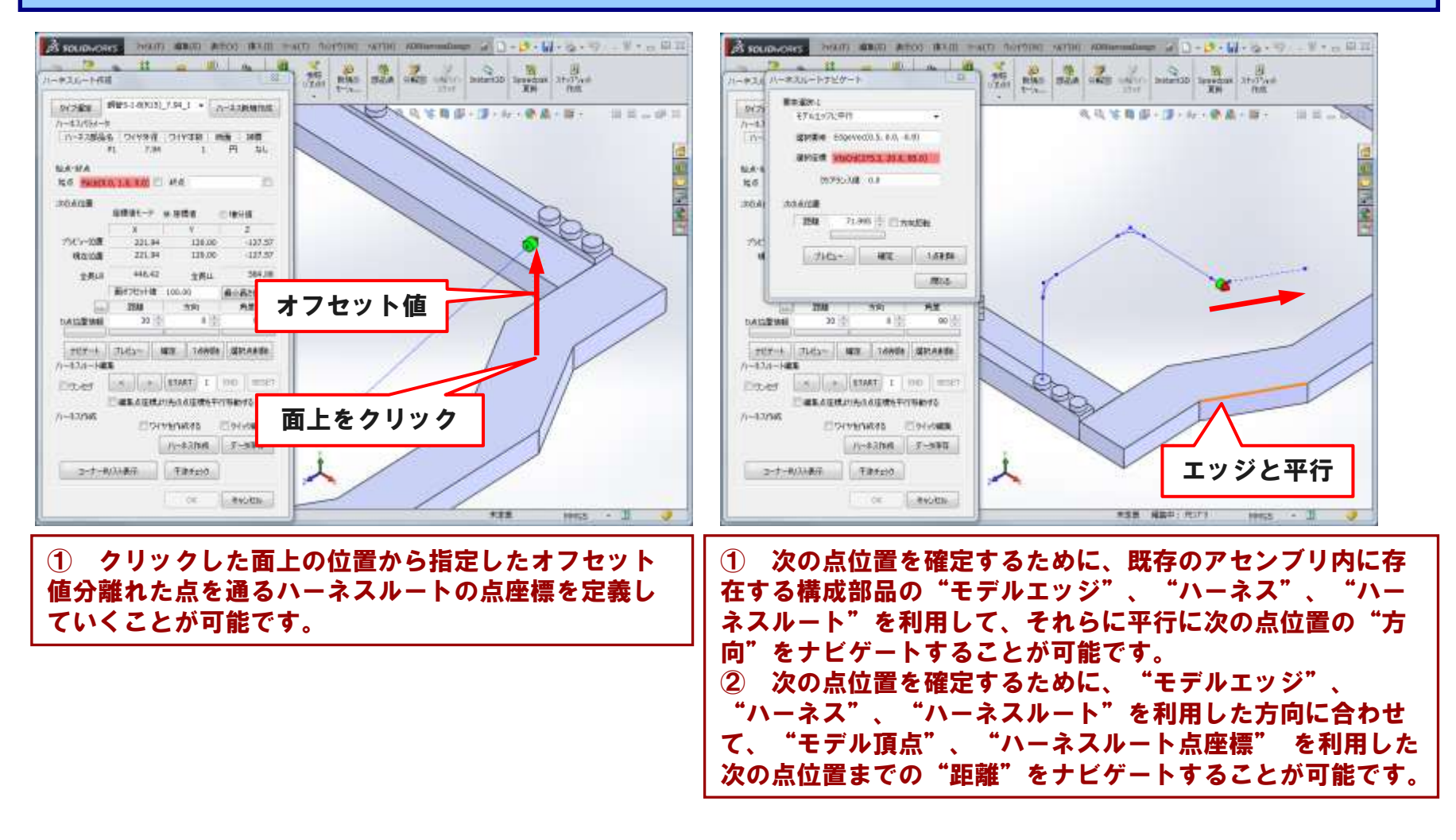

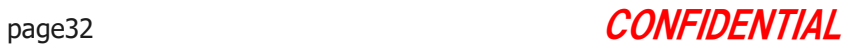

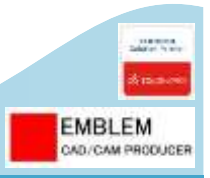

### ハーネスルート作成:ハーネスルート編集

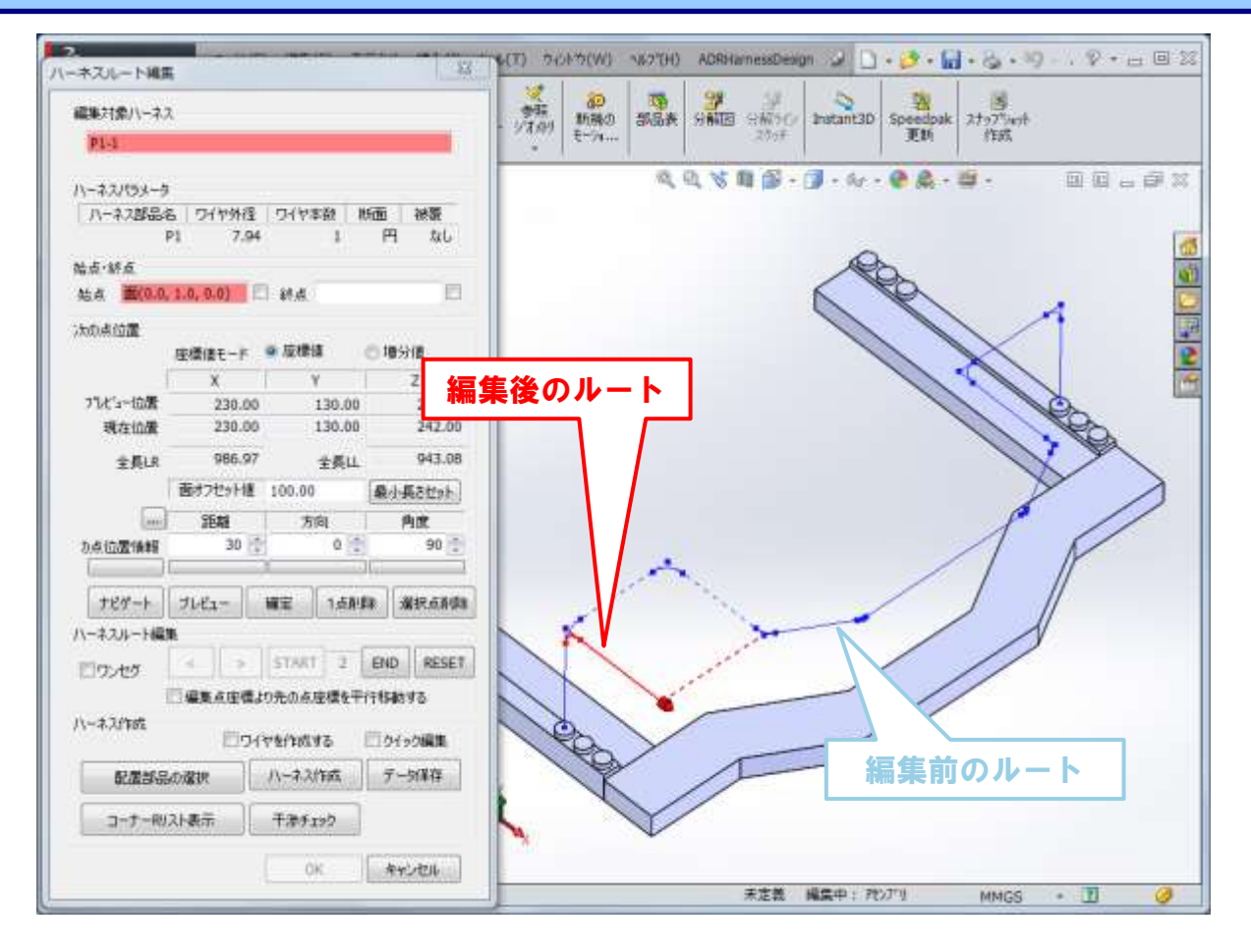

#### ① ハーネスルート作成中に、簡単にハーネスルートの編集を行うことができます。

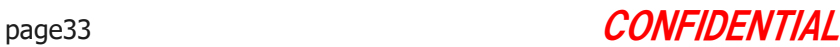

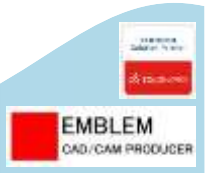

### ハーネス3Dスケッチ編集

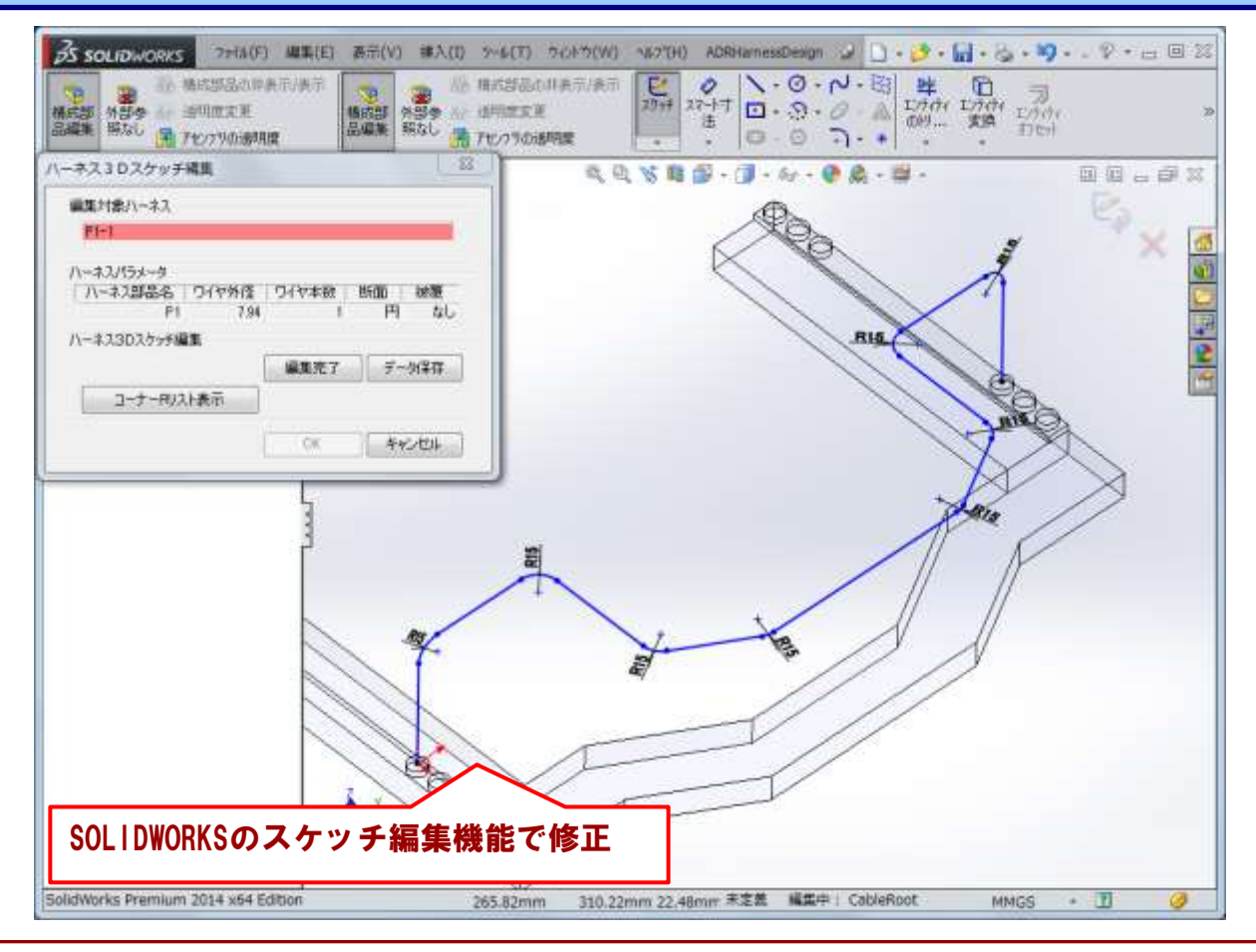

#### ① ハーネスルートをSOLIDWORKSのスケッチ編集機能で直接編集することができます。 ② 編集したスケッチ要素からハーネスルートのルート点座標が取得され、ハーネスモデルが再作成されます。

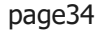

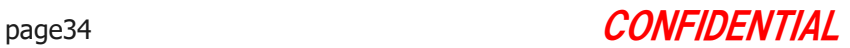

## **EMBLEM** CAD/CAM PRODUCER

## §5-5. ハーネスとコネクタを配線し、ハーネス を束線し、コーティングを作成する

作成したハーネスとコネクタを配線します。 ハーネスを束線し、コーティングを作成します。 ここでは、以下のことを行います。

- 1. コネクタにピン属性を付加します。
- 2. コネクタを配置し、部品をコネクタとして認証します。コネクタを移動します。
- 3. ハーネスとコネクタを配線します。
- 4. 配線しているワイヤを別のコネクタに付け替えます。
- 5. ハーネスを束線します。
- 6. コーティングを作成します。
- 7. クランプを作成します。

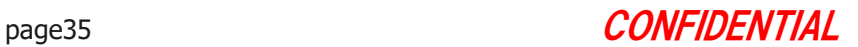

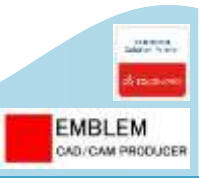

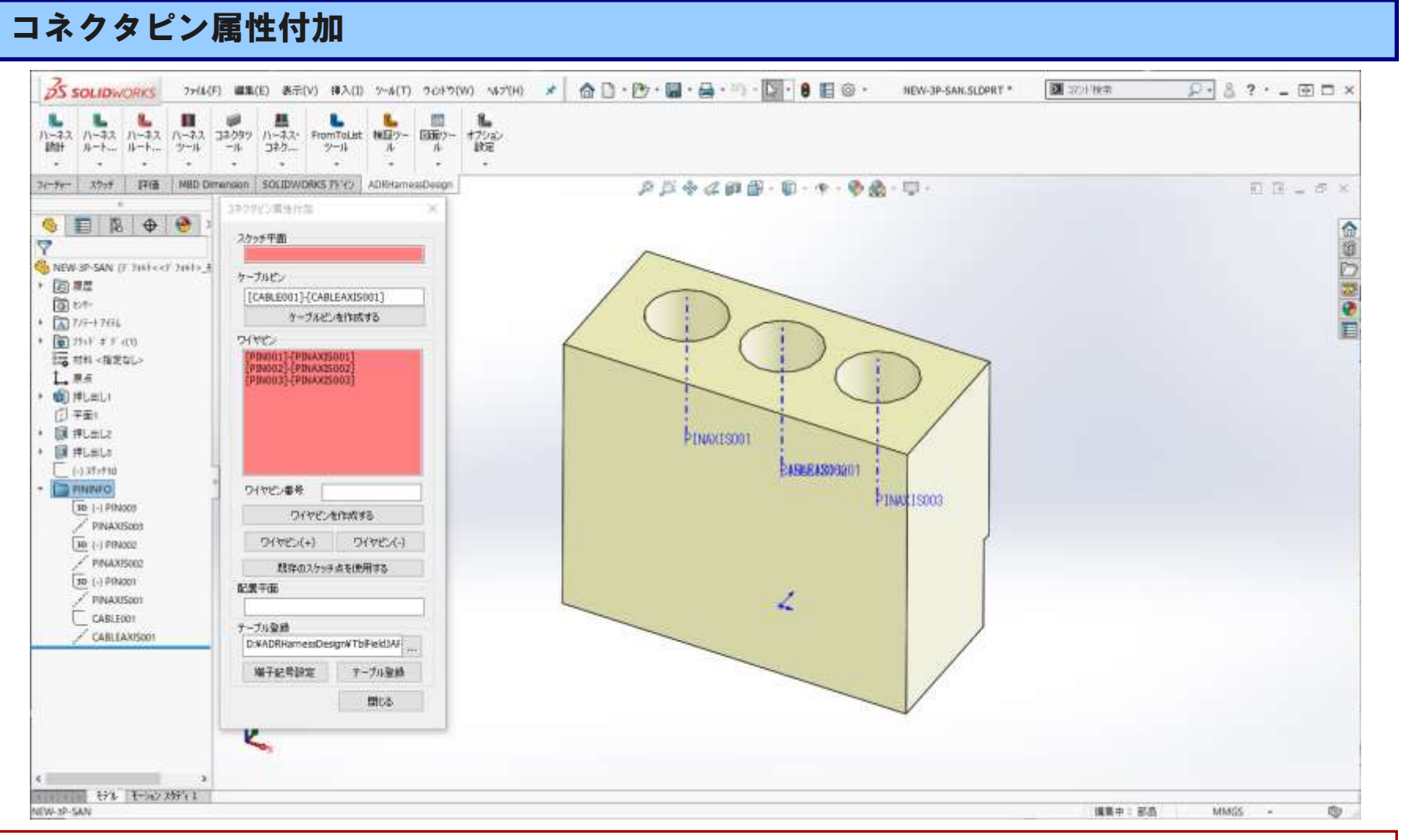

#### ① コネクタ部品にピン属性(位置、方向)を作成し、ライブラリに登録することができます。

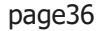

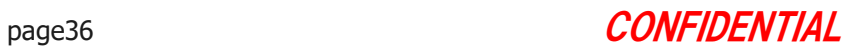
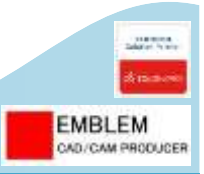

# コネクタ配置、コネクタ認証、コネクタ移動・削除

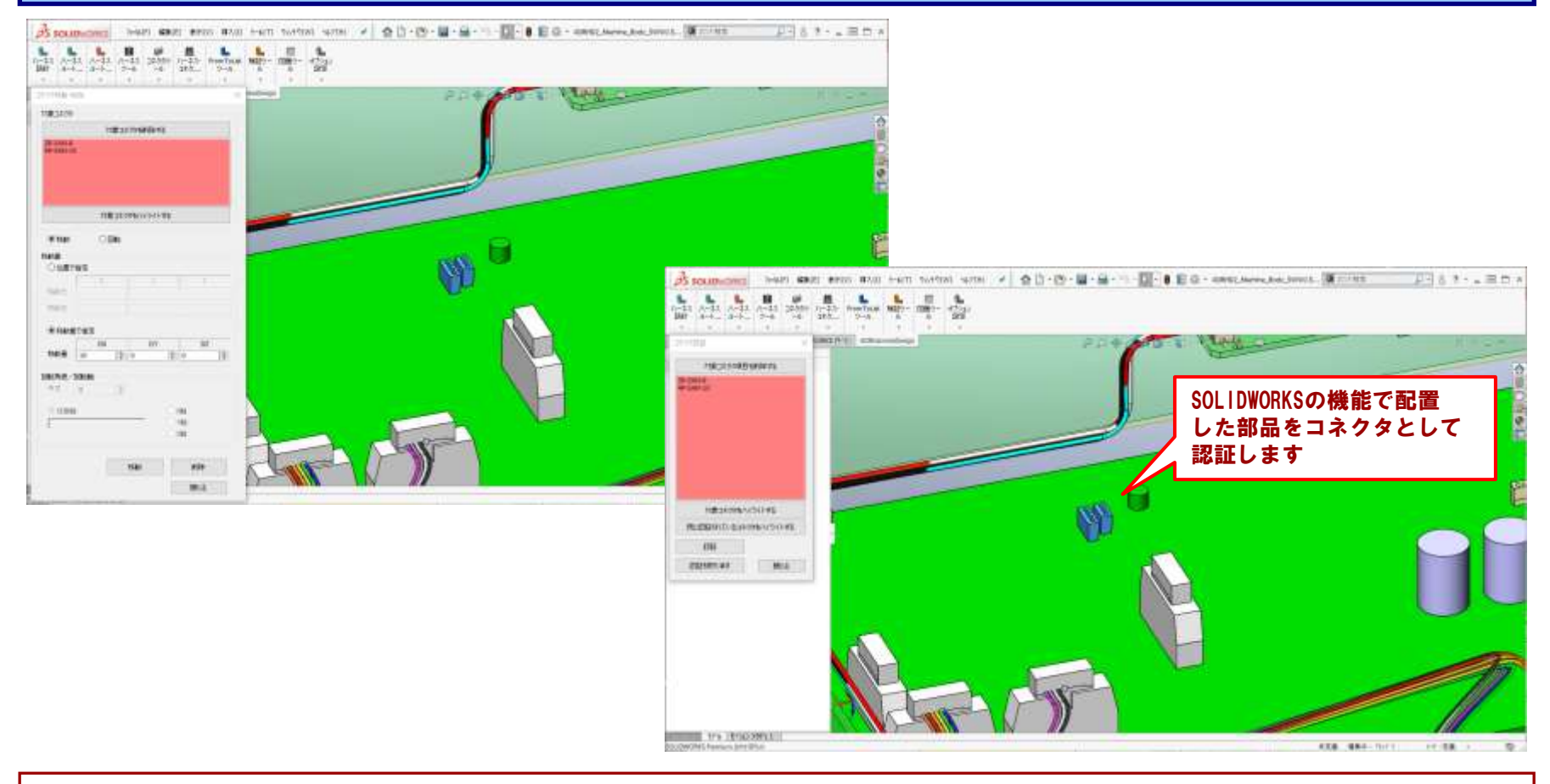

### ① ライブラリフォルダに格納したコネクタモデルを形状確認して配置することができます。

- ② SOLIDWORKSの機能で配置した部品をコネクタとして認証することができます。
- ③ 配置済みのコネクタを移動、回転、削除することができます。

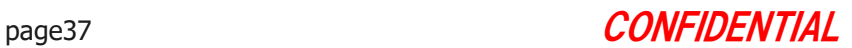

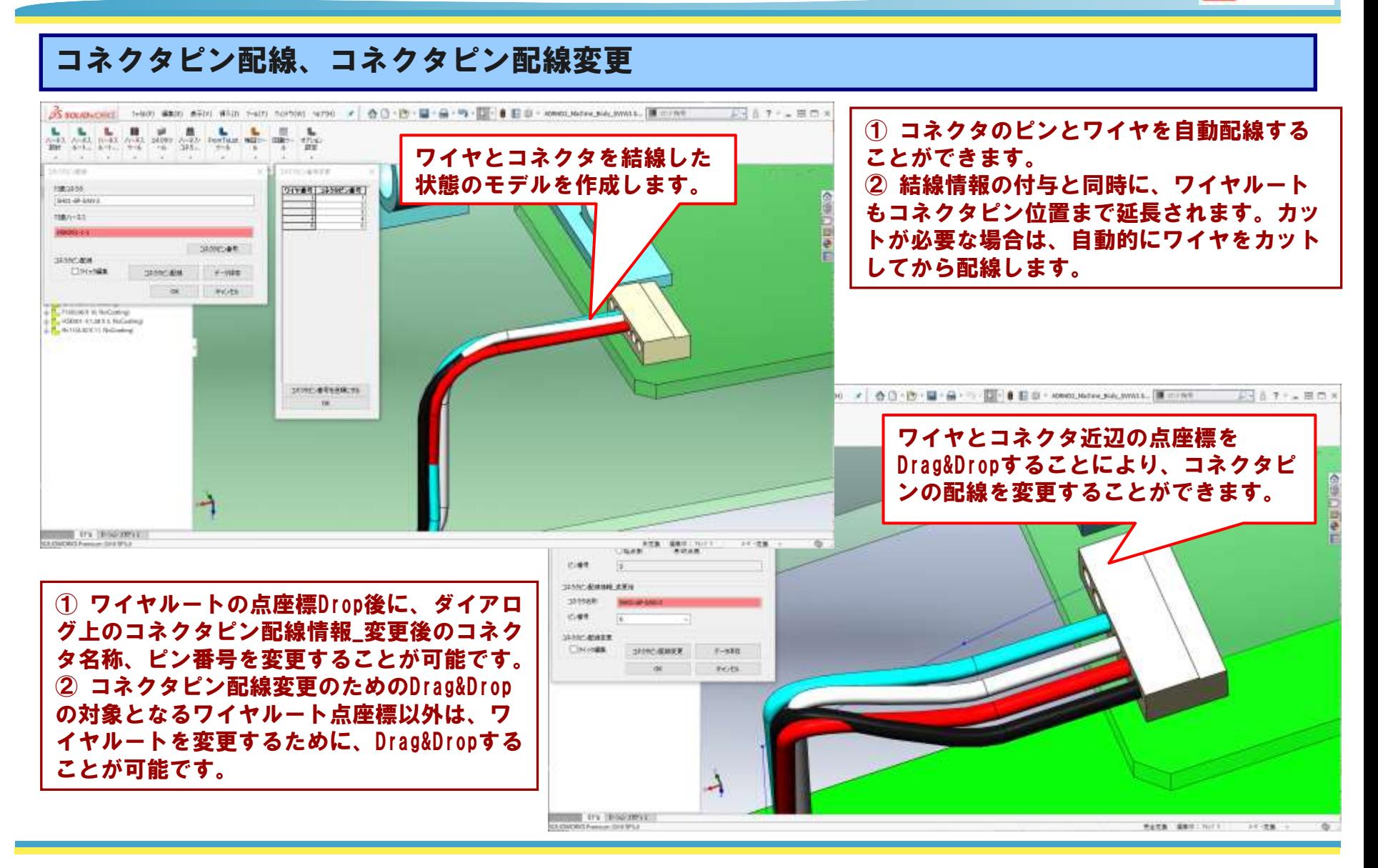

Copyright © 2022 EMBLEM Corporation , All rights reserved.

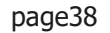

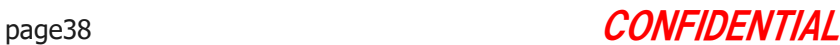

**EMBLEM** CAD/CAM PRODUCER

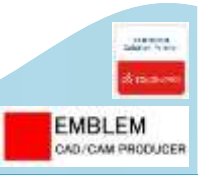

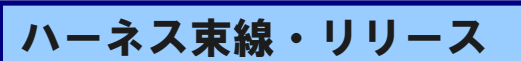

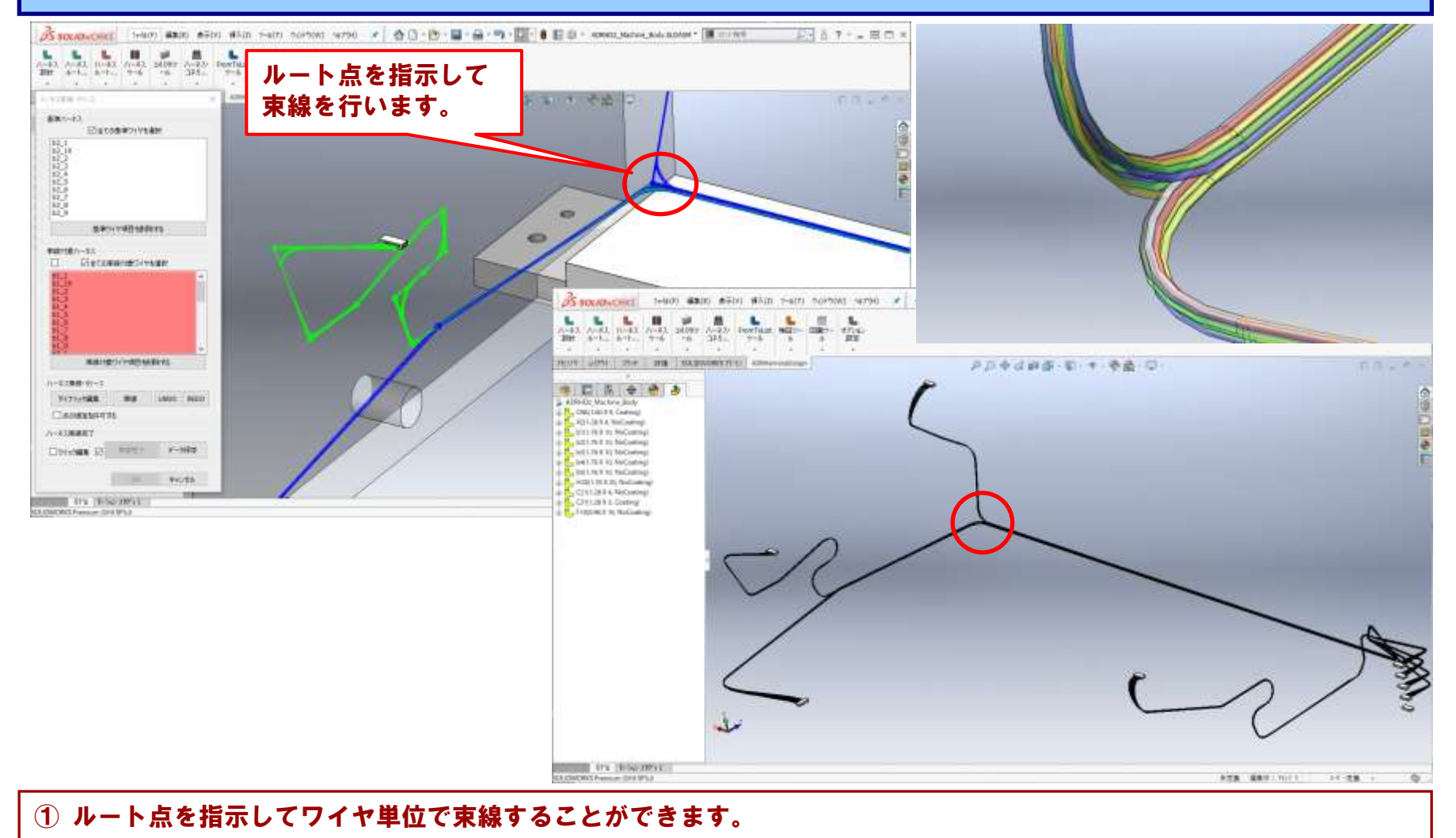

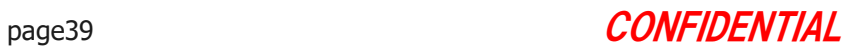

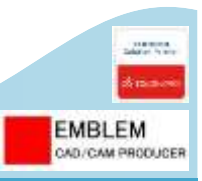

ハーネス束線・リリース

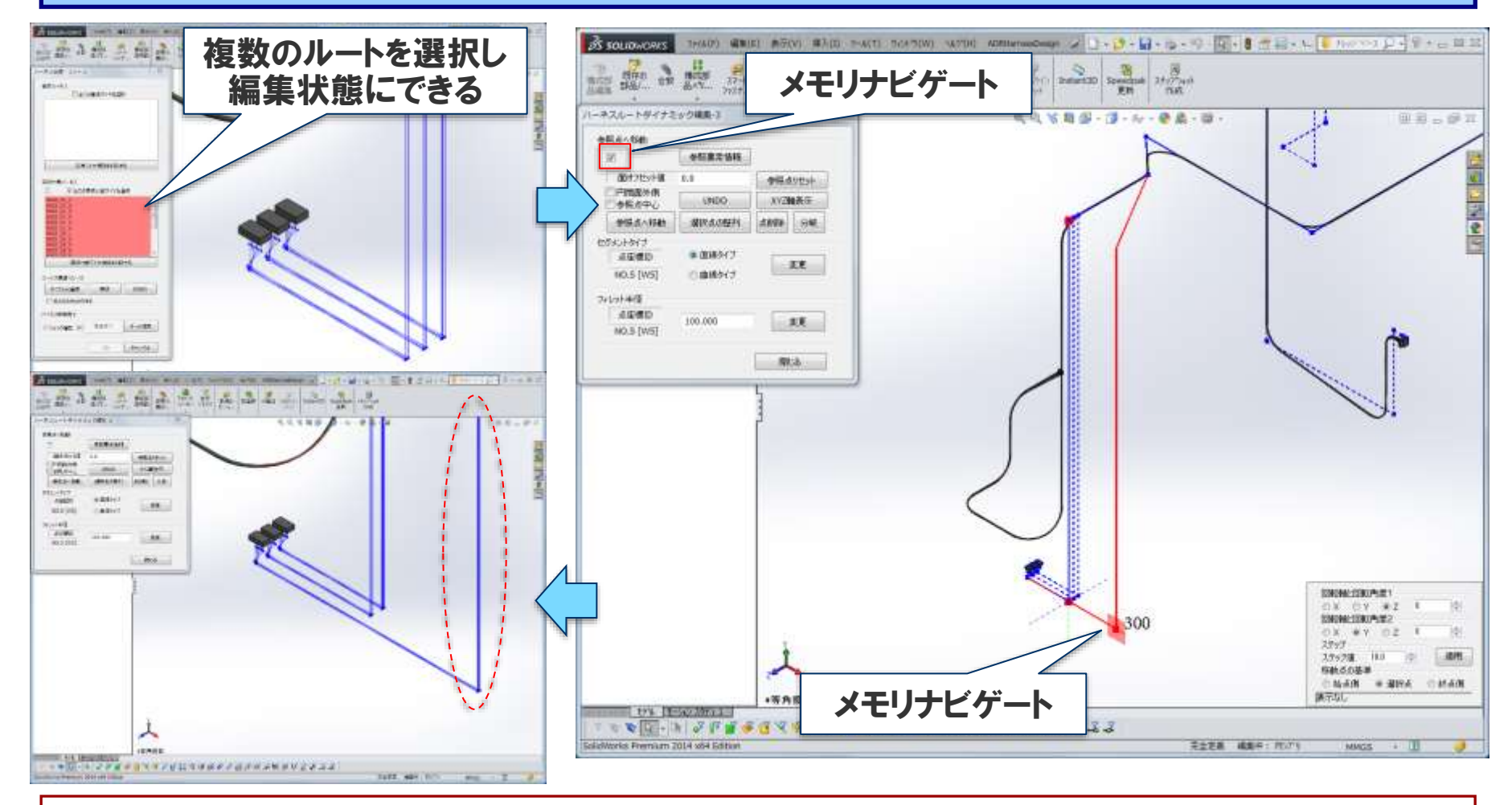

## ① 「ダイナミック編集」で、複数ルートをメモリナビゲートで編集することができます。

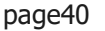

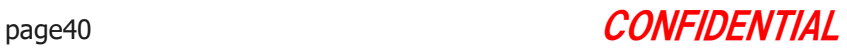

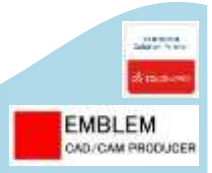

# ケーブルセグメントプロパティ

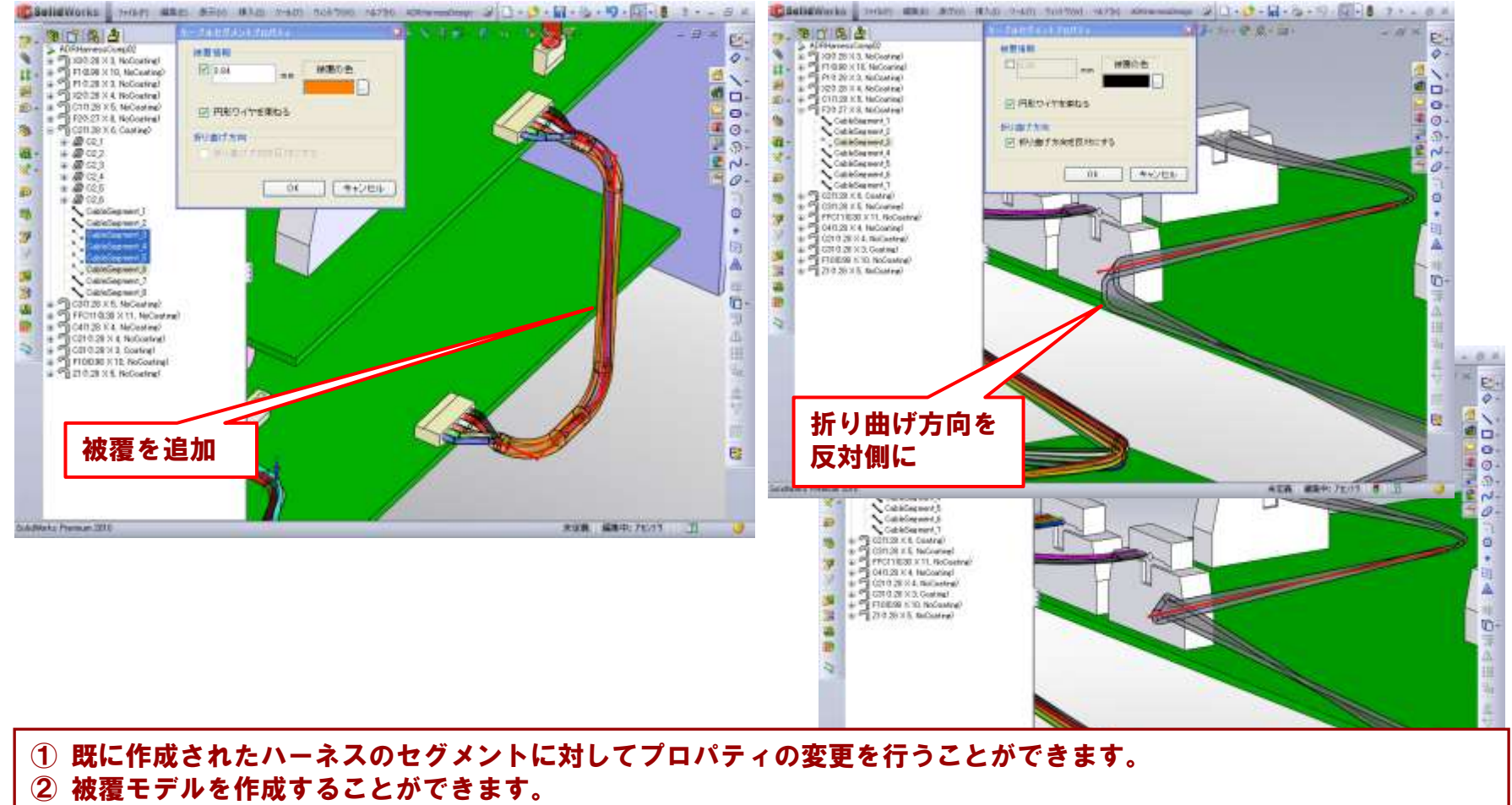

③ フラットケーブルの折り曲げ方向を反対側に変更することができます。

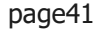

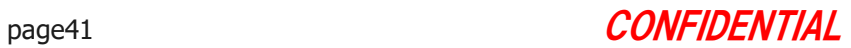

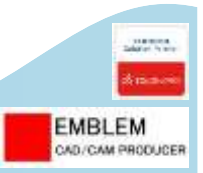

# フレキシブルコーティング作成

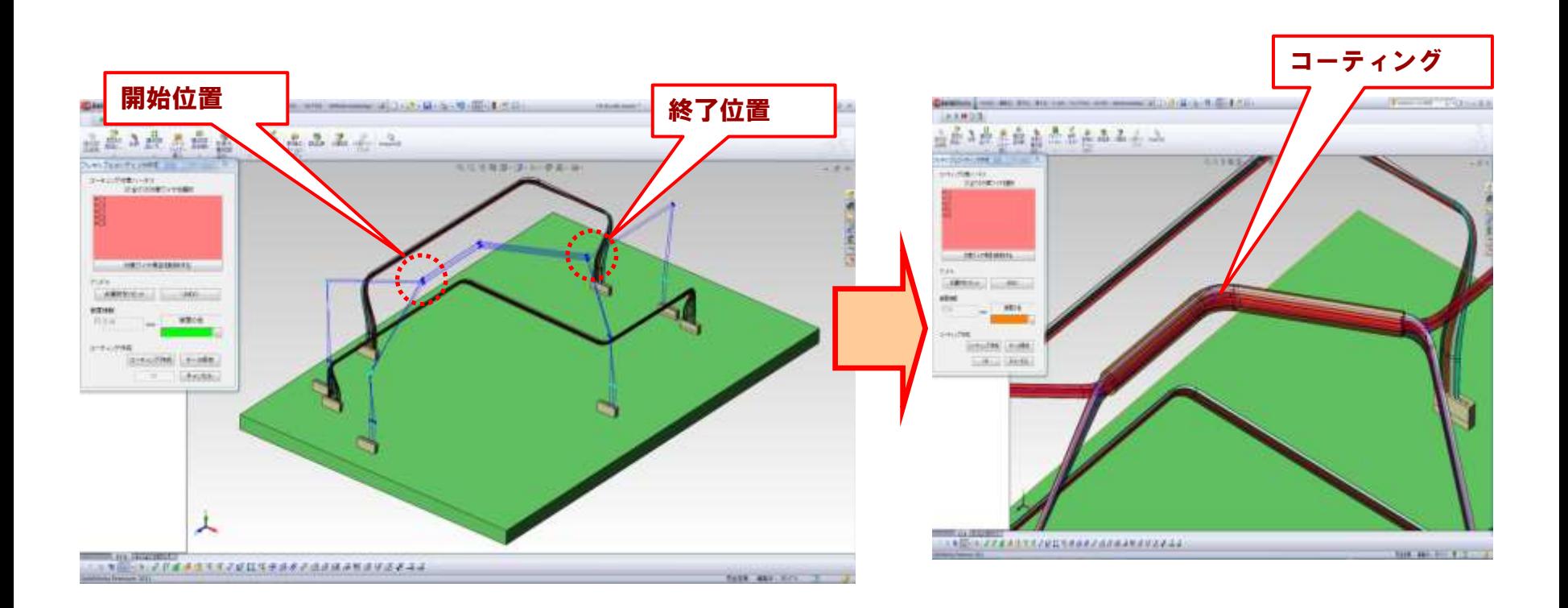

### ① 既に作成されたハーネスのセグメントに対して、任意の位置に被覆モデルを作成することができます。

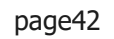

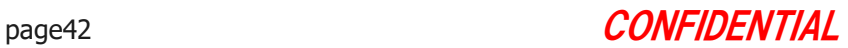

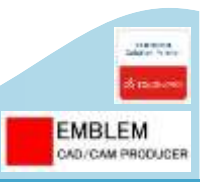

# クランプ付加

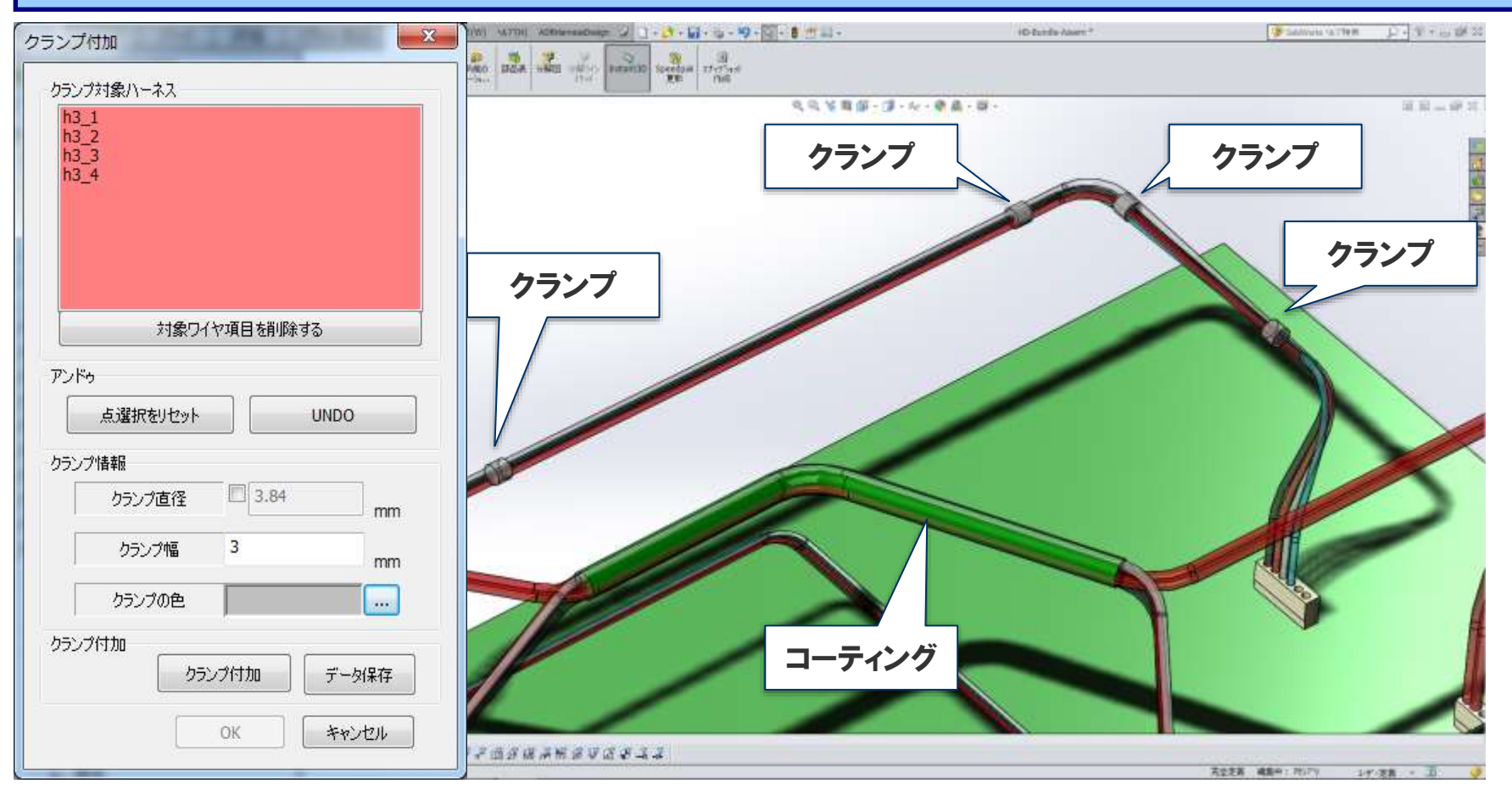

### ①ハーネスルートにおいて、クランプしたい位置をクリックすることにより、クランプ(バンド)を付加させることが できます。

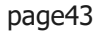

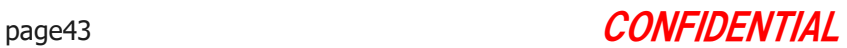

# §5-6.ルート上に複数部品を配置し、 ルートの分割、ルート端部形状を作成する

ルート上に複数の部品を配置し、

ルートの分割とルート端部形状を作成します。 ここでは、以下のことを行います。

- 1. ルート上に複数の部品を配置します。
- 2. 編集したルート上に複数の部品を再配置します。
- 3. ルートを分割します。
- 4. ルート端部形状を作成します。
- 5. 変更した配管径に合わせて、配置済み部品のサイズを変更します。
- 6. ハーネス・コネクタ、配管・配管部品をコピー、ミラーコピーします。

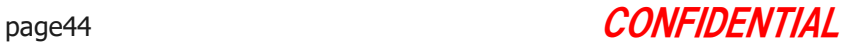

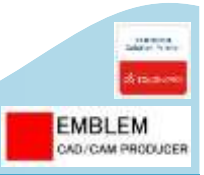

## 各種部品配置

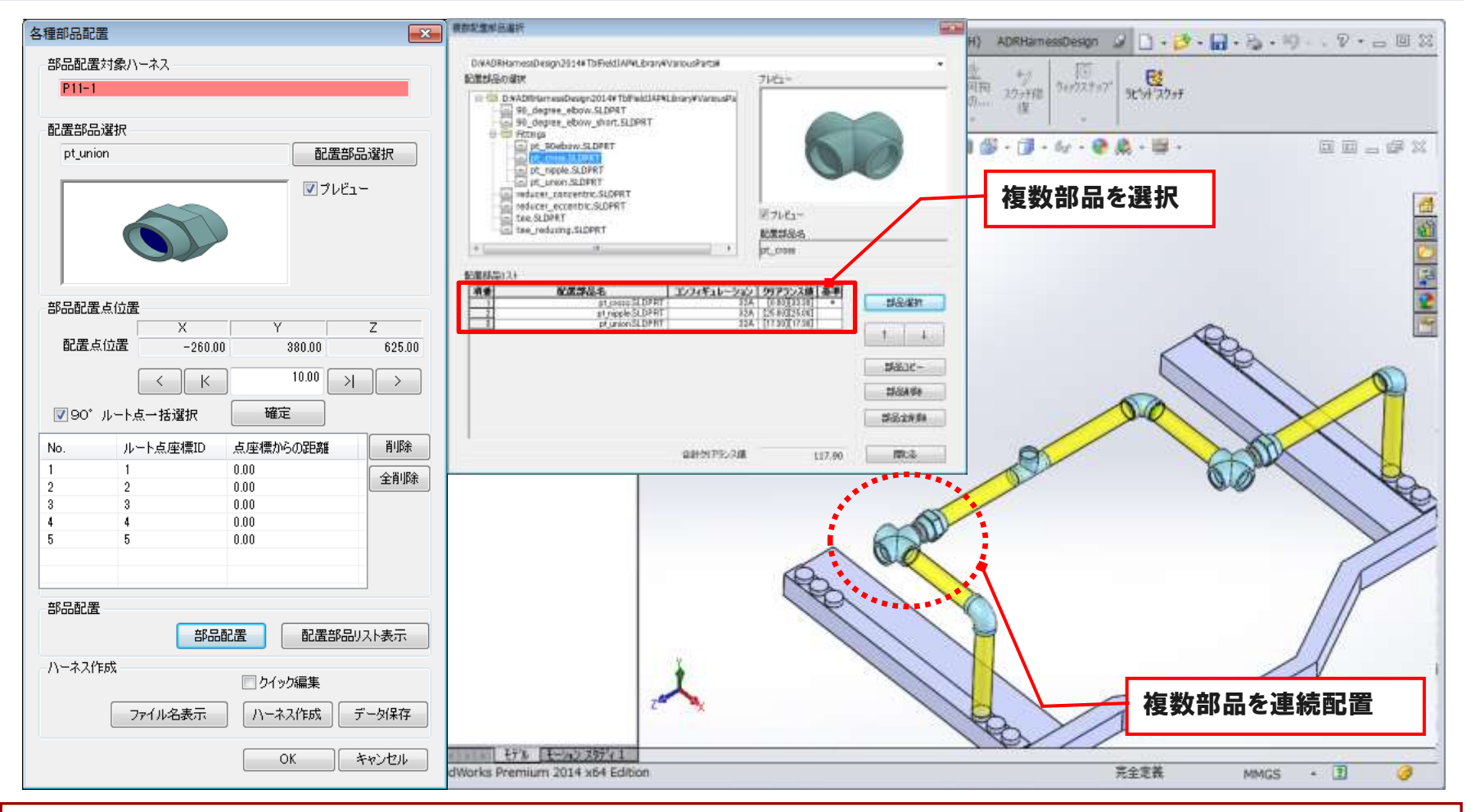

## ①作成されたルート上に、配置部品、配置位置を指示することにより、複数部品を連続配置できます。

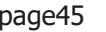

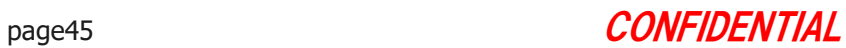

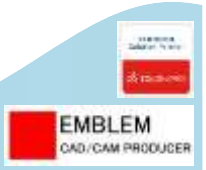

## 各種部品配置:部品配置変更

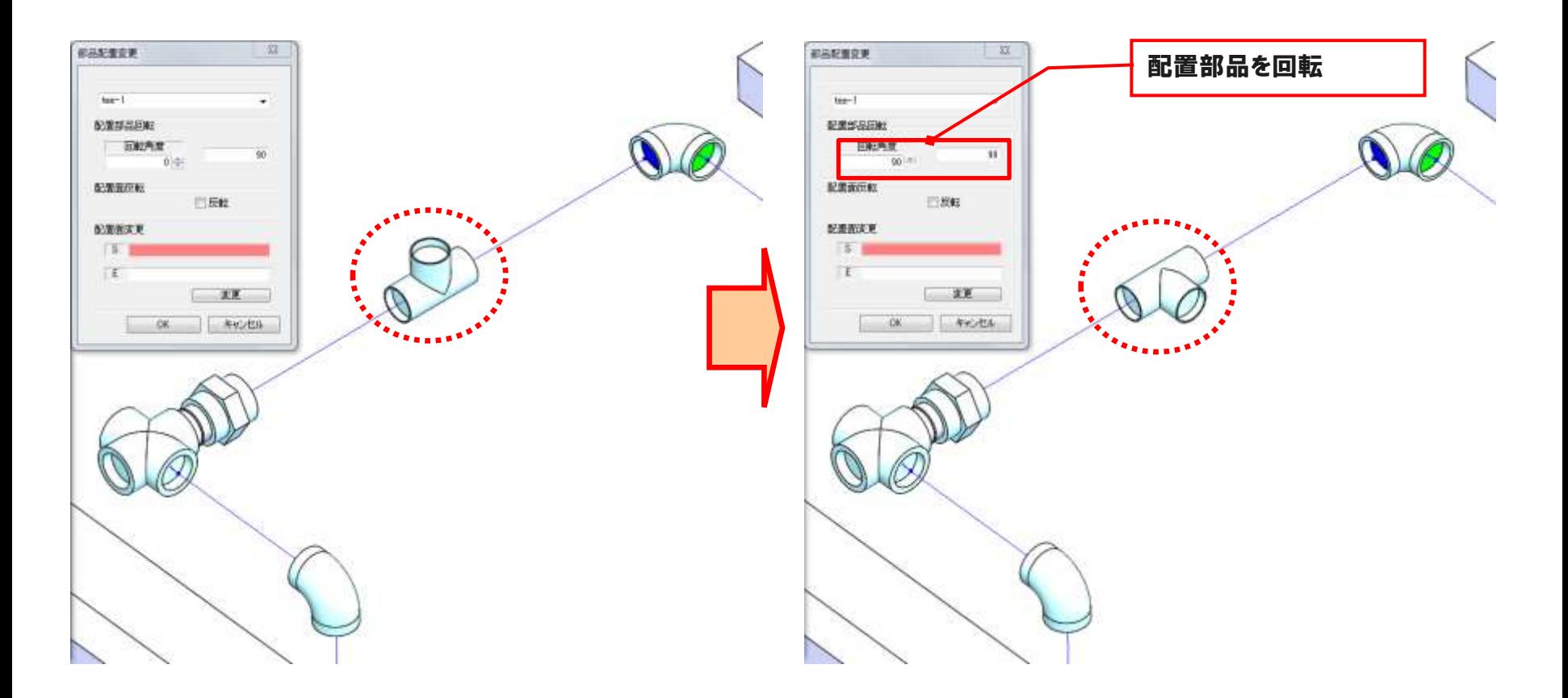

### ①配置部品した部品を回転・反転させることができます。

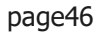

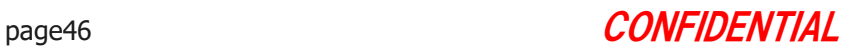

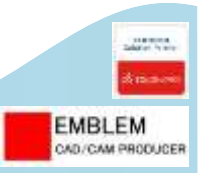

# ハーネスルート編集

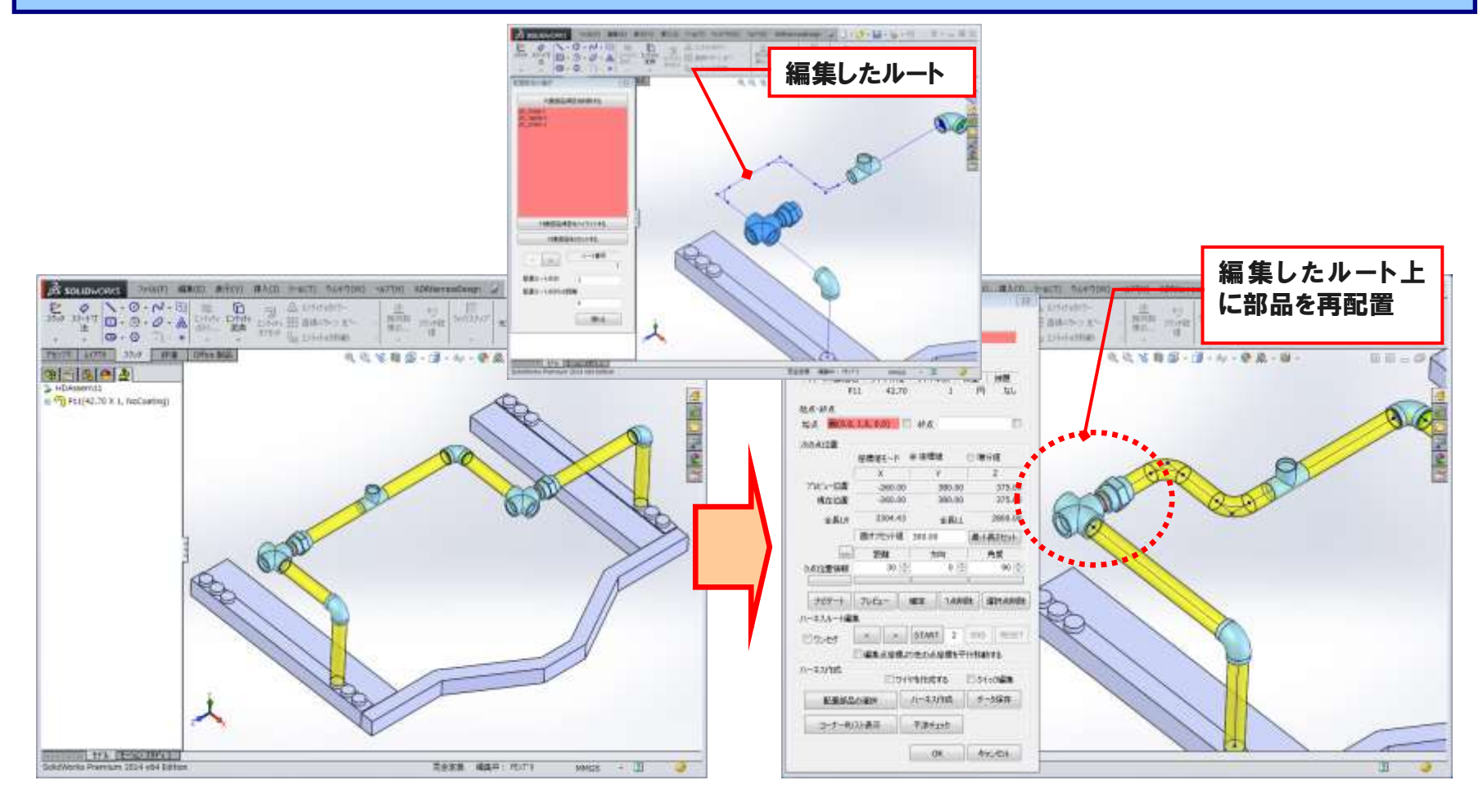

### ① 編集したルートに追従して、連続した複数部品を再配置できます。

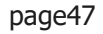

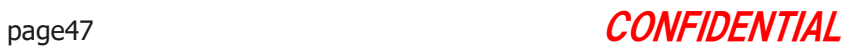

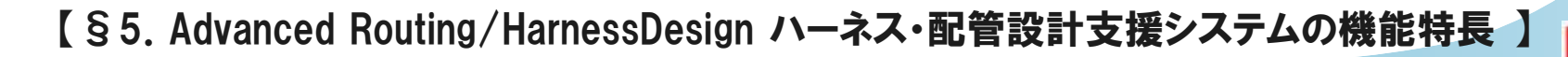

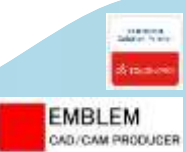

# ハーネス分割

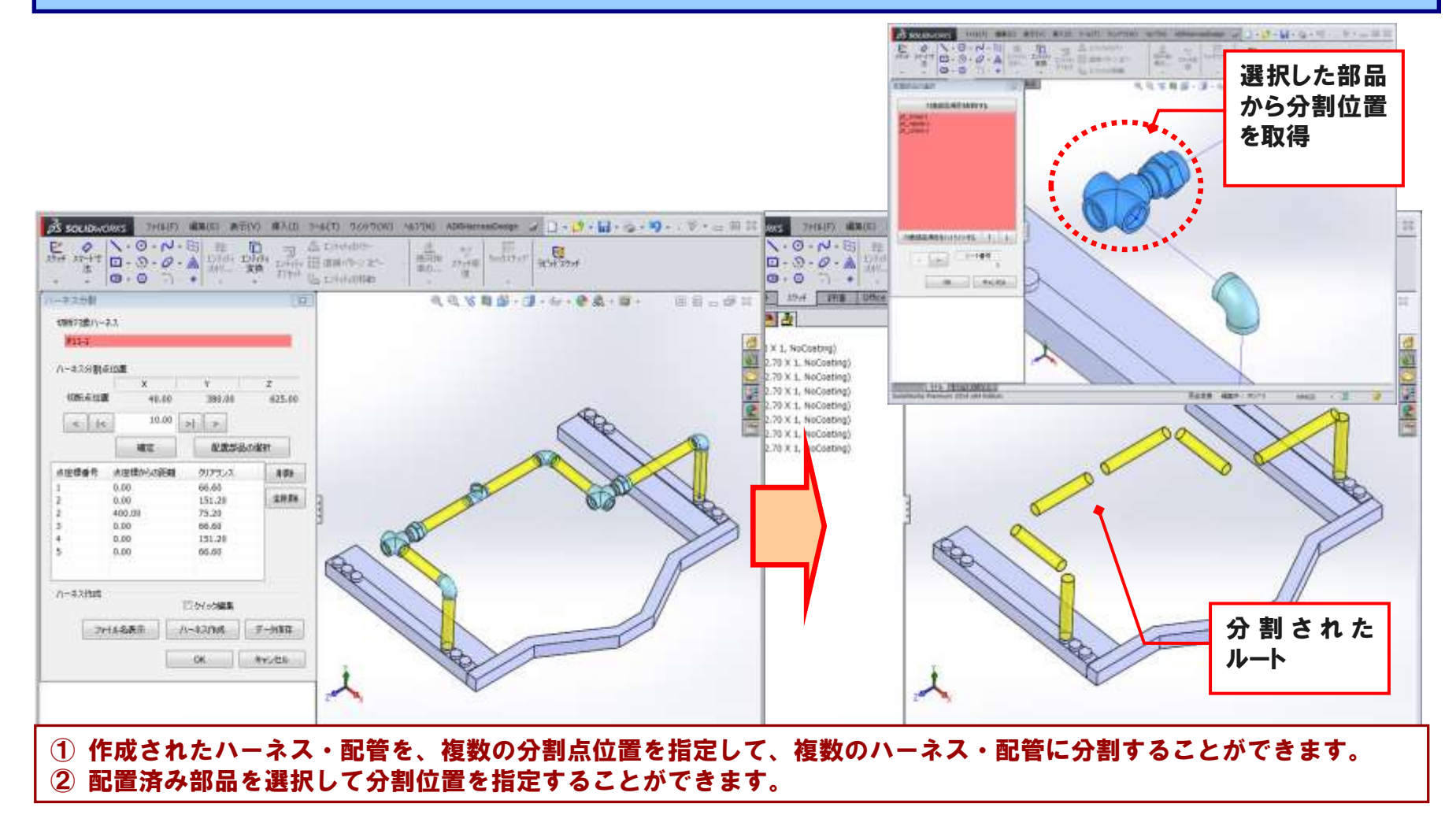

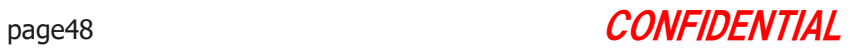

# ハーネス端部形状作成

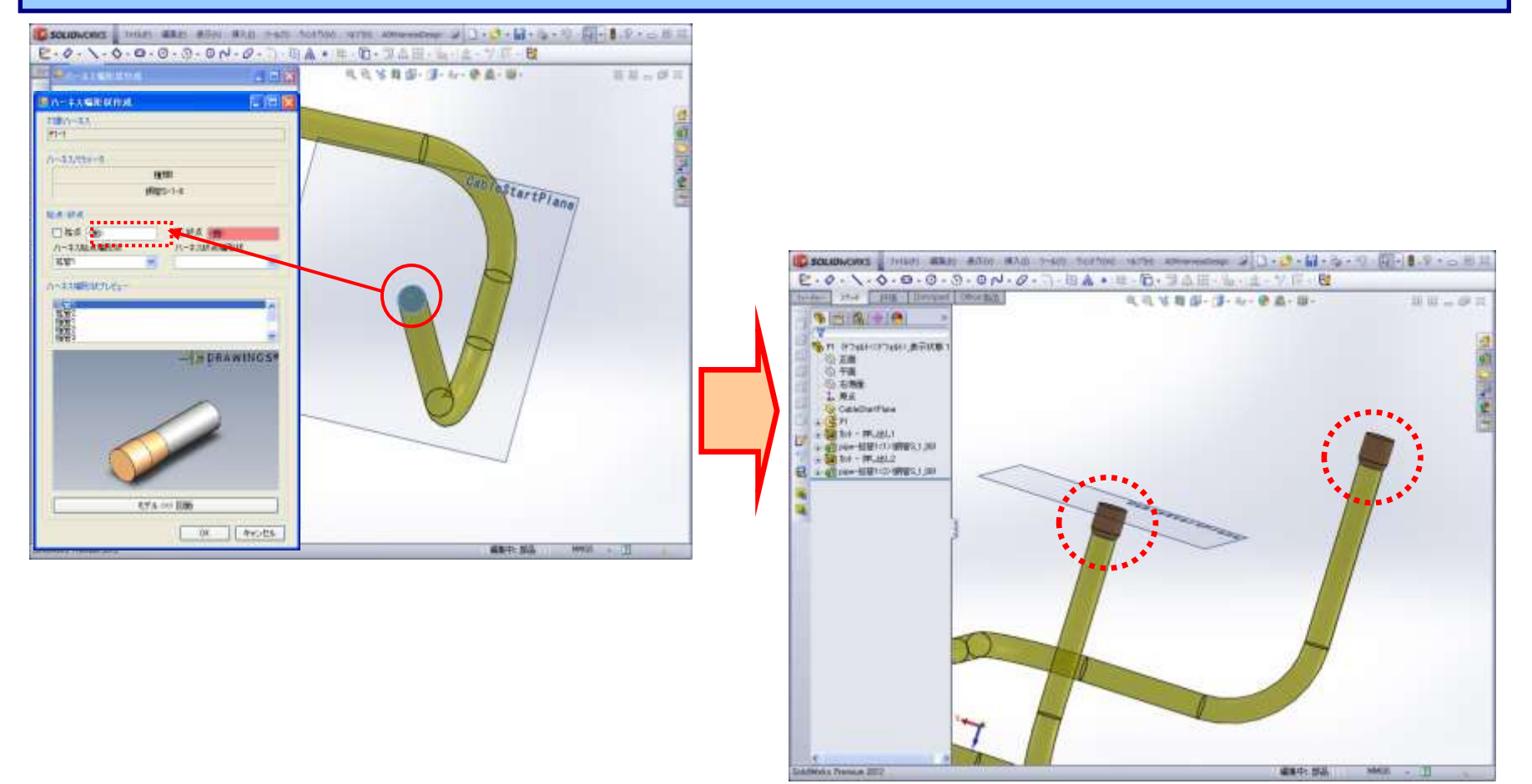

### ①ライブラリフィーチャとして登録してある端部形状を、配管の始点・終点の面を選択することにより作成できます。

Copyright © 2022 EMBLEM Corporation , All rights reserved.

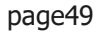

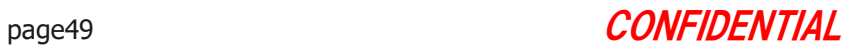

**EMBLEM** CAD/CAM PRODUCER

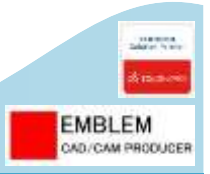

# ハーネスタイプ変更

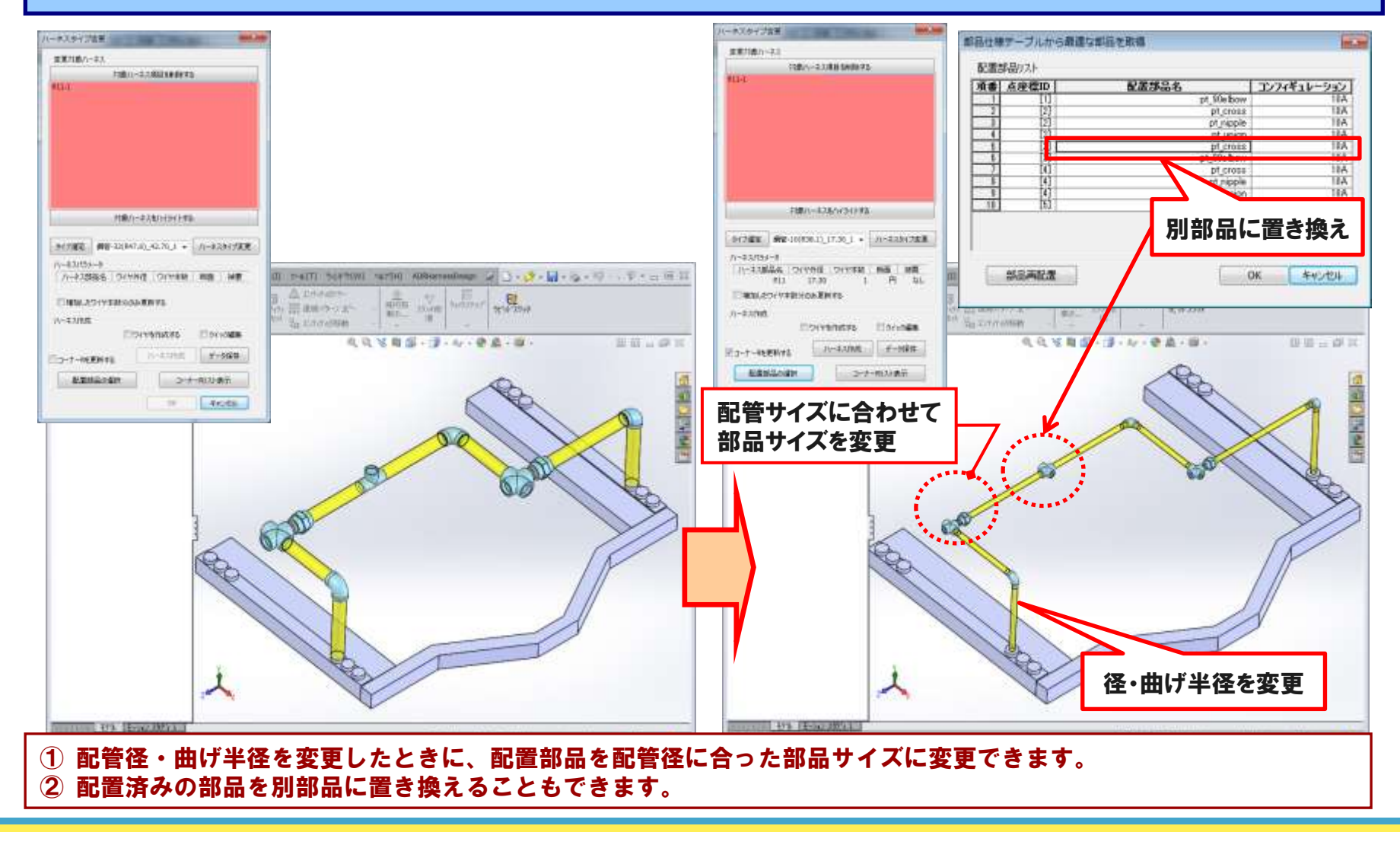

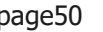

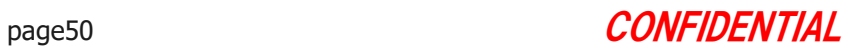

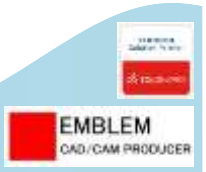

# ハーネス・コネクタ・各種部品コピー

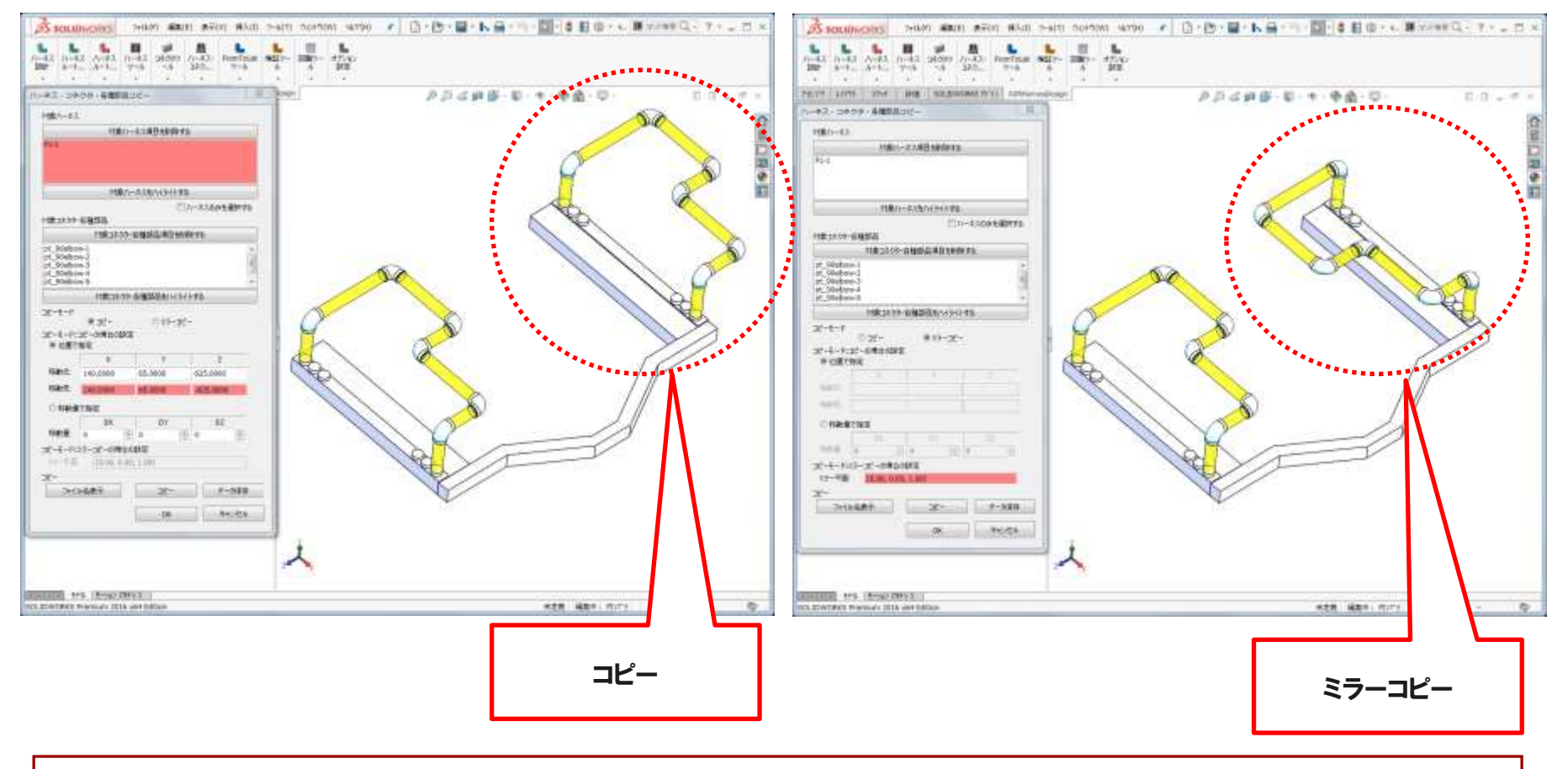

### ①作成されたハーネス・コネクタ・各種部品を、コピーまたはミラーコピーすることができます。

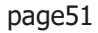

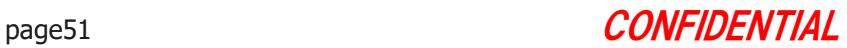

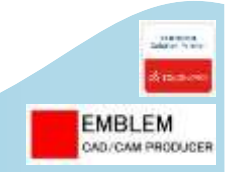

# §5-7. FromToList(配線情報)からハーネスを 自動作成する、FromToListへ出力する

FromToList(配線情報)を使用して、ハーネスを自動作成し、コ ネクタと配線します。

ここでは、以下のことを行います。

- 1. FromToListを読み込んで、指定コネクタ間にハーネスを自動 作成します。
- 2. 作成されている全てのハーネスとコネクタピンとの接続情報 をFromToList(CSVファイル)に出力します。

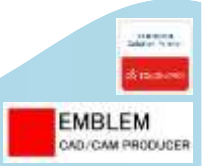

# インポートFromToList、エクスポートFromToList

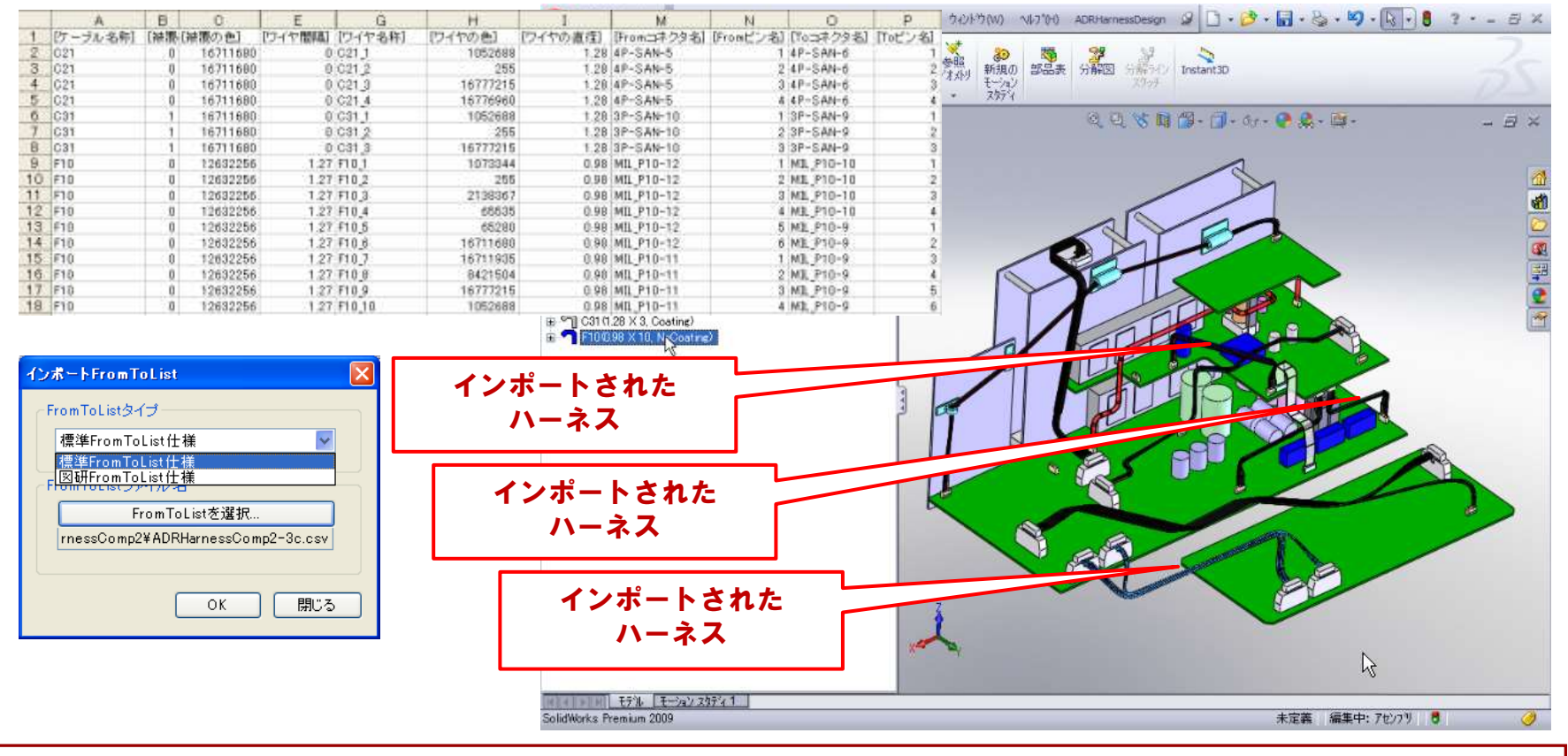

① インポート機能で、FromToList(CSVファイル)で指定したコネクタにケーブル・ワイヤ形状を作成することが できます。

#### ② エキスポート機能で、作成されているケーブル・ワイヤとコネクタピンとの配線情報をFromToList(CSVファイル)に 出力することができます。

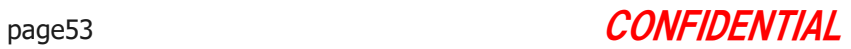

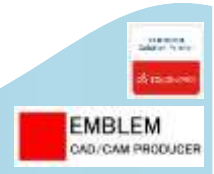

# §5-8. ハーネス・コネクタを検証する

作成したハーネス・コネクタを検証します。 ここでは、以下のことを行います。

- 1. ハーネスの長さ、ハーネスとコネクタとの接続状態を確認します。
- 2. SOLIDWORKSの3Dスケッチと内部ハーネスルート情報の整合をチェック します。
- 3. SOLIDWORKSの3Dスケッチと内部ハーネスルート情報の整合を自動修正 します。
- 4. ハーネスとコネクタの再構築を行います。

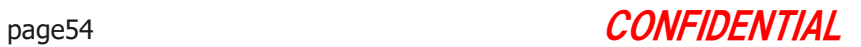

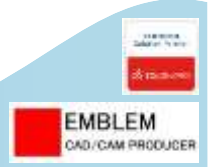

ハーネス検証

ハーネス検証

tm2

 $H1$ 

 $H2$ 

 $tm1$ 

 $F2$ 

 $C1$ 

 $C21$ 

 $C31$ 

 $F10$ 

 $H11$ 

 $c2$ 

 $z1$ 

 $ffc11$ 

ハーネス名称  $b3$  $b4$  $b5$ H20

 $\mathfrak{p}$ 

3

 $\overline{1}$ 

 $\overline{4}$ 

 $\overline{4}$ 

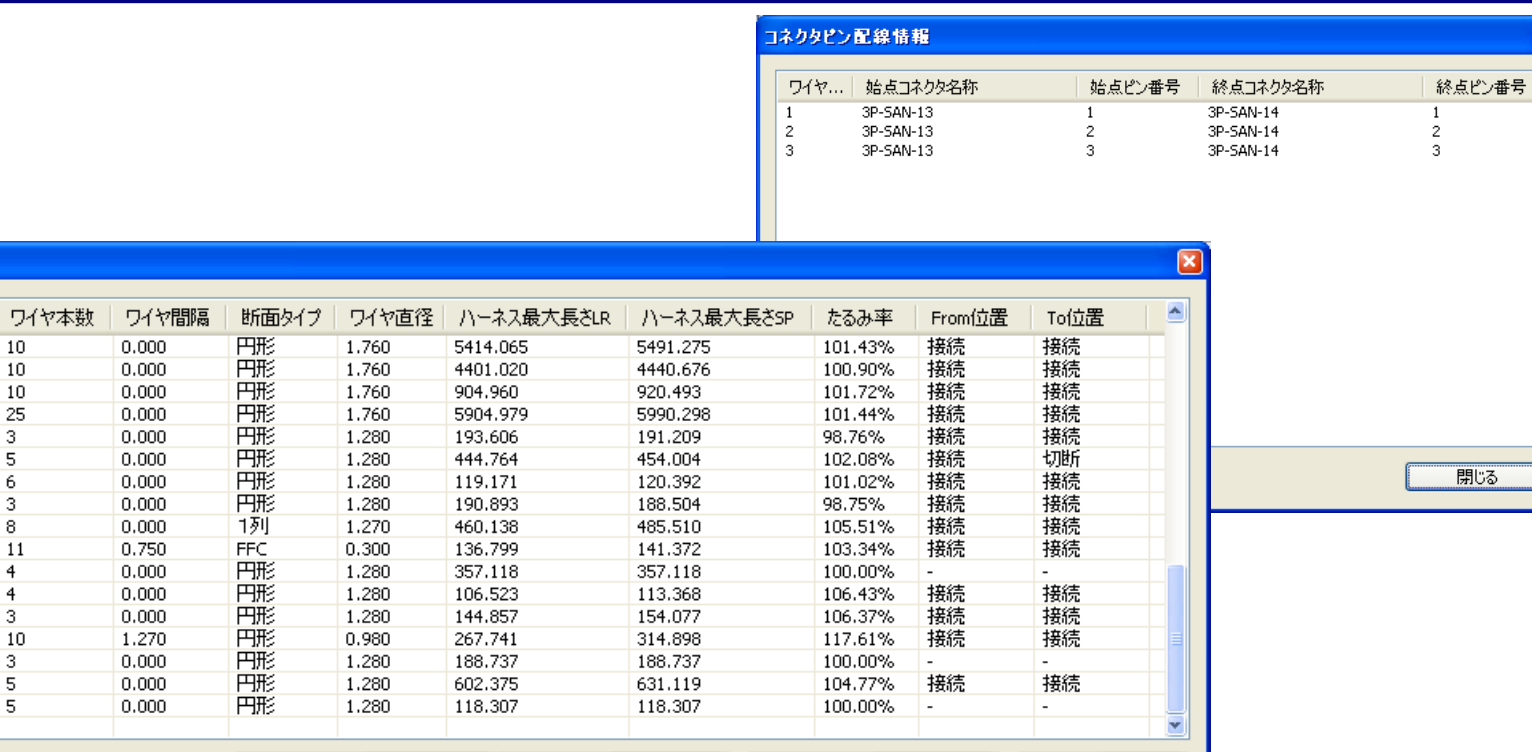

ハーネス・コネクタ再構築

閉じる

① ハーネスのワイヤ長さ(直線長さ、曲線長さ)、始点・終点コネクタとの配線状態を確認できます。 ② ワイヤとコネクタピンとの配線状態を確認することができます。

ハーネスルート再構築

ハーネスルート整合チェック

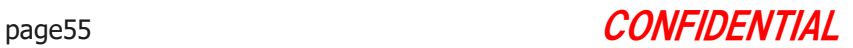

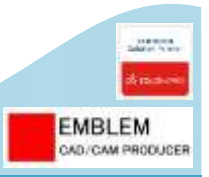

# ハーネス検証:ハーネスルート整合チェック、ハーネスルート再構築

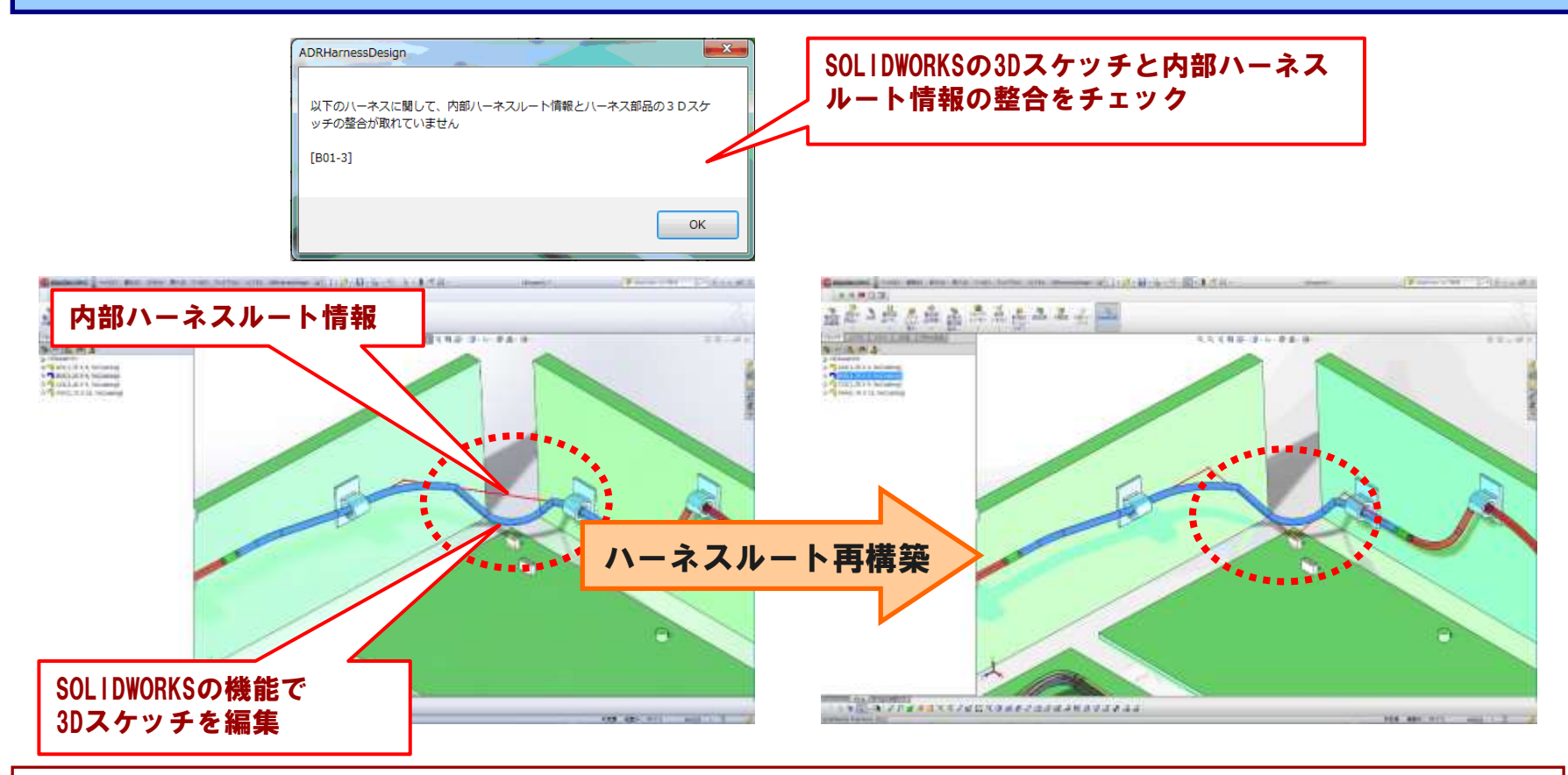

- ① [ハーネスルート整合チェック]機能は、SOLIDWORKSの機能で3Dスケッチ編集した場合に、内部ハーネスルート 情報との整合性をチェックすることができます。
- ② [ハーネスルート再構築]機能は、SOLIDWORKSの機能で3Dスケッチ編集した場合に、内部ハーネスルート情報との 整合性を自動修正することができます。

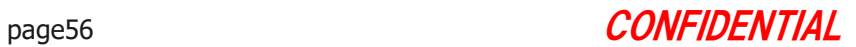

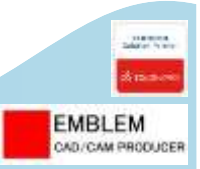

# ハーネス検証:ハーネス・コネクタ再構築

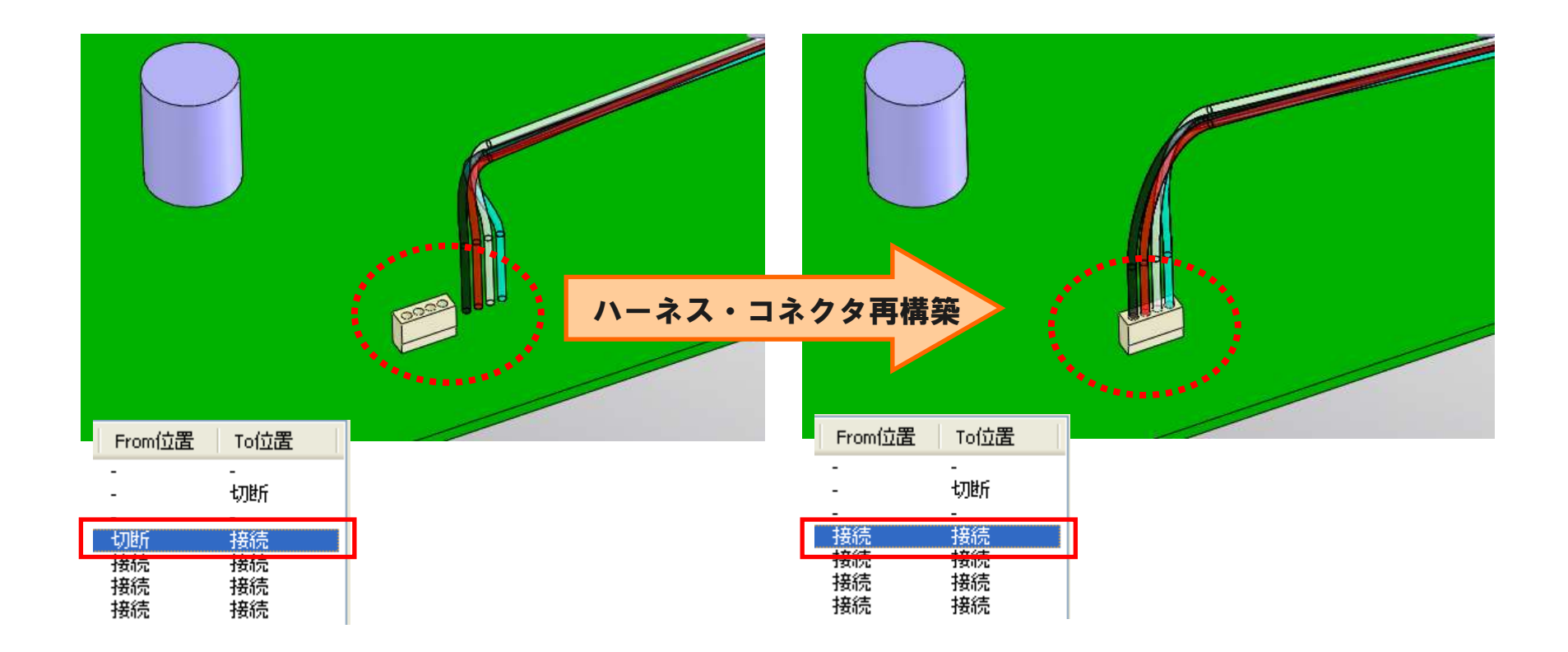

## ① ハーネスとコネクタの接続状態をチェックし、切断状態(コネクタが移動している)ハーネスを再構築することが できます。

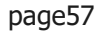

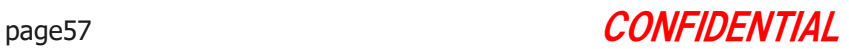

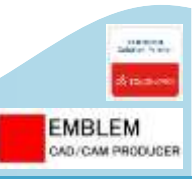

# コネクタ検証:コネクタデータ更新

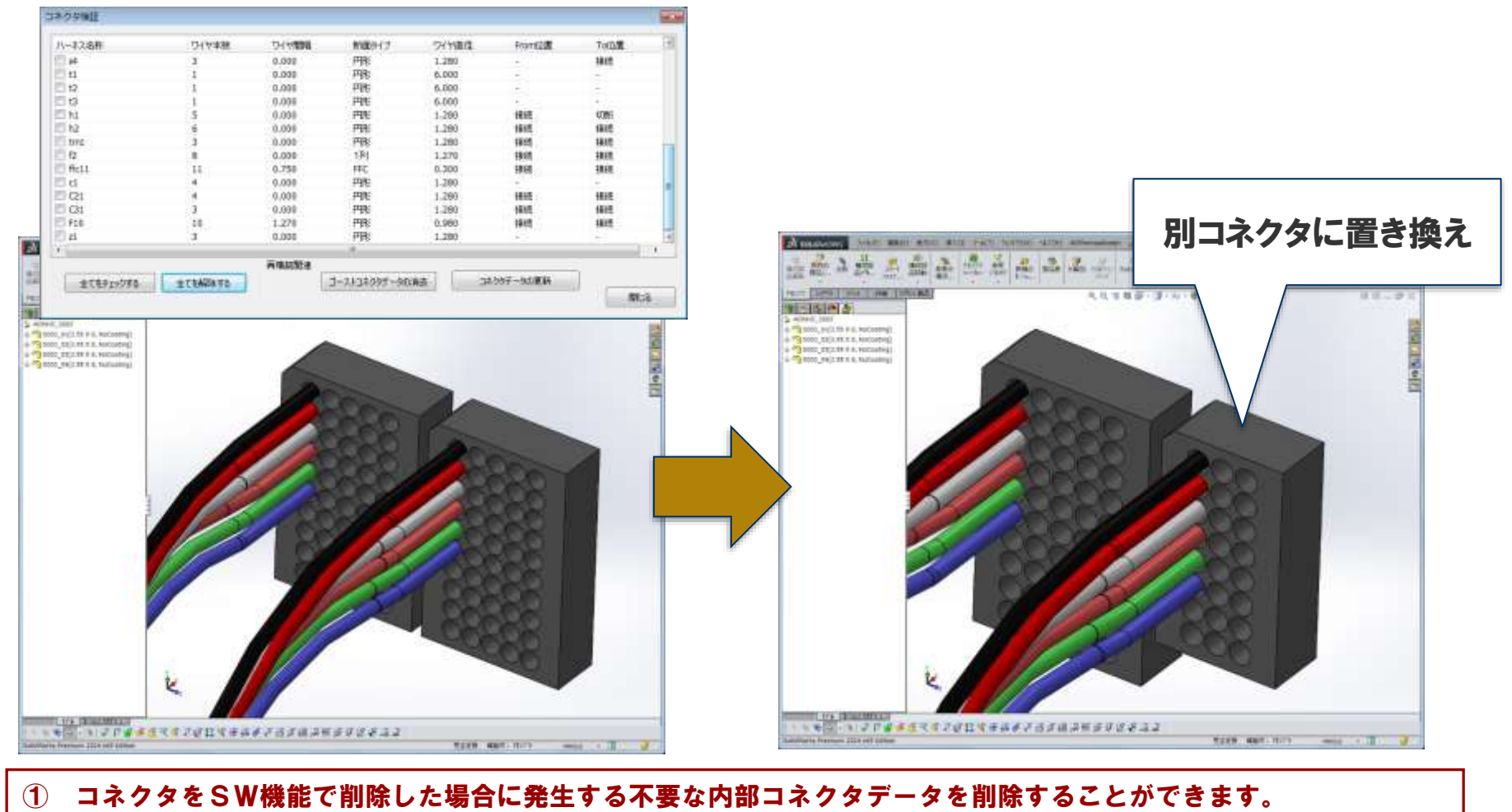

② ハーネスに接続されているコネクタデータを更新することができます。

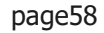

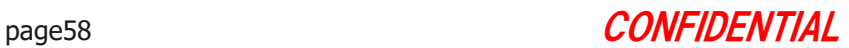

# §5-9. モデルからルート情報を取得し、 新たにハーネスを作成する

既存モデルからハーネスを作成します。 ここでは、以下のことを行います。

1. 既存モデルからルート情報を取得してハーネスを作成します。

Copyright © 2022 EMBLEM Corporation , All rights reserved.

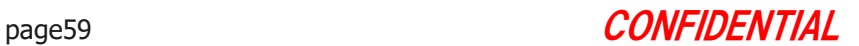

**EMBLEM** CAD/CAM PRODUCER

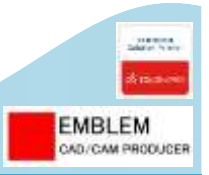

ハーネスデータ化インポートするハーネス部品の  $-3.8 - 10 - 10 - 8 - 7 - 8$  $-127 - 10$ 始点及びそのオフセット値を指 ハーネスデータ化井療酵品  $3041 - 2$ 定することが可能です。 是直 Edge 0:0:00.1.07 ハーネス屋造業所  $$  $Y = 1$ Э 2599 129.37 47.48 ハーネスタイプ選定 ハーネスタイプ設定 UL1007\_1.28.3 ハーキスパラメータ  $11 - 3.2.9(-)$ LL1007 ワイヤキは ワイヤ直径 ワイヤ色  $120$ ケーブル断面 ワイヤ開版 円 0.00 **DRYA BREATHS** 0.00  $0.00$ 被覆の有量 被覆の直径 被覆の色 なし 0.00 ファイル接線 橋アセンザと名 ADRHamesaCompU2.sidesm 部品つまルダ名DFADRHamessDesign 部品ハーネスを 他のシステムで作成した部品を本システムの ハーネスデータとしてインポートすることが 未定義 編集中: 7セリリ き 可能です。

#### ① 他のシステムで作成したハーネス部品を本システムのハーネスデータとしてインポートすることができます。(※ ハーネスルートの3Dスケッチが必要です。) ② インポートするハーネス部品の始点及びそのオフセット値を指定することができます。

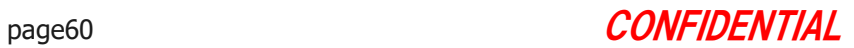

# **EMBLEM** CAD/CAM PRODUCER

# §5-10. ハーネス図面を作成する

ハーネスモデルからハーネス図面作成します。

ハーネスモデルからハーネス図面用モデルを作成し、

図面を作成することもできます。

ここでは、以下のことを行います。

- 1. 既存ハーネスモデルからハーネス図面を作成します。
- 2. 既存ハーネスモデルからハーネス図面用モデルを作成します。 図面も自動作成します。
- 3. ハーネス・コネクタの位置を調整します。
- 4. ハーネスの接続対応表を作成します。

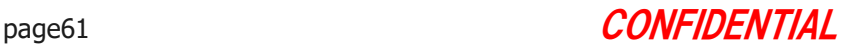

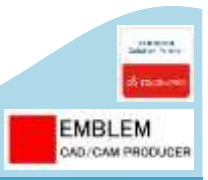

# ハーネス図面作成(1)

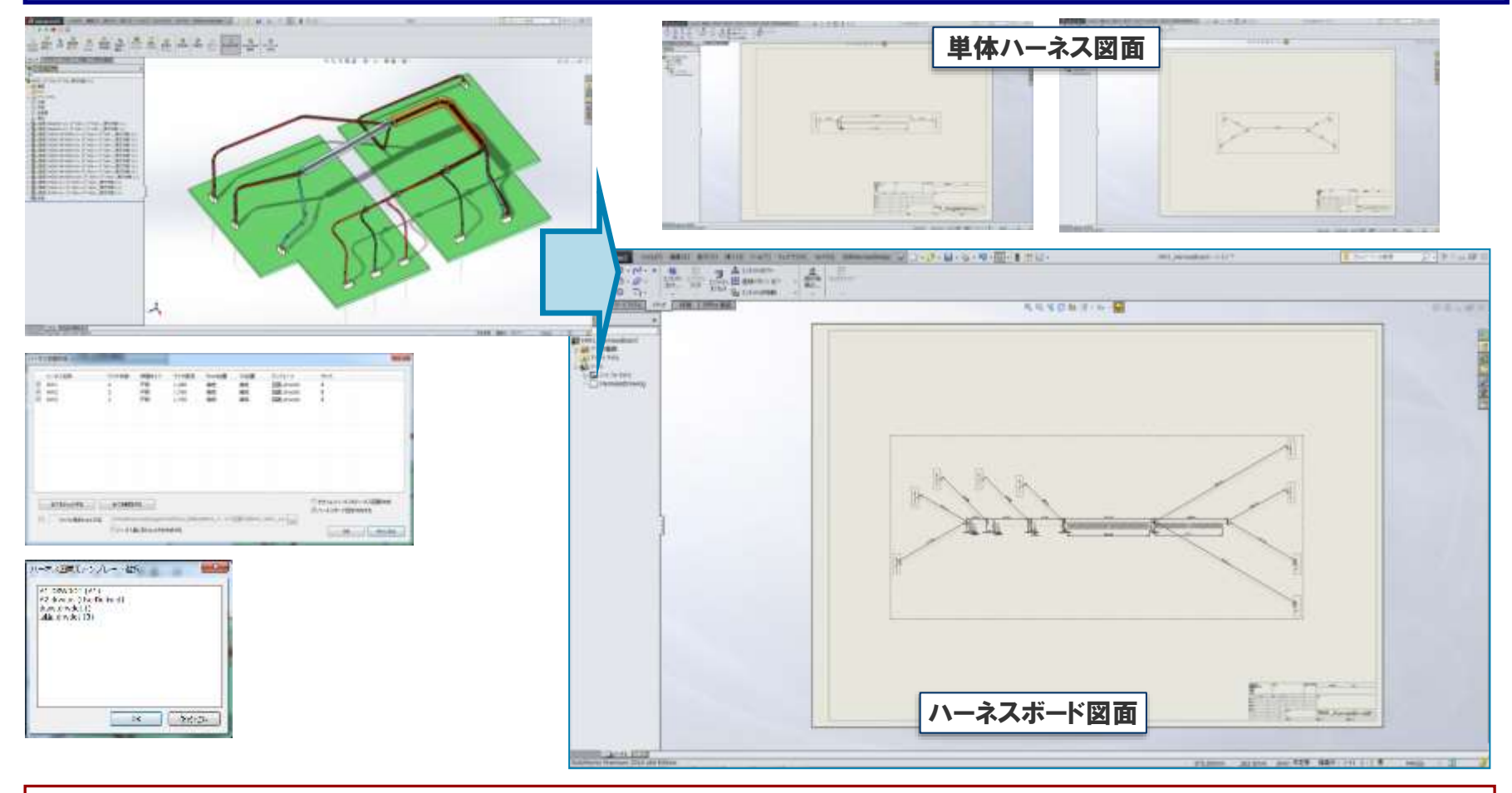

### ①初期アセンブリ内で指定したハーネスに対して、ダイアグラムイメージのハーネス図面を作成することができます。 ②図面用のハーネスモデルを作成することなく、高速にハーネス図面(SOLIDWORKS図面データ準拠)を作成します。

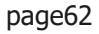

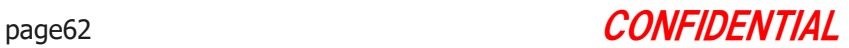

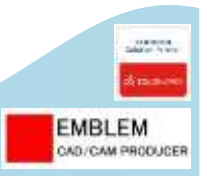

# ハーネス図面作成(2)

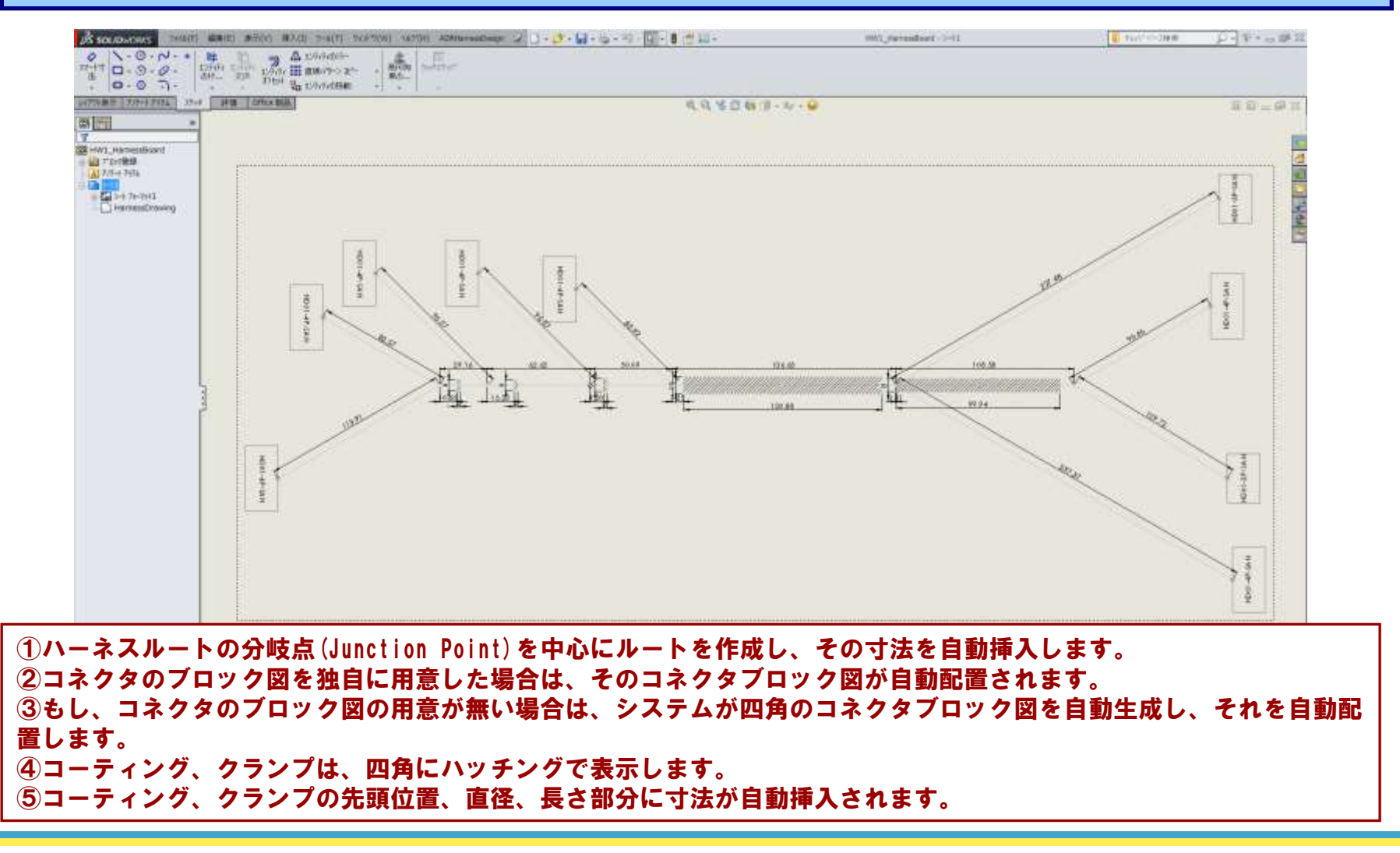

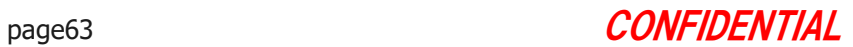

# コントロールポイント付加

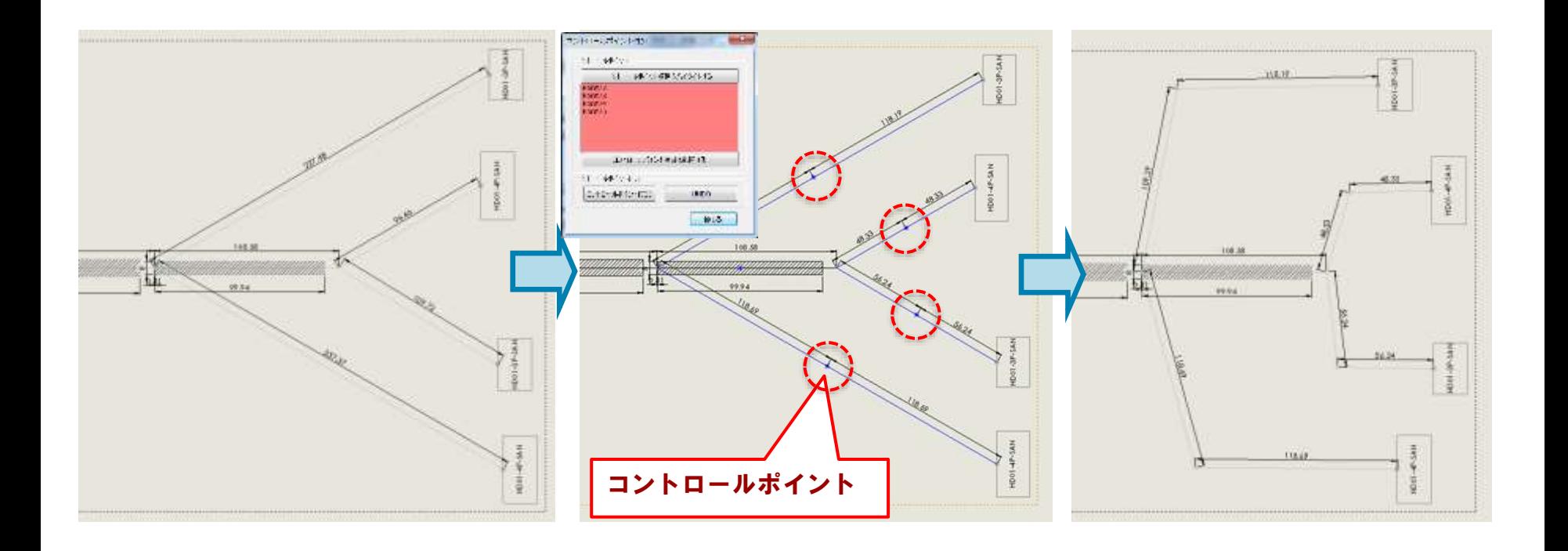

①ハーネス図面の幹線、枝線上に作成されたポイント(コントロールポイント)を選択することにより、その対象となる 幹線、枝線を自動分割し、各分割された幹線、枝線に対して寸法を自動作成します。 ②コントロールポイントをDrag&Dropすることにより、ハーネス製作により解り易いハーネス図面に編集することが可能 です。

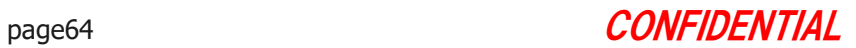

**EMBLEM** CAD/CAM PRODUCER

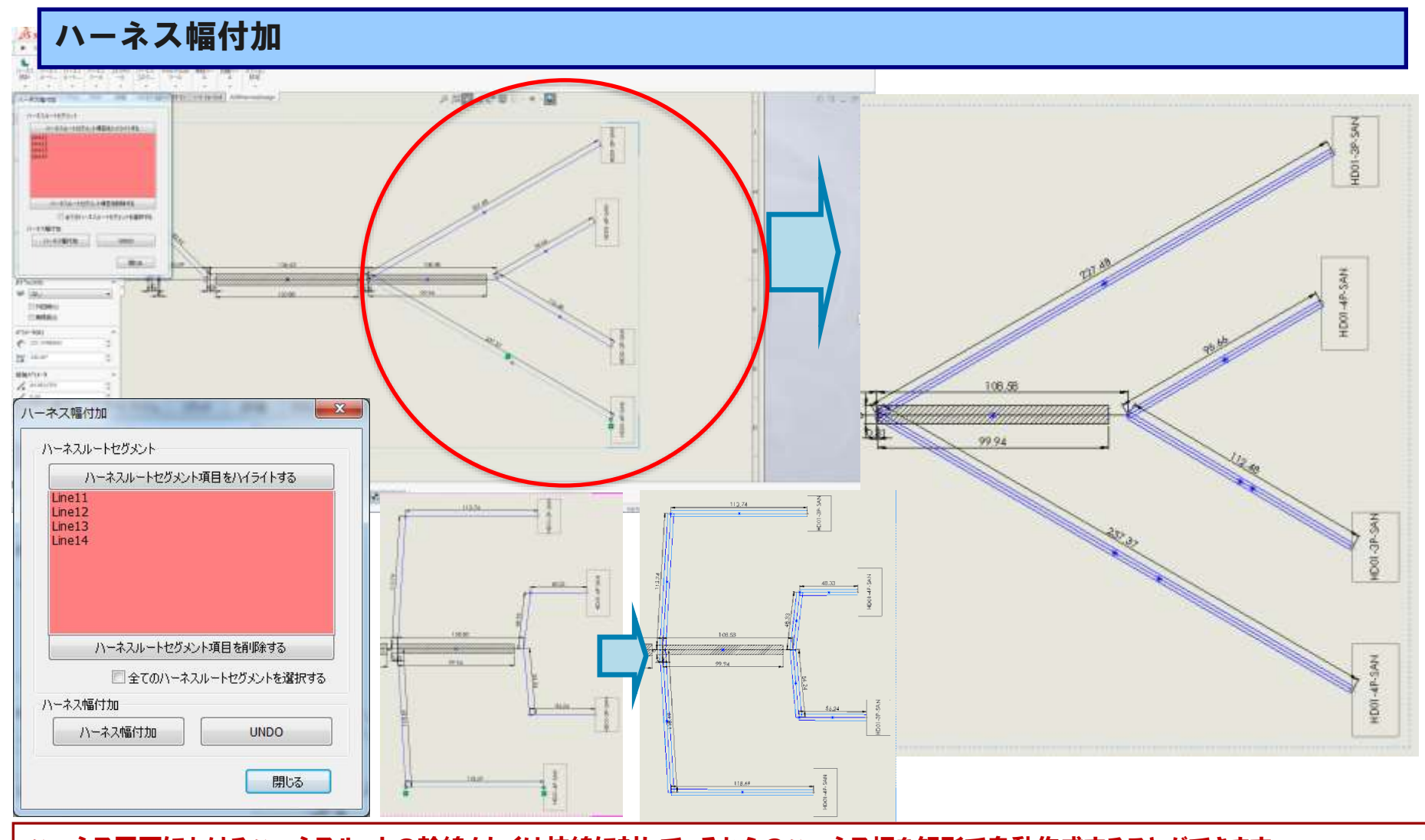

ハーネス図面におけるハーネスルートの幹線もしくは枝線に対して、それらのハーネス幅を矩形で自動作成することができます。

Copyright © 2022 EMBLEM Corporation , All rights reserved.

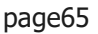

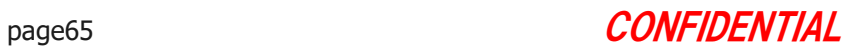

**EMBLEM** CAD/CAM PRODUCER

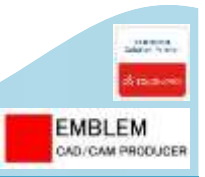

## 接続対応表作成(1)

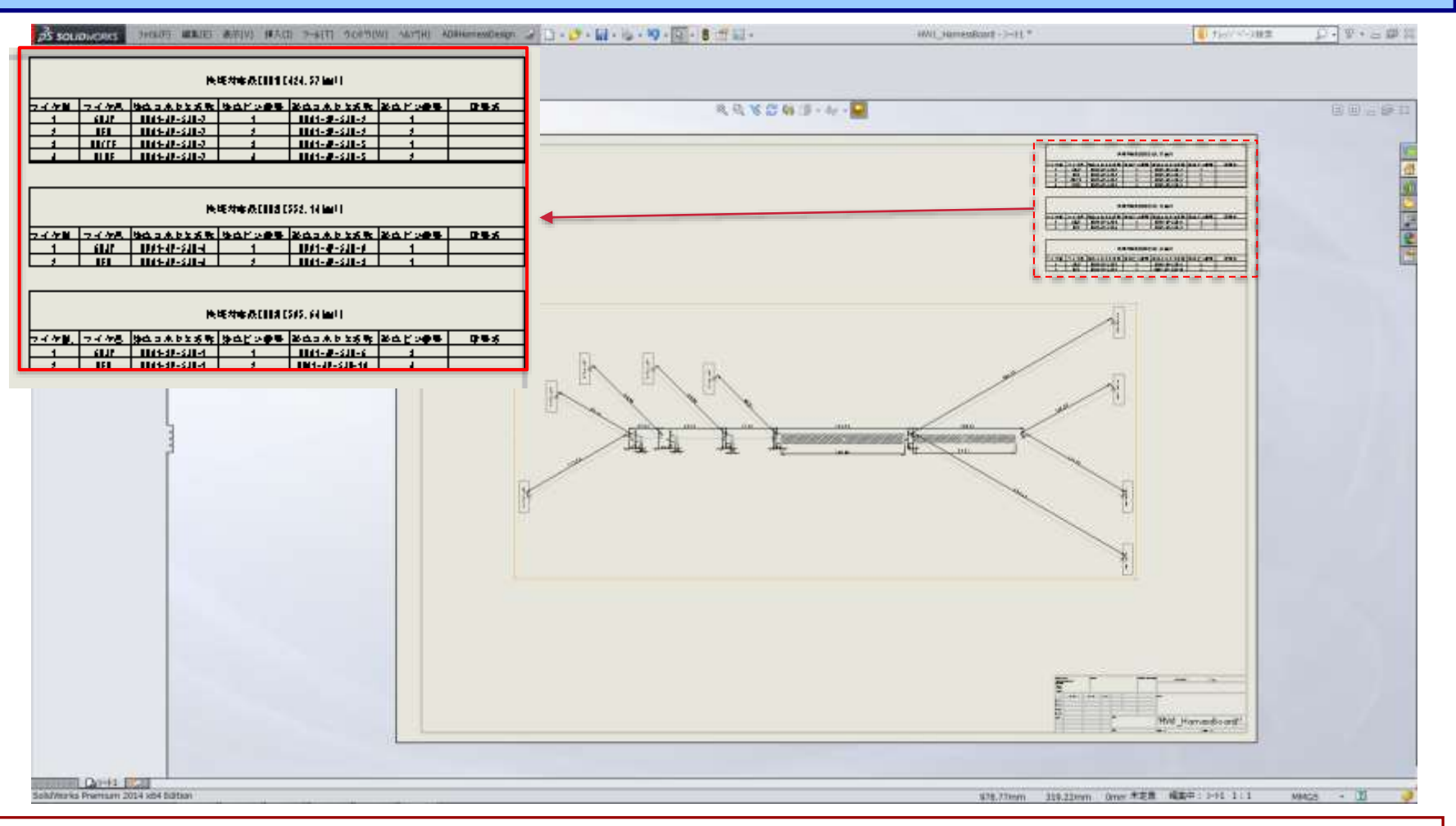

### ① 接続対応表をハーネス図面上にカスタムテーブルとして作成することができます。

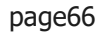

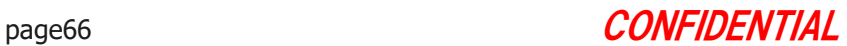

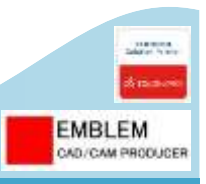

# ハーネス図面用モデル作成(1)

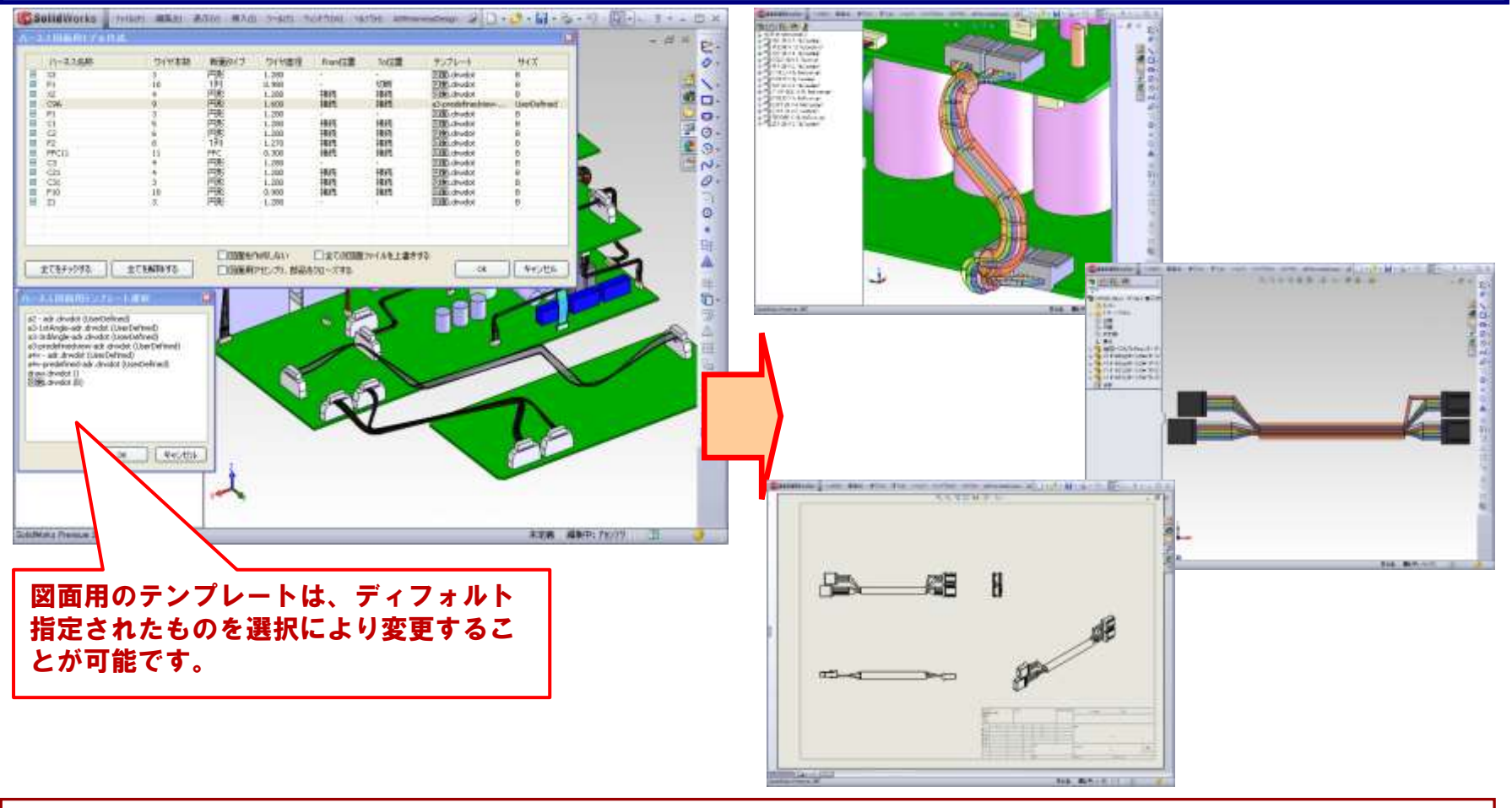

① 初期アセンブリ内で指定したハーネスに対して、ハーネス図面用モデル及びその図面を作成することができます。

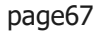

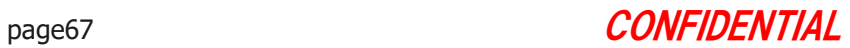

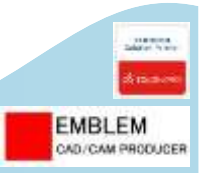

# 接続対応表作成(2)

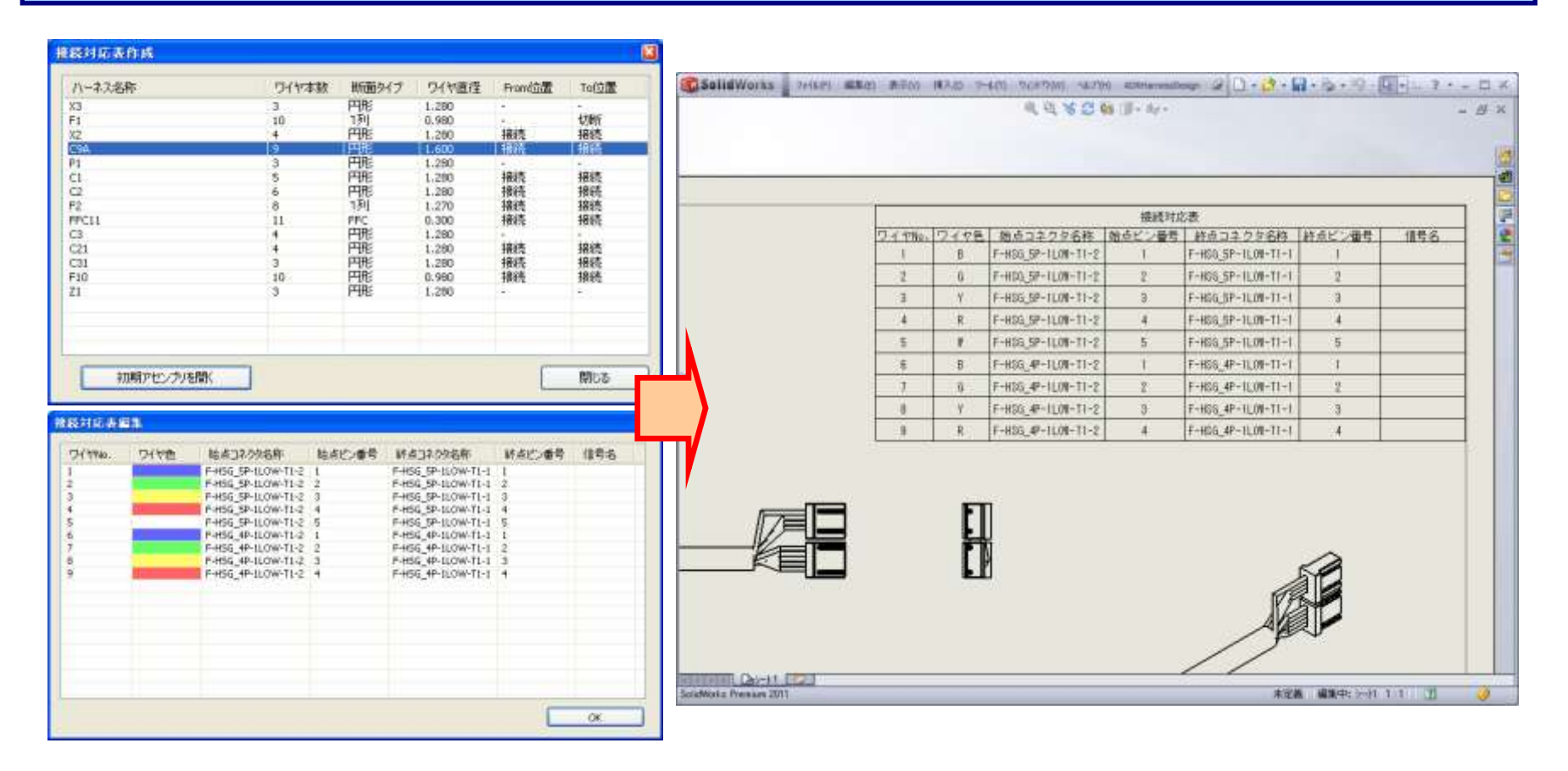

### ① 接続対応表をハーネス図面上にカスタムテーブルとして作成することができます。

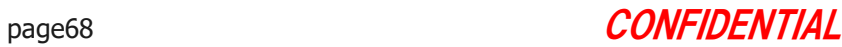

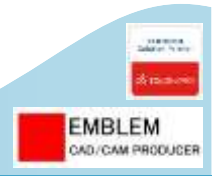

# §5-11. 配管図面を作成する

配管図面を作成します。 ここでは、以下のことを行います。

- 1. ルート表を自動作成します。曲げ順番を自動挿入します。
- 2. 中心線を自動挿入します。
- 3. 寸法線を自動挿入します。

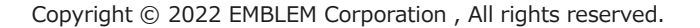

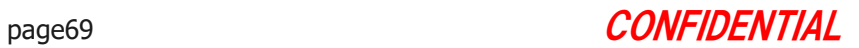

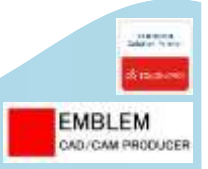

# ルート表自動作成 &曲げ順番自動挿入

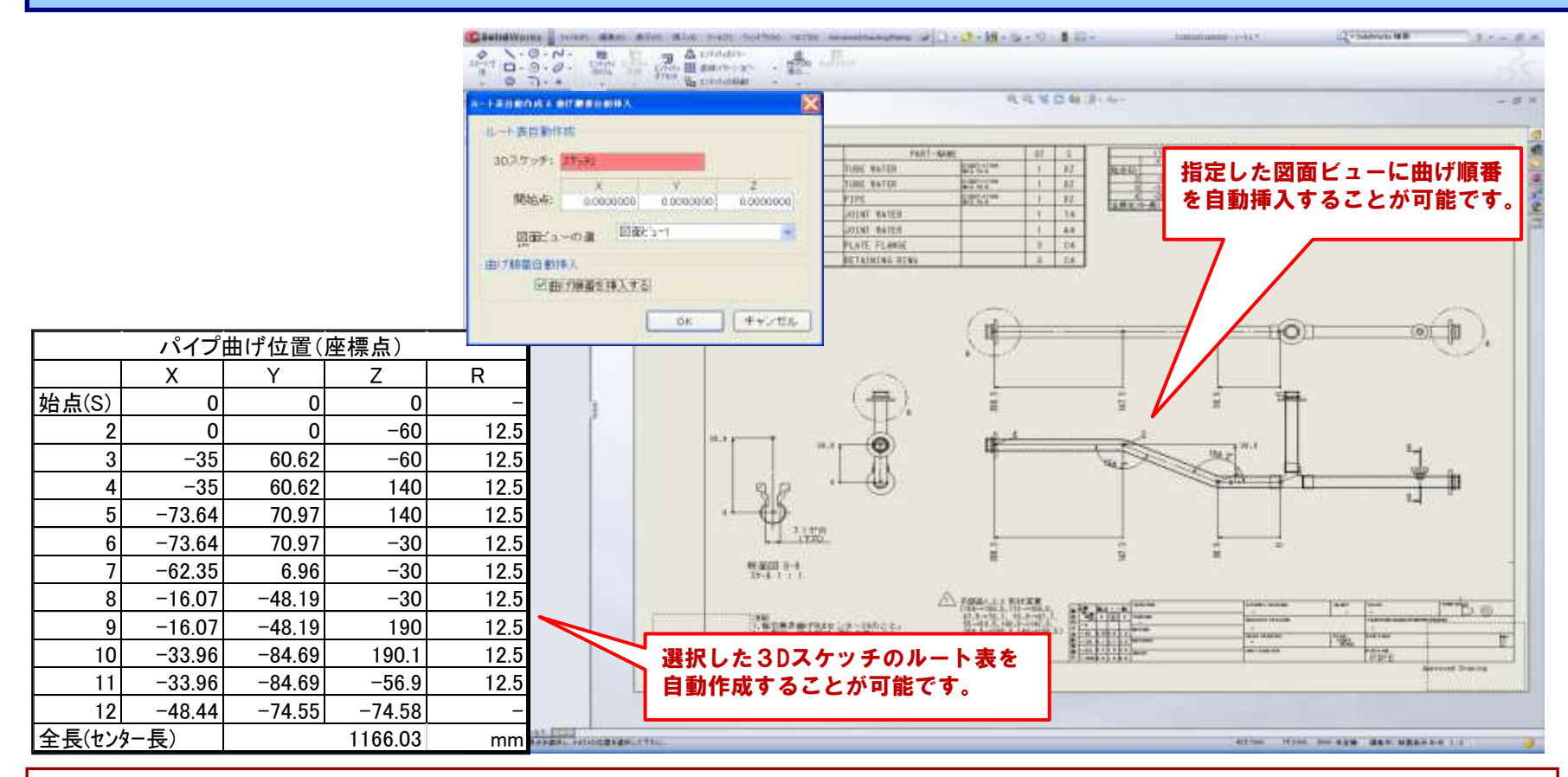

#### ① 選択した3Dスケッチのルート表を自動作成すること可能です。

② 指定した図面ビューに対して、曲げ順番を自動挿入することが可能です。

#### ③ 本機能は、本システムで作成されたパイプ部品のみならず、SW モデリング機能、SW Routing、他のシステムで作成 されたパイプに対して全て有効です。

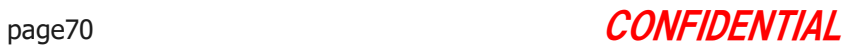

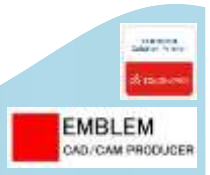

# 中心線自動挿入

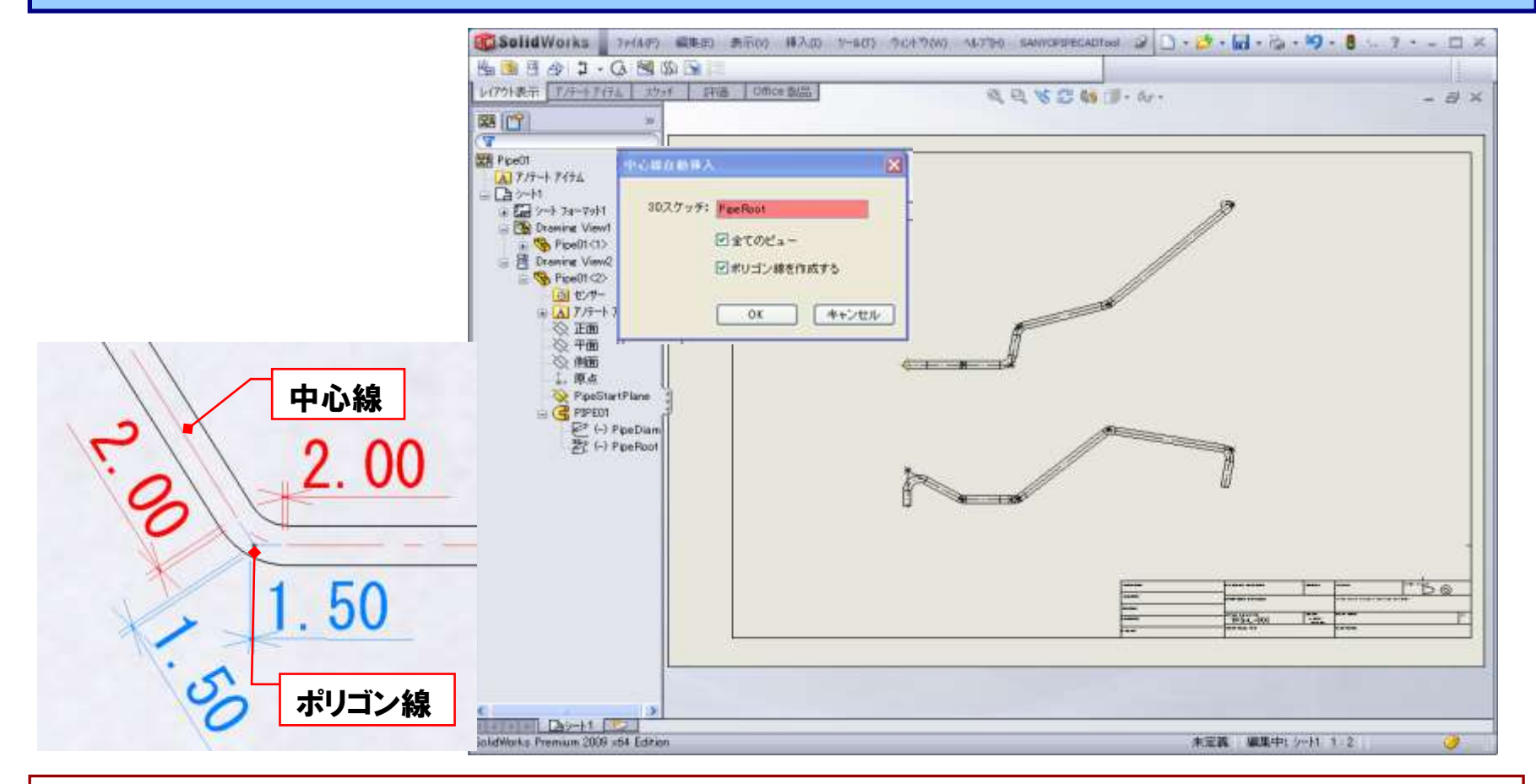

### ① 指定した図面ビューに対して、パイプの中心線、ポリゴン線を自動挿入することが可能です。 ② 本機能は、本システムで作成されたパイプ部品のみならず、SW モデリング機能、SW Routing、他のシステムで作成 されたパイプに対して全て有効です。

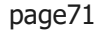

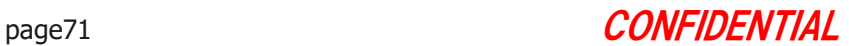

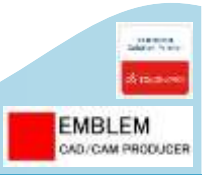

# 寸法線自動挿入

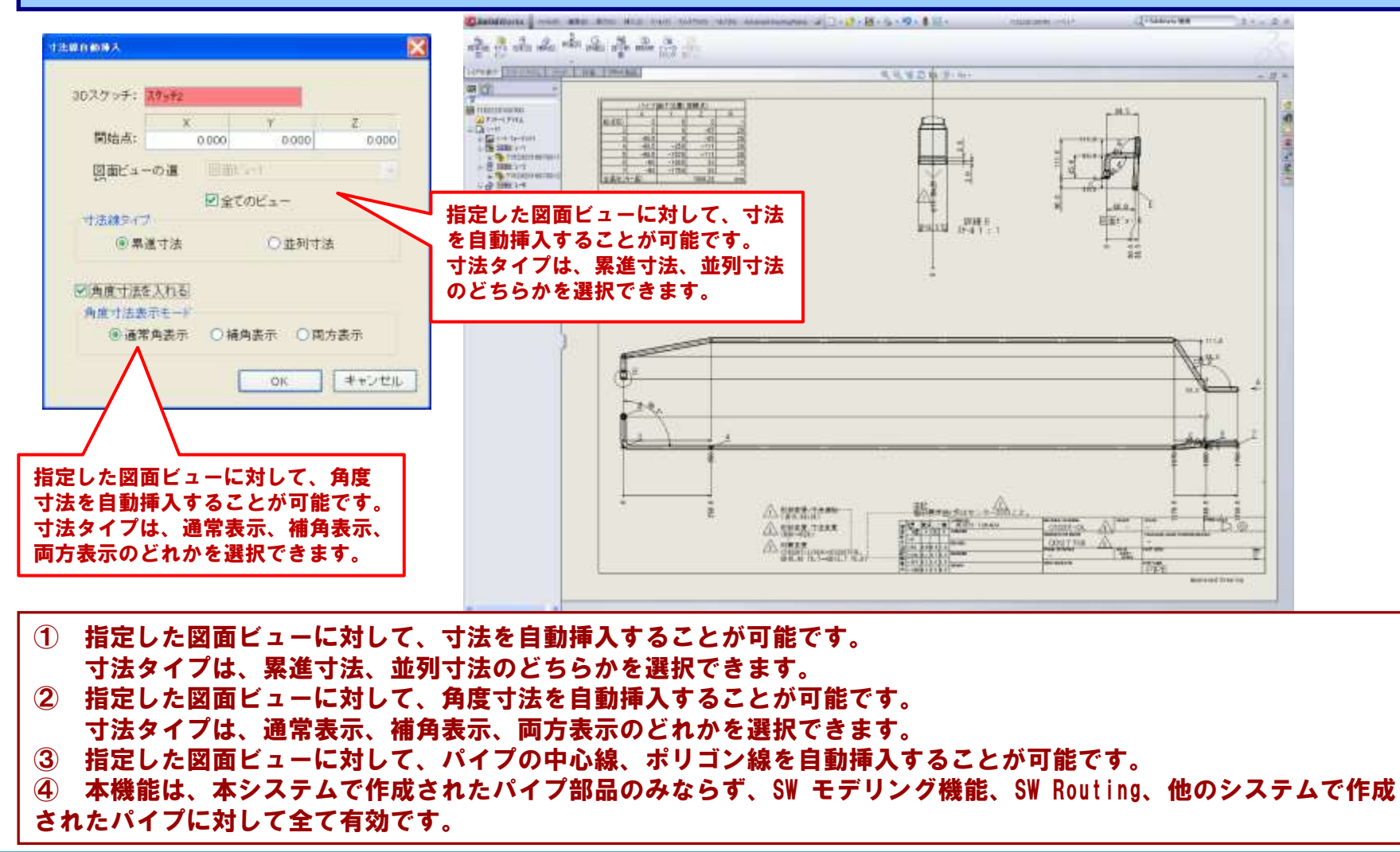

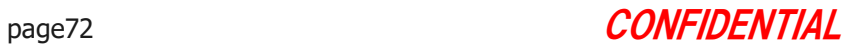
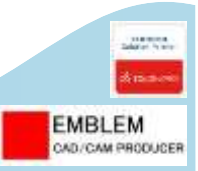

# 切り出し寸法表自動作成&切り出し順番自動挿入

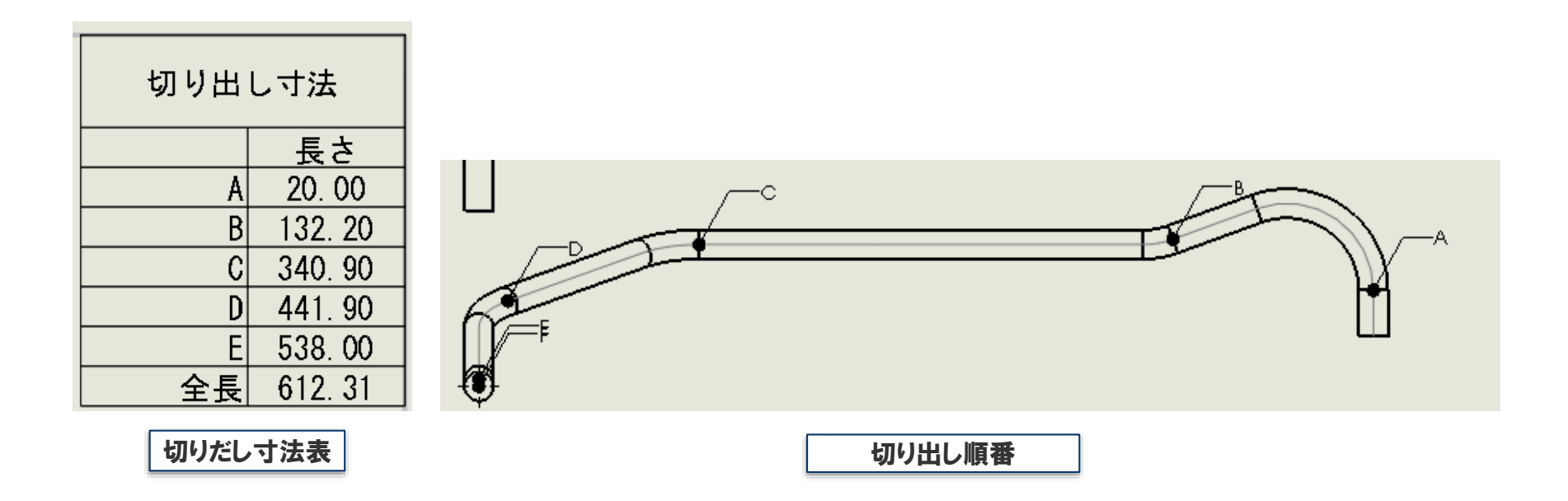

・切り出し寸法表は図面の右上に作成されます。 座標点は小数点以下3桁目を四捨五入して、小数点以下2桁となっています。

- ・切り出し位置に、切り出し順番の注記が作成されます。
- ・作成される切り出し表、注記はSOLIDWORKSの要素となりますので、表示位置、表示設定等の微調整は、 SOLIDWORKSの機能を使用し調整可能です。

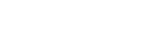

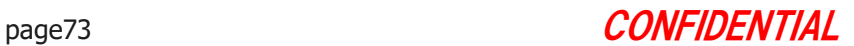

# §5-12. ハーネス・配管タイプの登録、 ハーネス・配管タイプを変更する

ハーネス・配管タイプを登録します。 ここでは、以下のことを行います。

1. ハーネス・配管タイプを登録します。 2. 既存ハーネス・配管のタイプを変更します。

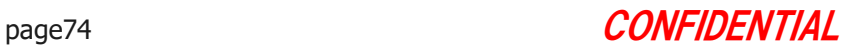

**EMBLEM** CAD/CAM PRODUCER

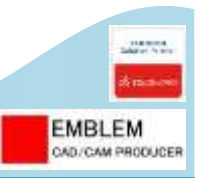

## ハーネスタイプ登録機能

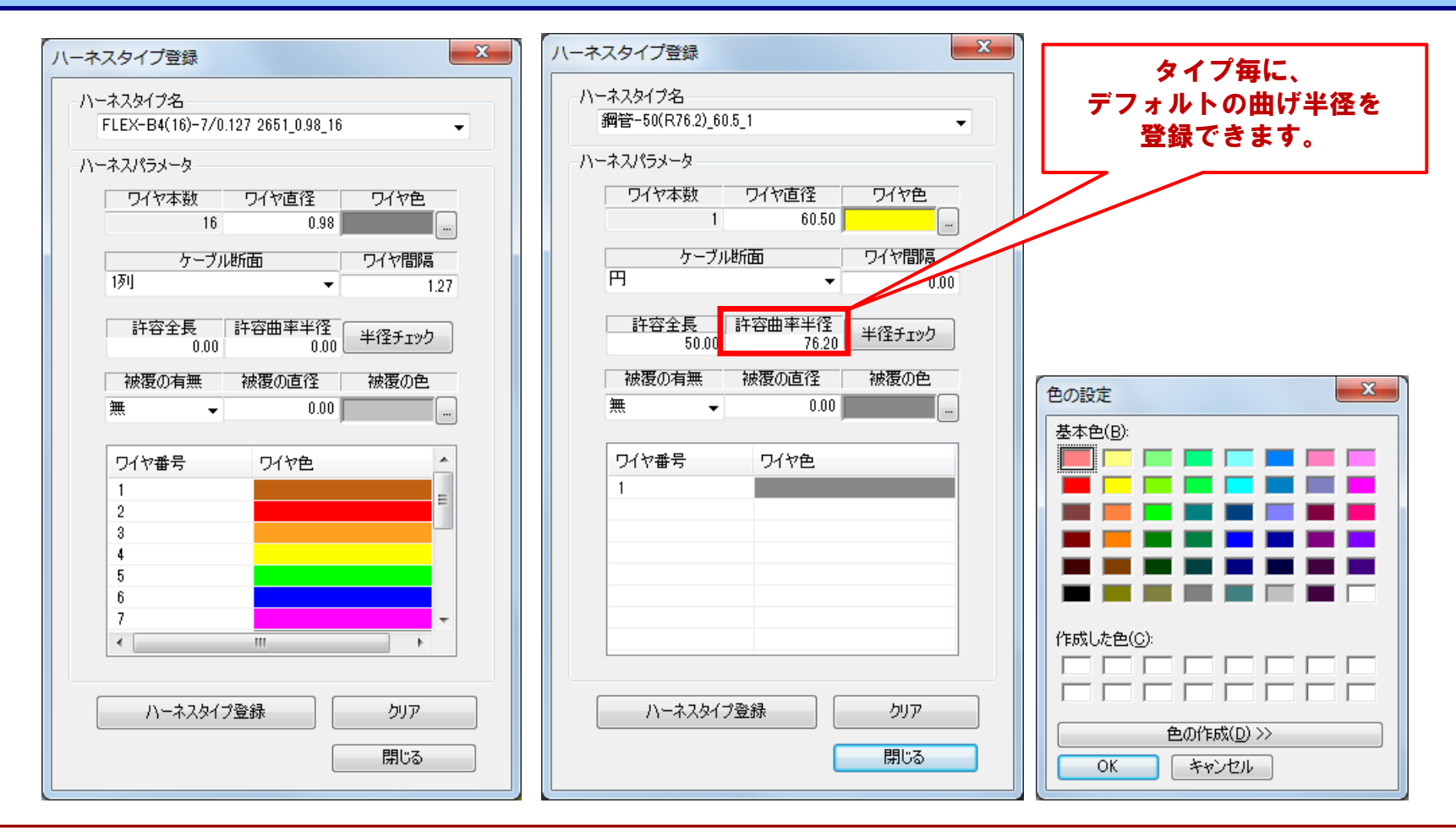

#### ① ハーネス・配管タイプの登録・編集はダイアログ上で行えます。

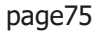

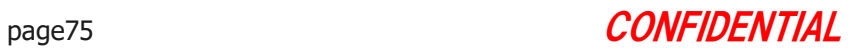

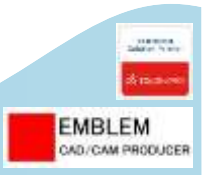

#### ハーネスタイプ変更

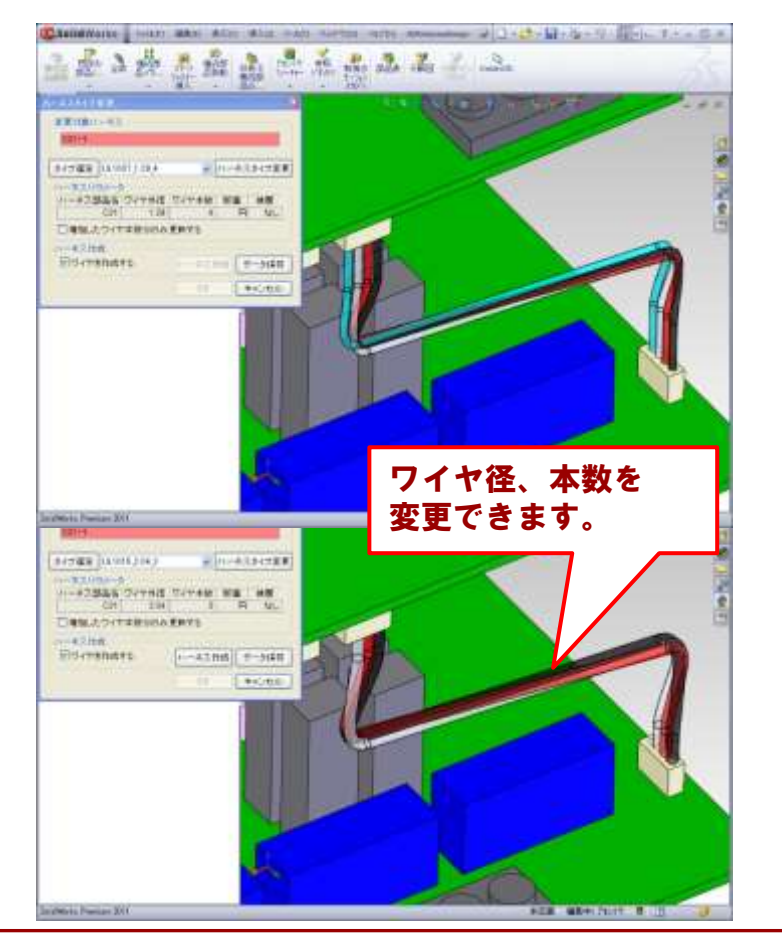

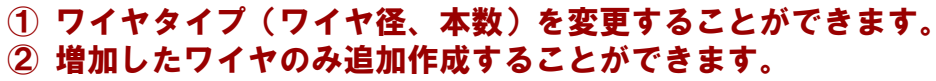

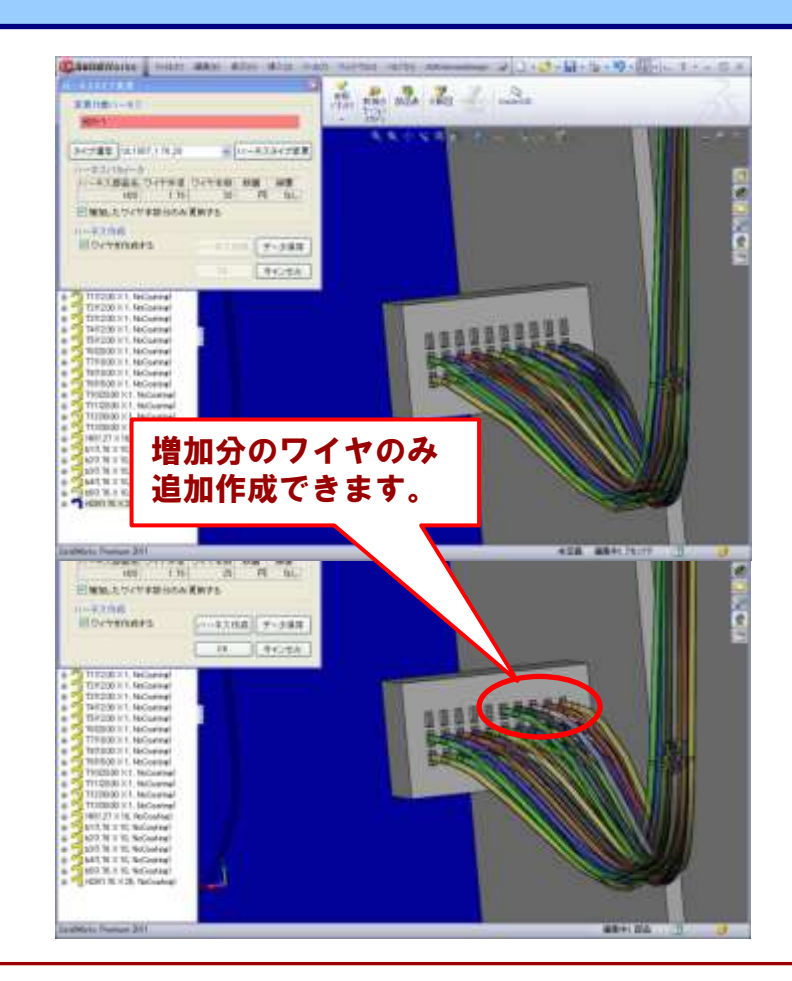

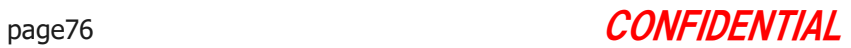

# §5-13. ハーネス設計したアセンブリを 分割・統合する

ハーネス設計したアセンブリを分割・統合します。 ここでは、以下のことを行います。

- 1. ハーネス設計したアセンブリを、複数のサブアセンブリに分割 します。
- 2. 複数のハーネス設計したアセンブリを統合します。
- 3. ハーネス・配管を、流用先のアセンブリに転送します。

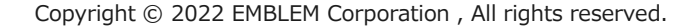

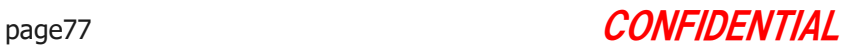

**EMBLEM** CAD/CAM PRODUCER

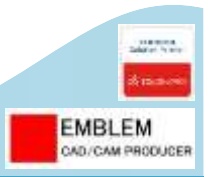

### アセンブリ分割・統合

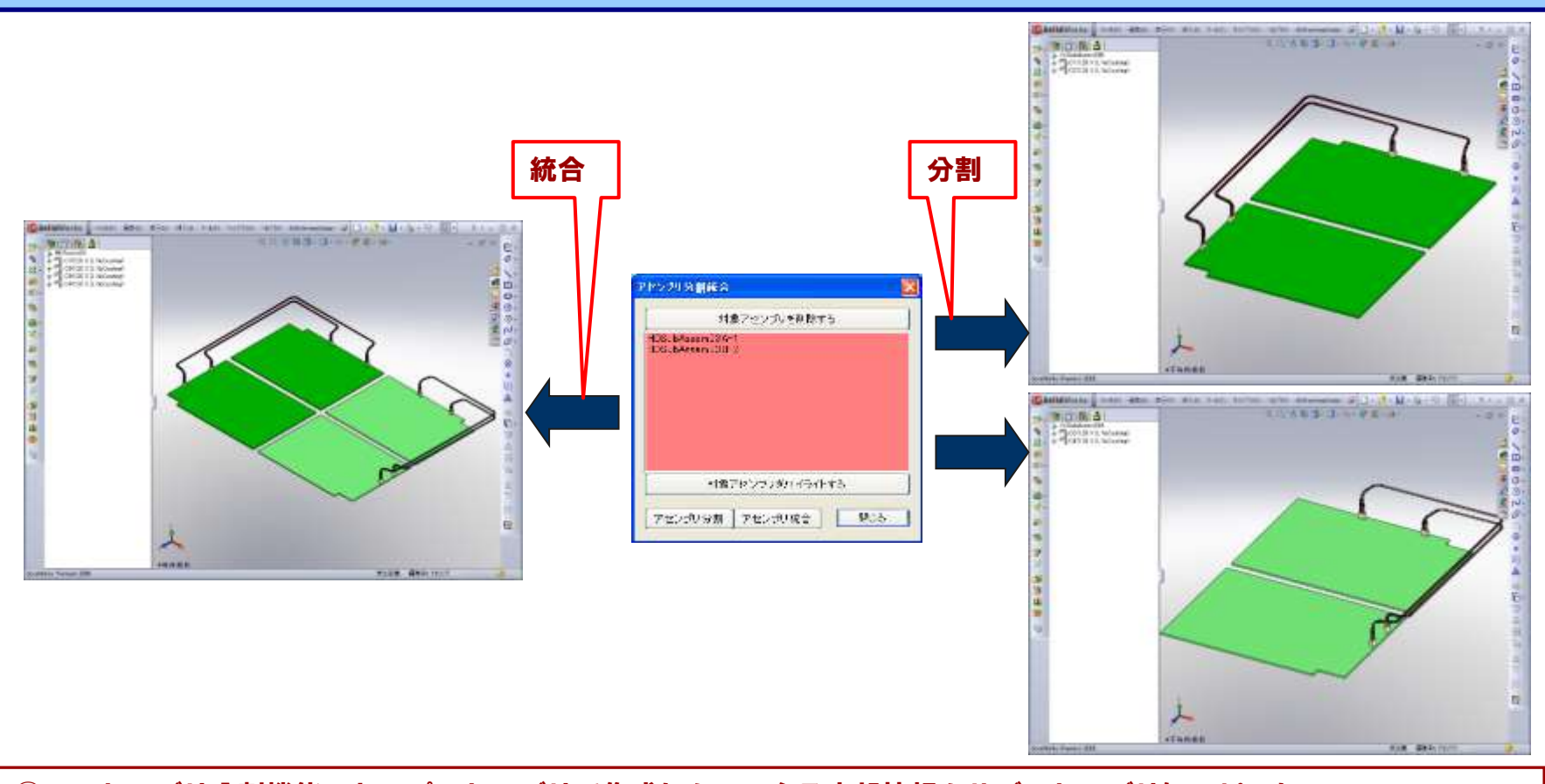

① アセンブリ分割機能:トップアセンブリで作成したハーネス内部情報をサブアセンブリにコピーし、 サブアセンブリにてトップアセンブリで作成したハーネスの取り扱い可能です。 ② アセンブリ統合機能:ハーネス設計した各サブアセンブリを1つのトップアセンブリに挿入した後、 サブアセンブリで作成したハーネス内部情報を統合し、1つのトップアセンブリ内で取り扱い可能です。

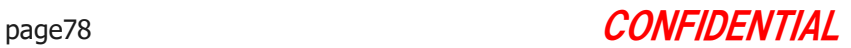

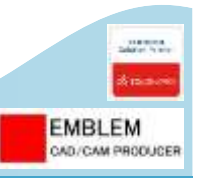

## ハーネス転送:ハーネス

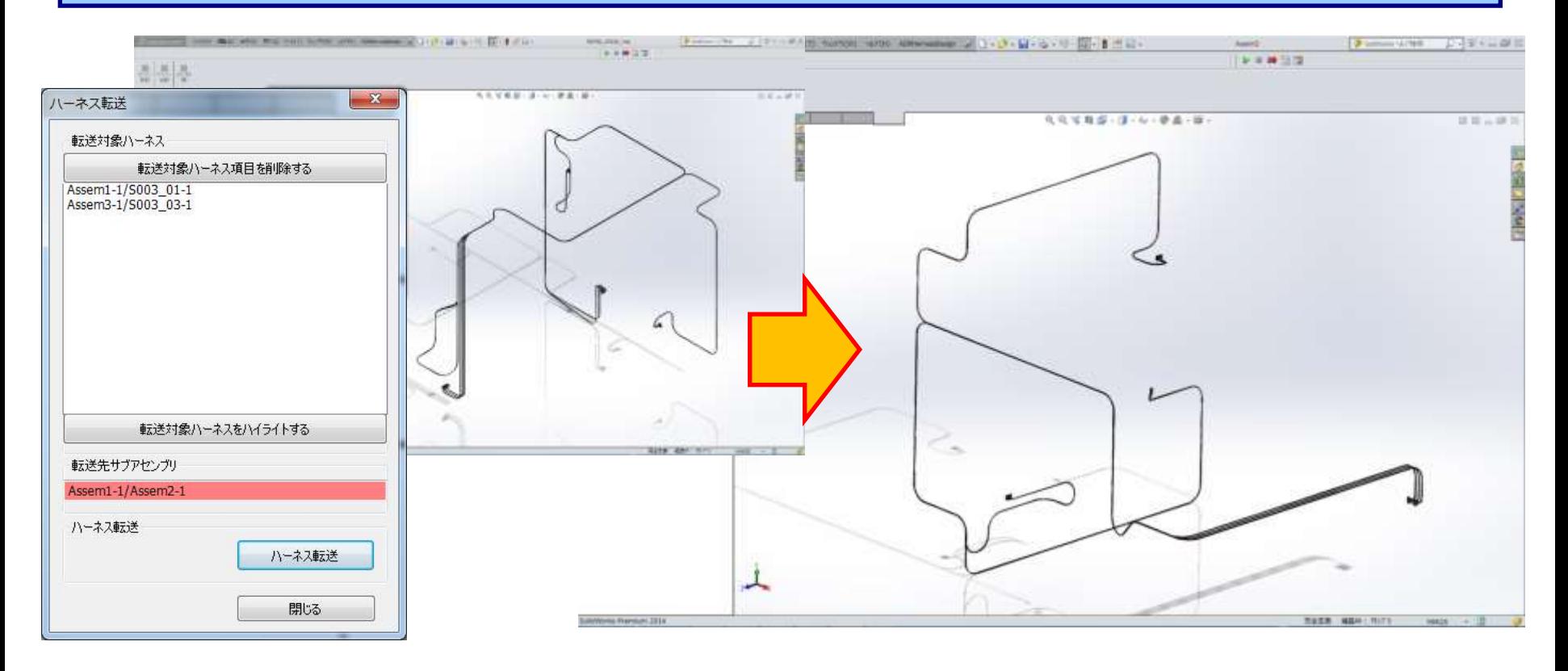

① 転送対象のハーネスを選択し、転送先サブアセンブリを選択すれば、転送対象のハーネス及びその関連する コネクタを構成部品とする1つのアセンブリを自動作成することができます。 ② 自動作成したアセンブリを設計資産として、流用設計において使用可能となります。

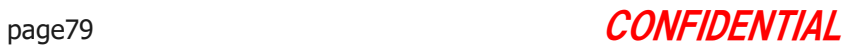

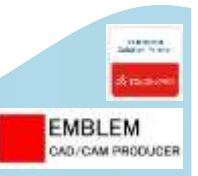

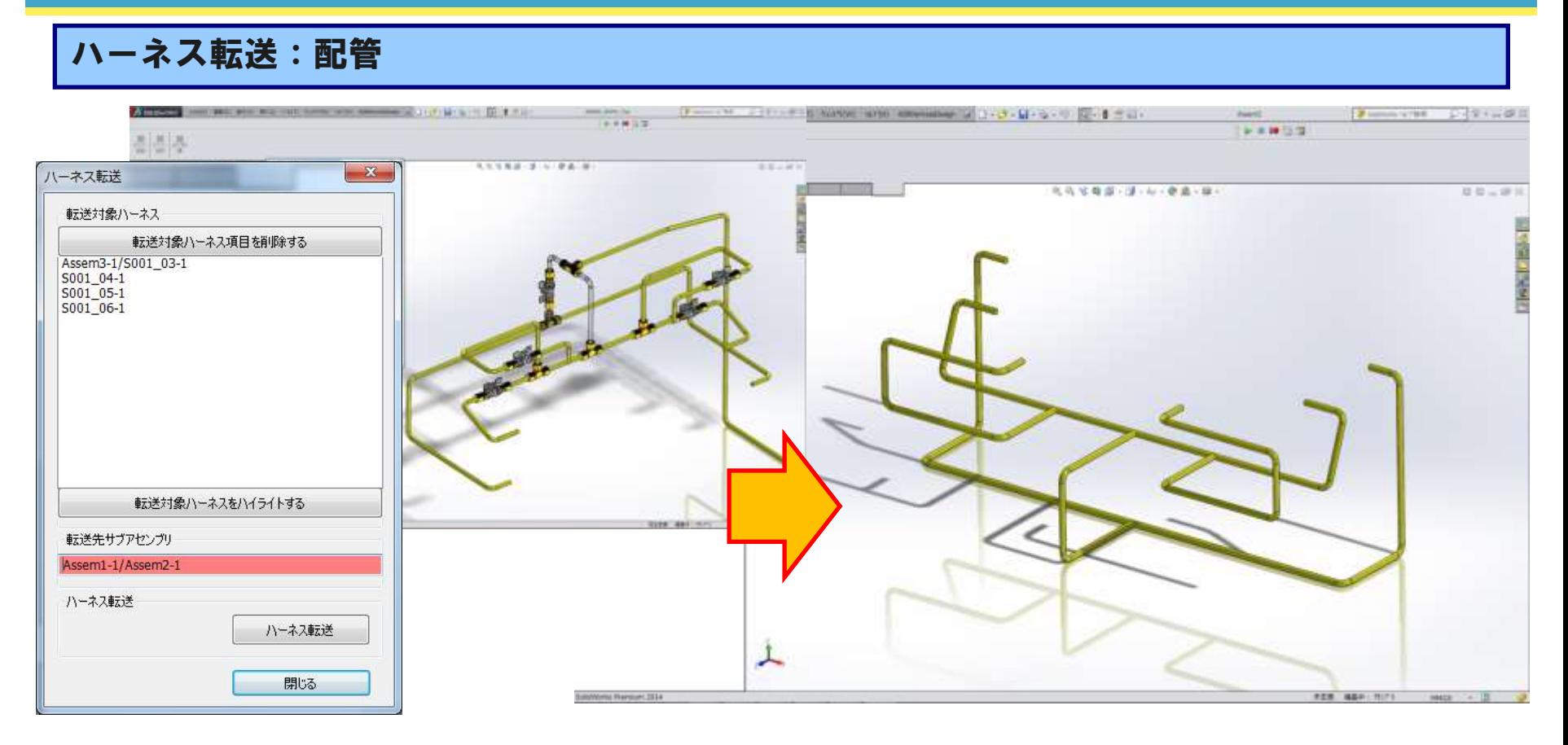

① 転送対象の配管を選択し、転送先サブアセンブリを選択すれば、転送対象の配管を構成部品とする1つの アセンブリを自動作成することができます。

② 自動作成したアセンブリを設計資産として、流用設計において使用可能となります。

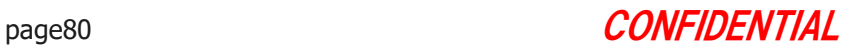

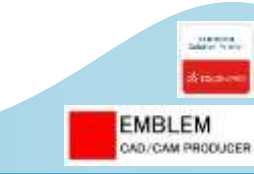

# §5-14. 3Dスケッチからハーネスを作成する、 ハーネスから3Dスケッチを作成する

構想設計で作成した3Dスケッチを利用してハーネスを作成する、 流用設計のためにハーネスから3Dスケッチを作成します。 ここでは、以下のことを行います。

1. 3Dスケッチからハーネスを作成します。

2. ハーネスから3Dスケッチを作成します。

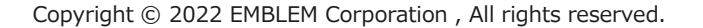

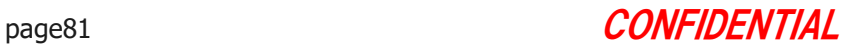

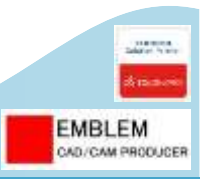

## 3Dスケッチからハーネス作成

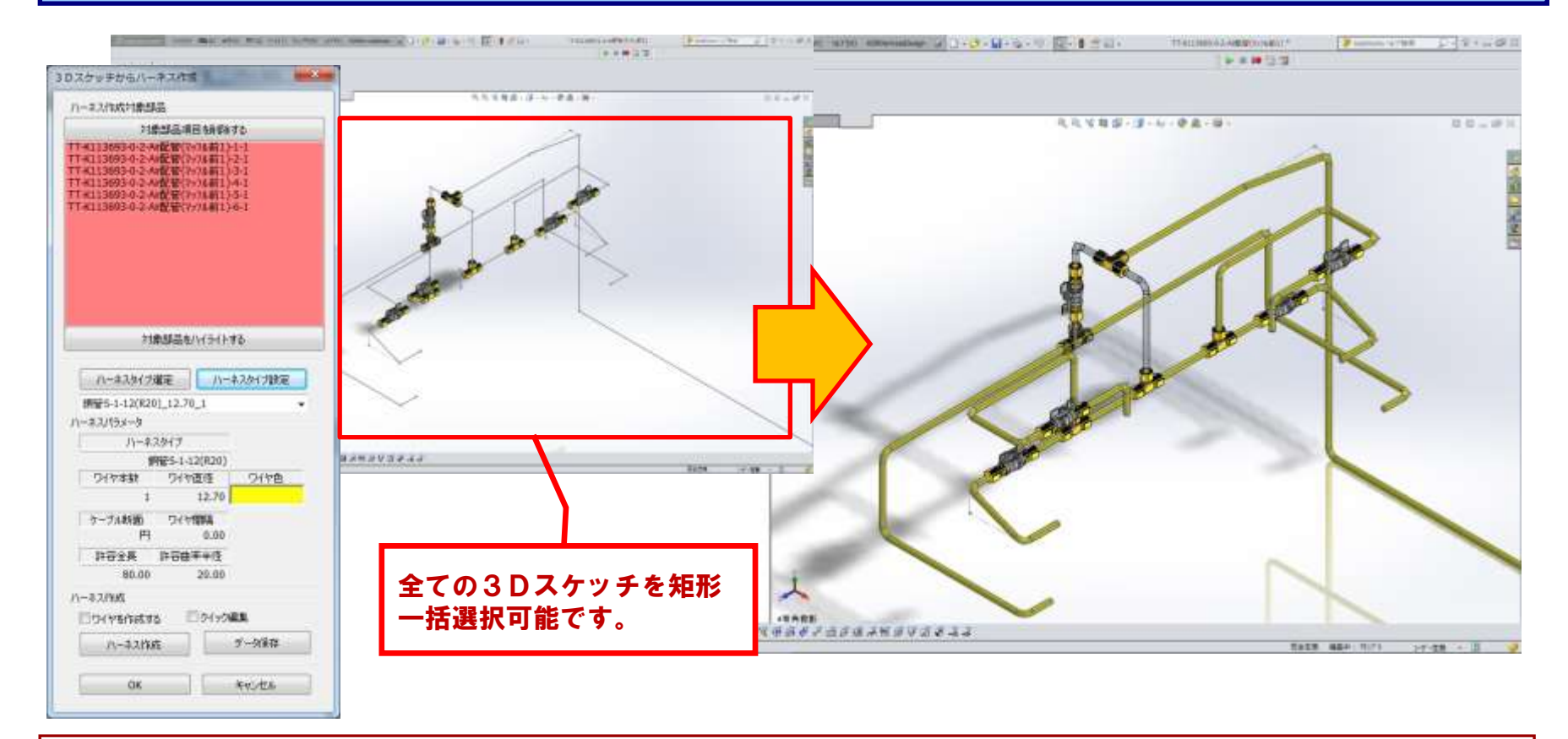

#### ① SOLIDWORKSの機能にて作成された3Dスケッチもしくはスイープフィーチャを選択し、ハーネスタイプを設定 して、ハーネスを自動作成できます。

② これにより、今までSOLIDWORKSの機能にて設計済みの3Dスケッチもしくはスイープフィーチャを、 ADRHarnessDesignのハーネスデータに自動変換し、設計資産として保管・管理できるようになります。

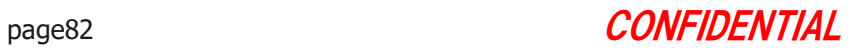

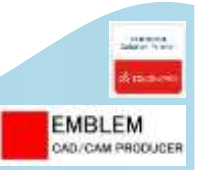

#### 3Dスケッチからハーネス作成

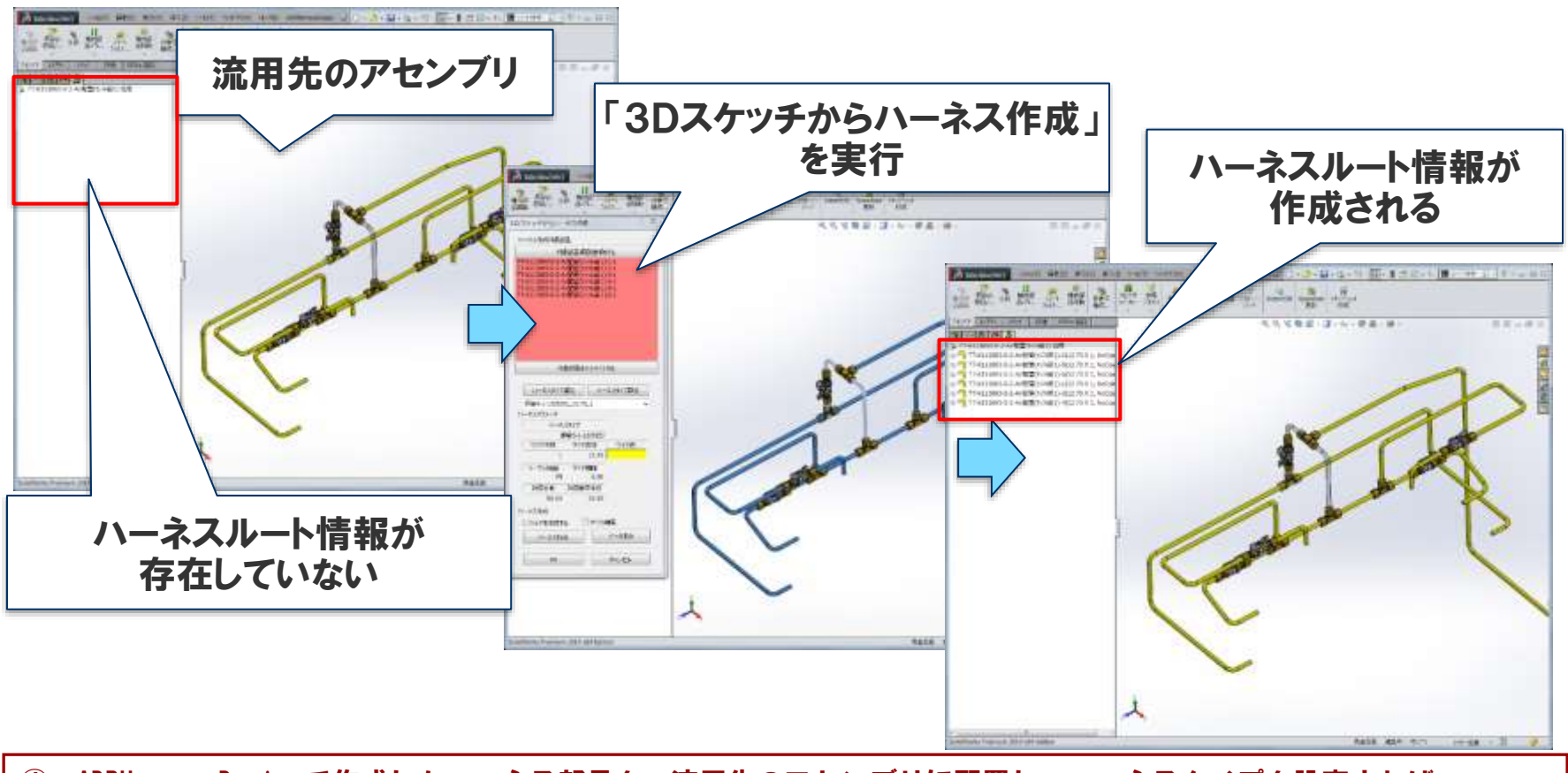

① ADRHarnessDesignで作成したハーネス部品を、流用先のアセンブリに配置し、ハーネスタイプを設定すれば、 ハーネスを自動作成できます。

② ハーネス情報にとらわれずに、配管モデルを自由に移動し、流用設計できます。

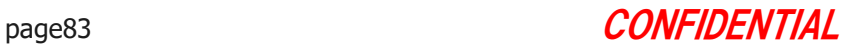

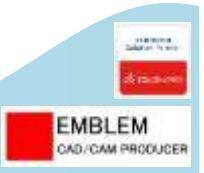

## ハーネスから3Dスケッチ作成

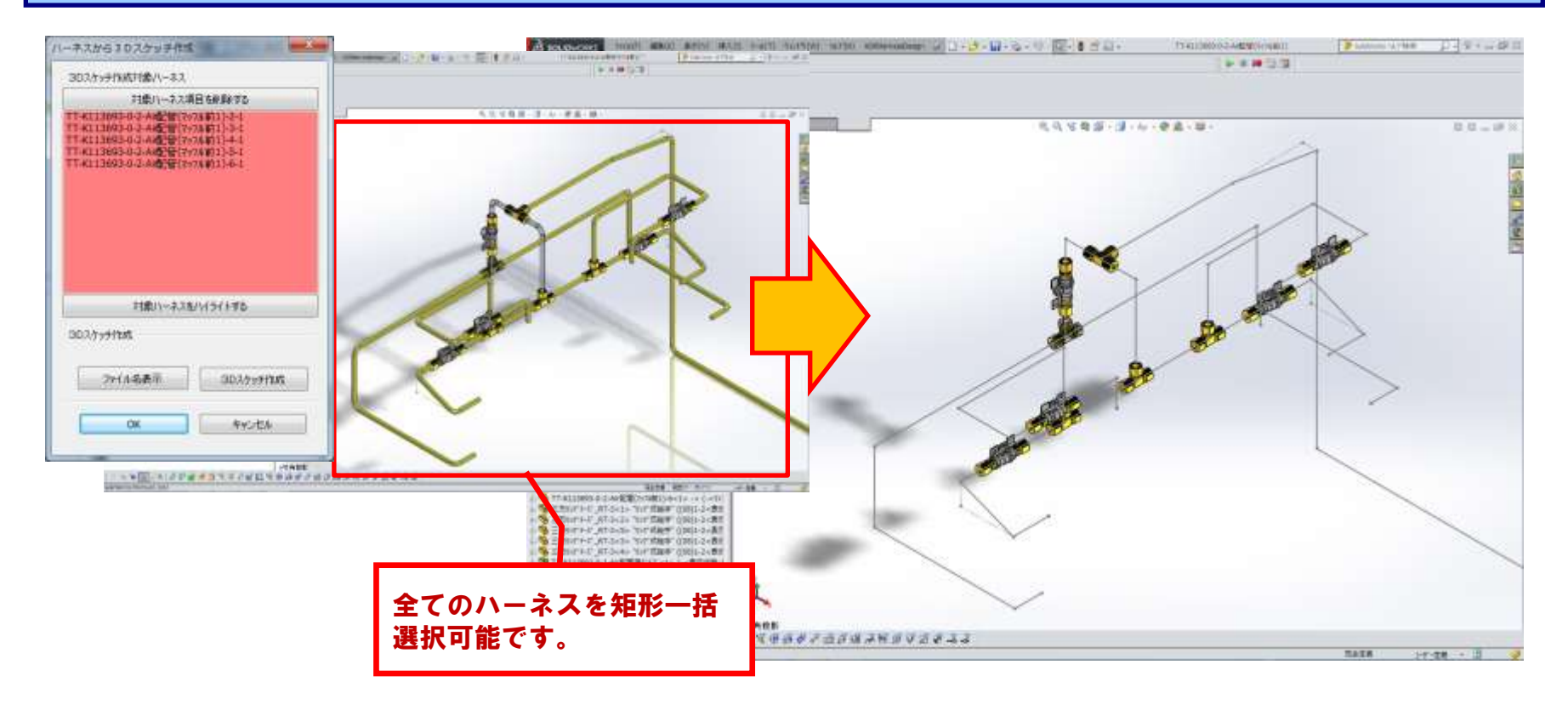

① ADRHarnessDesignでにて作成されたハーネス部品を選択し、[3Dスケッチ作成]ボタンを押下すると、 コーナーRを削除したハーネスルートの3Dスケッチを所有する部品を自動作成できます。 ② 今まで設計済みのADRHarnessDesignのハーネス部品を、元の3Dスケッチに戻し、再度、ハーネスルートの 検討を3Dスケッチレベルですることが可能です。

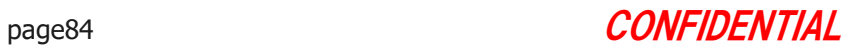

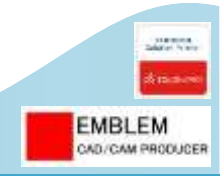

# §5-15. 作成されるハーネスモデルについて

- 1. ハーネスの3D部品モデル
- 2. ハーネスタイプ

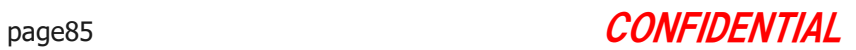

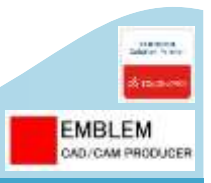

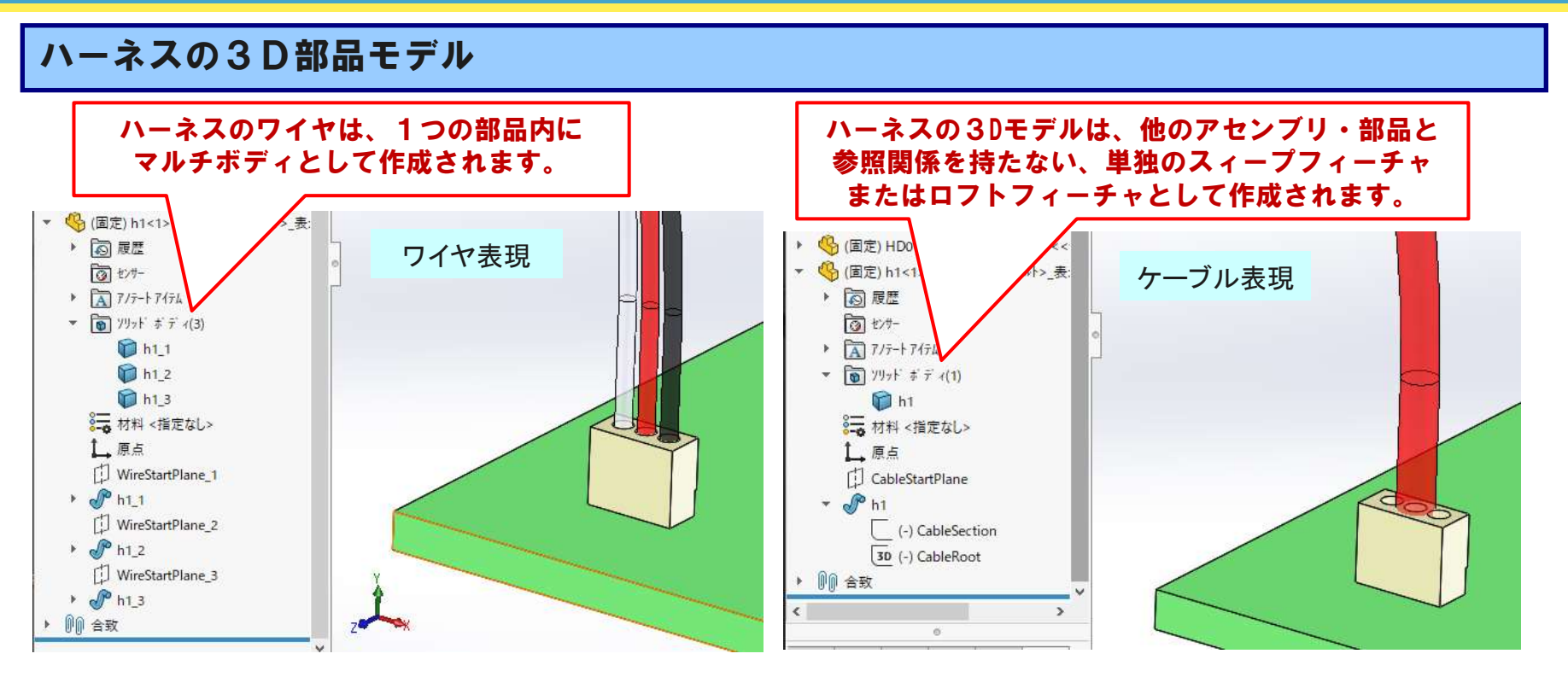

① ハーネスの3Dモデルは、他のアセンブリ・部品と参照関係を持たない、単独のスィープフィーチャまたは ロフトフィーチャとして作成されます。そのため、どのような構成にあってもエラーが発生せず、快適な パフォーマンスで動作します。

- ② ワイヤの1本1本をモデル化しないケーブル表現と、ワイヤの1本1本をモデル化するワイヤ表現を必要に応じて 使い分け、1つのアセンブリモデル内で混在させることができます。
- ③ ハーネスは、ワイヤ・被覆を1つのボディとして作成したマルチボディ部品になっていますので、アセンブリでの パフォーマンスを向上させます。
- ④ PDMシステムに、ハーネスを1つの部品としてチェックインすることができるので、構成管理が容易になります。

ハーネスタイプ

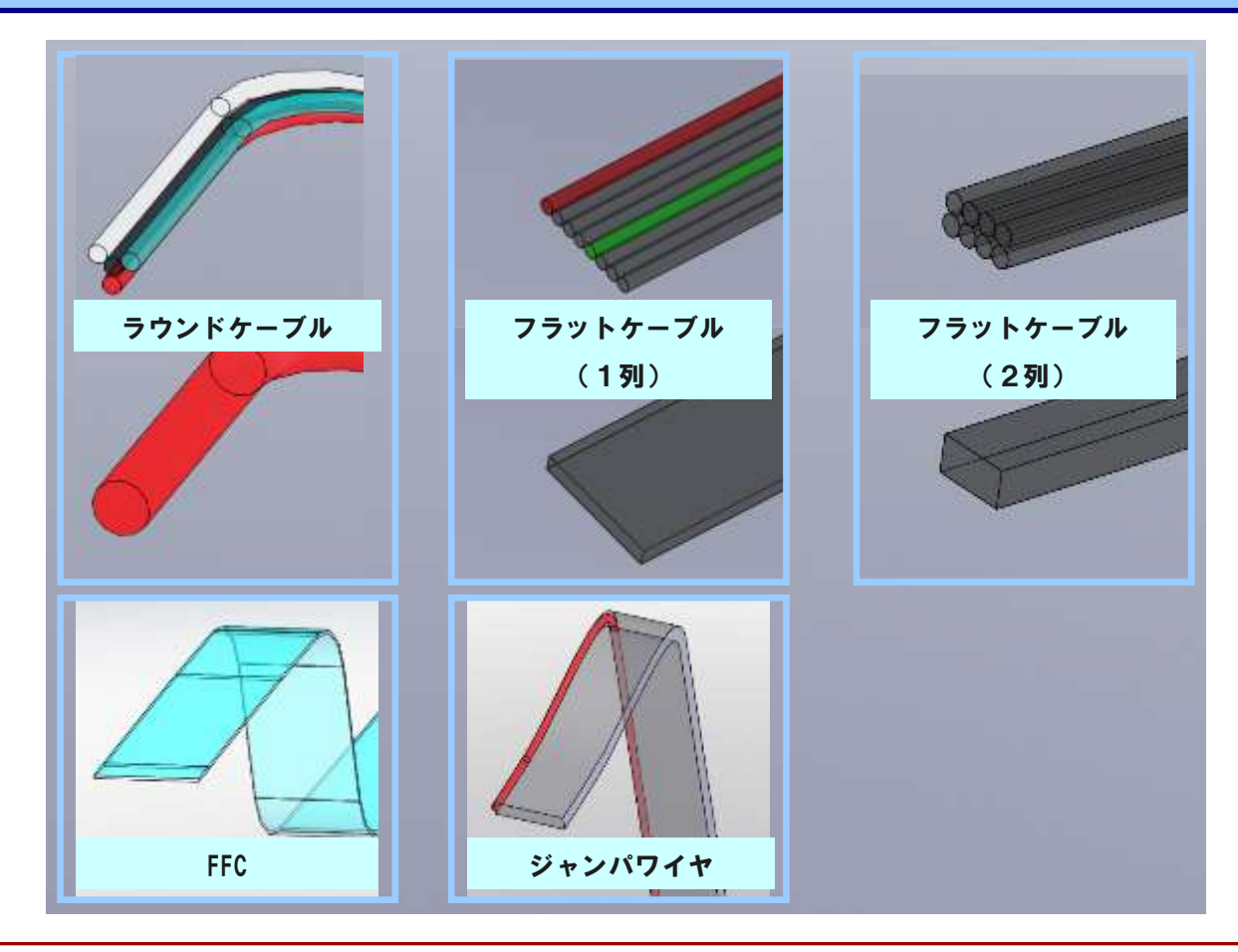

① ケーブル断面形状として、ラウンドケーブル(円形)、フラットケーブル(1列、2列)の形状が作成できます。 ② FFC(フレキシブル・フラット・ケーブル)、ジャンパワイヤ形状にも対応しています。

Copyright © 2022 EMBLEM Corporation , All rights reserved.

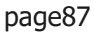

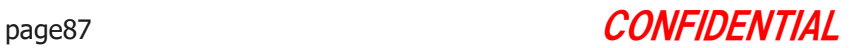

**EMBLEM** CAD/CAM PRODUCER

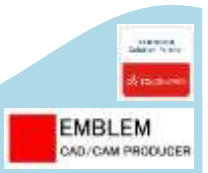

#### 1)操作性

- ◆ 設計者にとって、使い易いハーネス設計システム専用メニュー構成になっています。
- ◆ 全機能において、オペレーションのイメージ及びリズムをSOLIDWORKSオペレーションイメージと統一し、 エンドユーザーが感覚的に使えるようにしました。

#### 2) SOLIDWORKSと完全統合

- ◆ SOLIDWORKSの全機能と併用動作可能です。
- ◆ SOLIDWORKS2019以上の64bit版に対応。

#### **3)その他**

- ◆ 多国語対応済み(ダイアログテキスト、エラーメッセージ他)
- ◆ Windows10(64bit) 対応済み

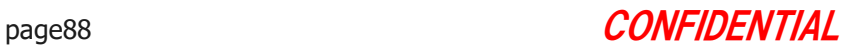

#### 【§6.Advanced Routing/HarnessDesignとSOLIDWORKS Routingとの比較】

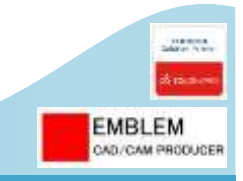

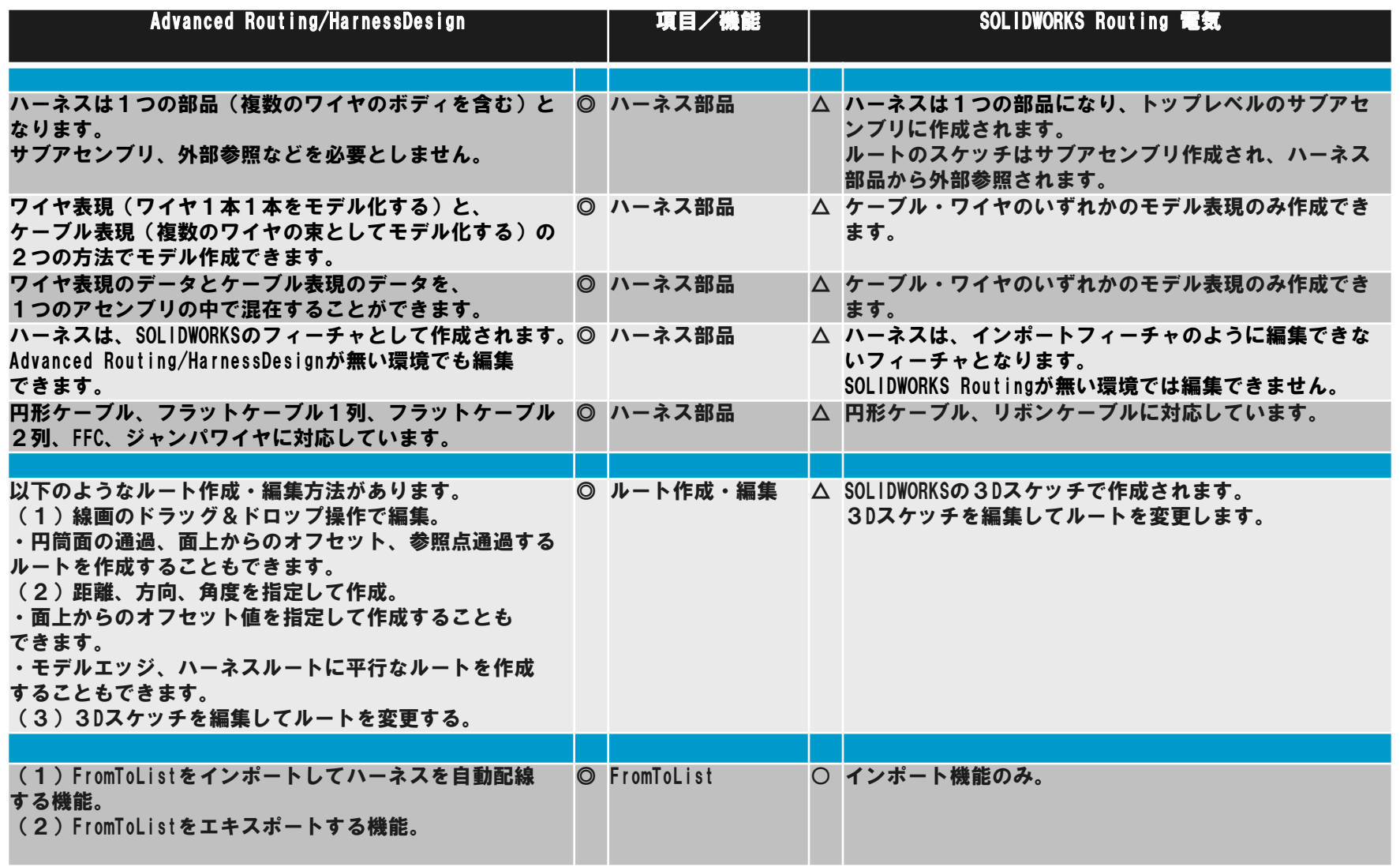

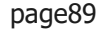

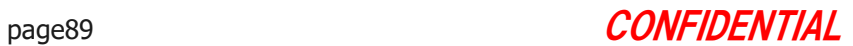

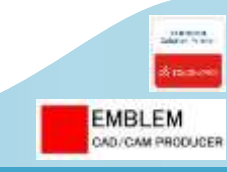

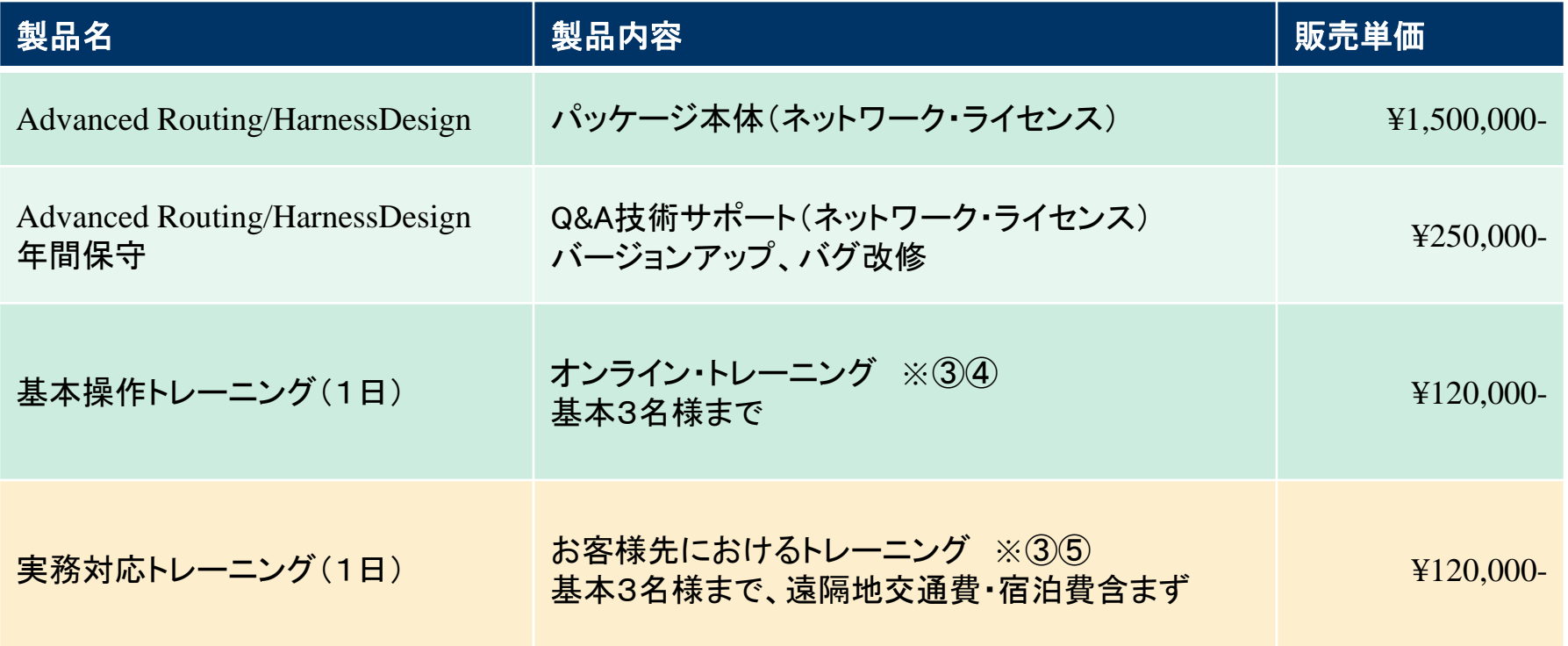

※① Advanced Routing/HarnessDesignのパッケージ販売単価には、初年度の年間保守費は含まれておりません。

※② 本製品の価格・仕様に関しましては、予告無しで変更する場合がありますので、その旨ご了承下さい。

※③ トレーニングの実施形態については、ご相談ください。

※④ 基本操作トレーニングは、Microsoft Teamsを使用したオンラインでのトレーニングとなります。 (2022年9月現在) オンサイト(お客様先)での実施を希望される場合はお申し出ください。

※⑤ 実務対応トレーニングは、オンラインでは実施しておりません。(2022年9月現在)

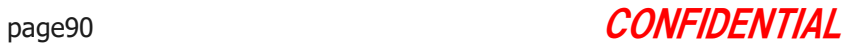

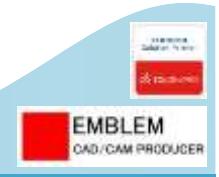

# **CONFIDENTIAL**

本書には著作権によって保護される内容が含まれています。本書の内容の一部または全部を著作者の 許諾なしに複製、改変、および翻訳することは、著作権法下での許可事項を除き、禁止されています。

Copyright©2022 EMBLEM Corporation, All rights reserved.

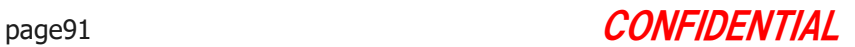